# **PetaLinux Tools Documentation**

# *Reference Guide*

**UG1144 (v2016.4) December 14, 2016**

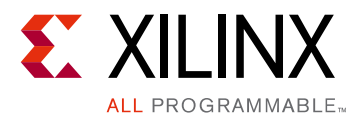

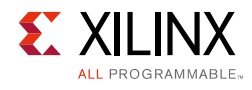

## <span id="page-1-0"></span>**Revision History**

The following table shows the revision history for this document.

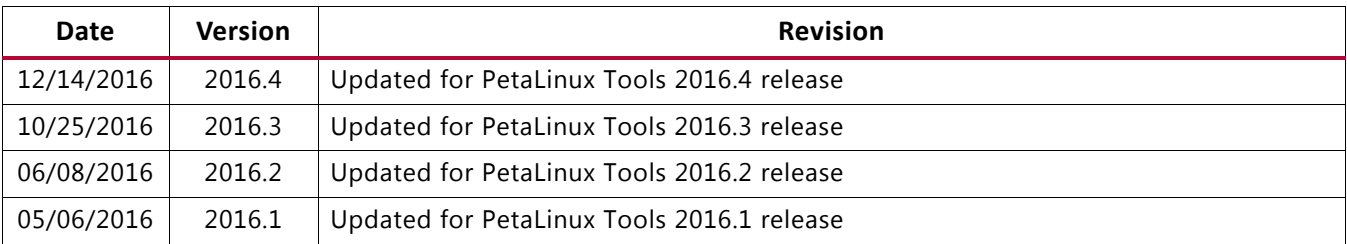

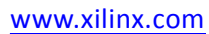

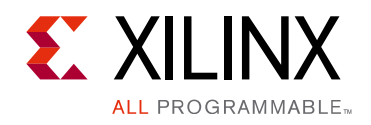

# Table of Contents

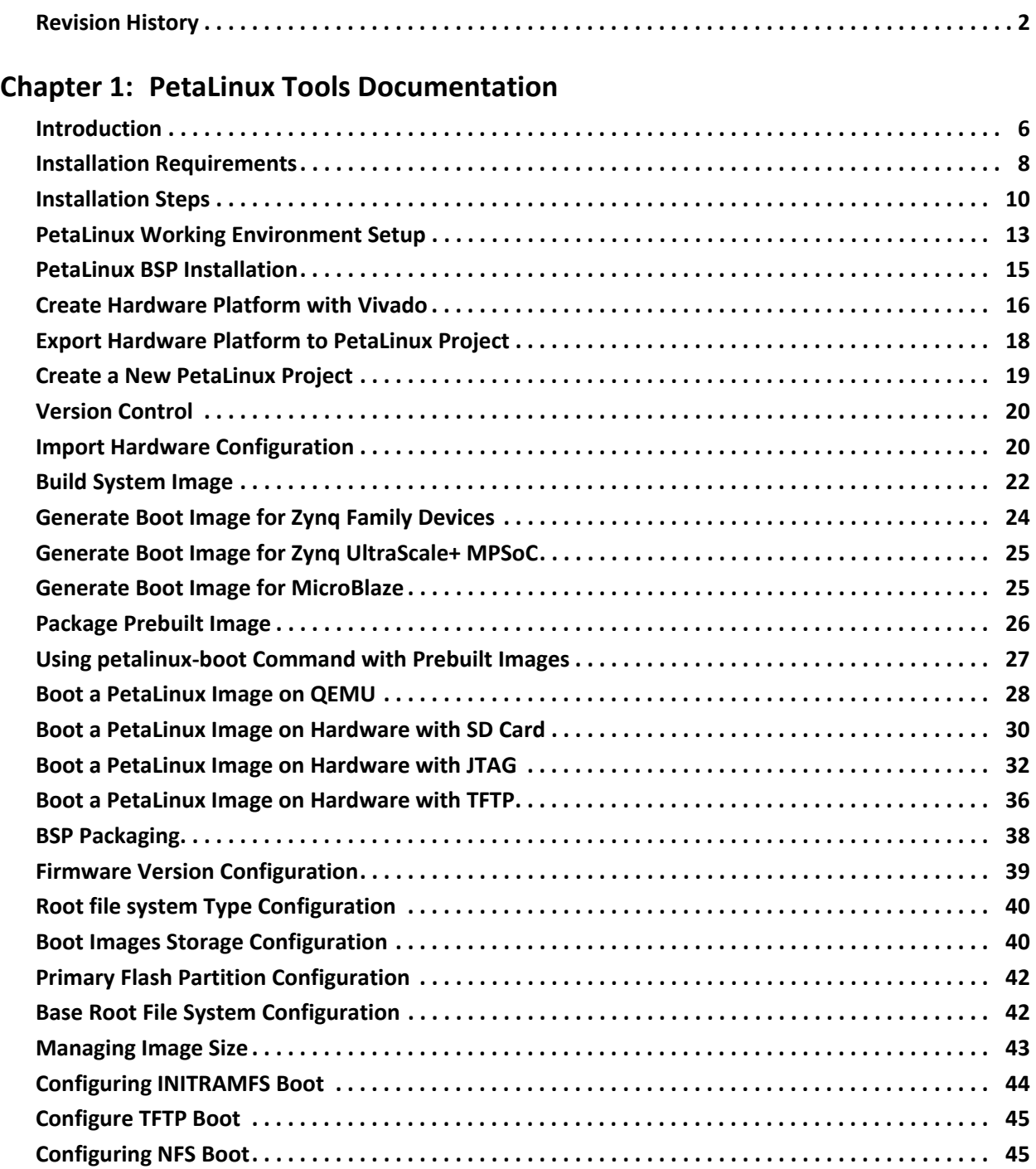

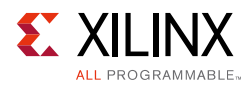

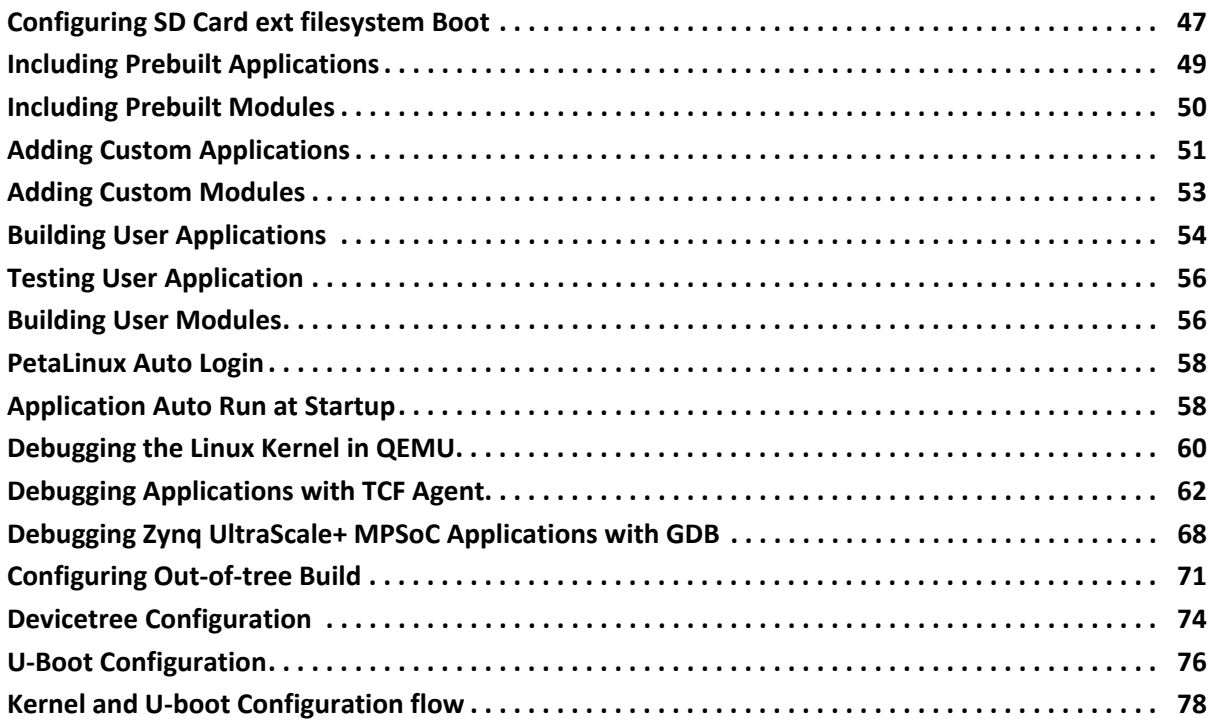

#### **[Chapter 2: Yocto Features](#page-79-0)**

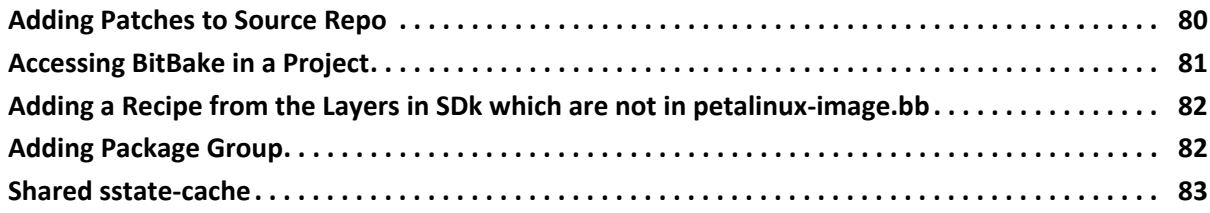

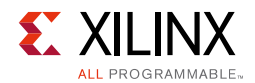

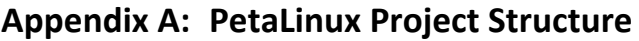

- **[Appendix B: Generating First Stage Bootloader Within Project](#page-88-0)**
- **[Appendix C: Auto Config Settings](#page-92-0)**
- **[Appendix D: QEMU Virtual Networking Modes](#page-93-0)**
- **[Appendix E: Xilinx IP Models Supported by QEMU](#page-95-0)**
- **[Appendix F: XEN Zynq Ultrascale+ MPSoC Example](#page-97-0)**
- **[Appendix G: Obsolete Features](#page-100-0)**
- **[Appendix H: Common Errors and Recovery](#page-101-0)**

#### **[Appendix I: Additional Resources and Legal Notices](#page-102-0) [Xilinx Resources . . . . . . . . . . . . . . . . . . . . . . . . . . . . . . . . . . . . . . . . . . . . . . . . . . . . . . . . . . . . . . . . . 103](#page-102-1) [Solution Centers. . . . . . . . . . . . . . . . . . . . . . . . . . . . . . . . . . . . . . . . . . . . . . . . . . . . . . . . . . . . . . . . . 103](#page-102-2) [References . . . . . . . . . . . . . . . . . . . . . . . . . . . . . . . . . . . . . . . . . . . . . . . . . . . . . . . . . . . . . . . . . . . . . 103](#page-102-3)**

**[Please Read: Important Legal Notices . . . . . . . . . . . . . . . . . . . . . . . . . . . . . . . . . . . . . . . . . . . . . . . 104](#page-103-0)**

*Chapter 1*

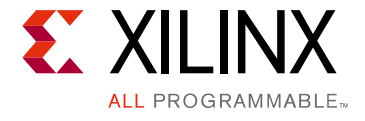

# <span id="page-5-0"></span>PetaLinux Tools Documentation

### <span id="page-5-1"></span>**Introduction**

PetaLinux is an Embedded Linux System Development Kit specifically targeting FPGA-based System-on-Chip designs. This guide helps the reader to familiarize with the tool enabling overall usage of PetaLinux.

*Note:* The reader of this document is assumed to have basic Linux knowledge, such as how to run Linux commands. The reader should also be aware of OS and Host system features such as OS bit version, Linux Distribution and Security Privileges.

The new PetaLinux tool contains the following:

1. Yocto Extensible SDK

[Table 1-1](#page-5-2) details the 4 Extensible SDK's installed.

<span id="page-5-2"></span>*Table 1-1:* **Extensible SDK's**

| Path                                                | Architecture                                       |
|-----------------------------------------------------|----------------------------------------------------|
| \$PETALINUX/components/yocto/source/aarch64         | for Zynq® Ultrascale+ <sup>™</sup><br><b>MPSoC</b> |
| \$PETALINUX/components/yocto/source/arm             | for Zyng                                           |
| \$PETALINUX/components/yocto/source/microblaze full | for MicroBlaze <sup>™</sup> full designs           |
| \$PETALINUX/components/yocto/source/microblaze lite | for MicroBlaze lite designs                        |

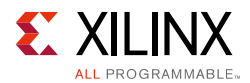

The e-SDK consists of:

a. Layers - This contains all the layers for an architecture. The e-SDk had poky,meta-oe and other popular layers.

*Table 1-2:* **Layers from Xilinx**

| Laver             | <b>Recipes</b>                                                                                                    |
|-------------------|----------------------------------------------------------------------------------------------------|
| meta-xilinx       | Contains recipes of linux kernel, uboot and ATF                                                                                  |
| meta-xilinx-tools | Contains recipes of all embedded SW apps: fsbl, pmufw, fsboot, device-tree                                                       |
| meta-petalinux    | Contains distro recipes and package groups<br>petalinux-minimal --> minimal feature set<br>petalinux-image ---> Full feature set |

For example, for Zynq Ultrascale+ MPSoC: \$PETALINUX/components/yocto/source/aarch64/layers

b. sstate-cache - By design, the OpenEmbedded build system builds everything from scratch unless BitBake can determine that parts do not need to be rebuilt. Fundamentally, building from scratch is attractive as it means all parts are built fresh and there is no possibility of stale data causing problems.

The Yocto Project implements shared state code that supports incremental builds. It stores all task intermediate build artifacts and reuses them if there is no change in input taks , hence reduces the build time

For example: The sstate-cache of Zynq Ultrascale+ MPSoC is at: \$PETALINUX/components/yocto/source/aarch64/sstate-cache

c. sysroot - This contains sysroot for host and the target

For example: The sysroot of Zynq Ultrascale+ MPSoC is at: \$PETALINUX/components/yocto/source/aarch64/sysroot

2. Minimal downloads

BitBake checks pre-mirrors before looking upstream for any source files. Pre-mirrors are appropriate when you have a shared directory that is not a directory defined by the DL\_DIR variable. A Pre-mirror points to a shared directory that is in tool. All projects of the tool use these pre-mirrors and fetch the source code from them.

The pre-mirror in tool points to: \$PETALINUX/components/yocto/downloads.

The downloads directory will have tar balls of source code for linux kernel, uboot and other minimal utilities.

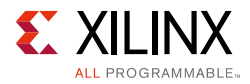

#### 3. XSCT and tool chains

The PetaLinux tool uses XSCT underneath for all embeddedSW apps. It also contains tool chains of all architectures.

4. PetaLinux Commands

This contains all the petalinux commands which you require.

### <span id="page-7-0"></span>**Installation Requirements**

The PetaLinux Tools Installation requirements are:

- Minimum workstation requirements:
	- 4 GB RAM (recommended minimum for Xilinx tools)
	- Pentium 4 2GHz CPU clock or equivalent (minimum of 4 cores)
	- ° 100 GB free HDD space
	- Supported OS:
		- RHEL 6.6/6.7/7.1/7.2 (64-bit)
		- CentOS 7.1 (64-bit)
		- SUSE Enterprise 12.0 (64-bit)
		- Ubuntu 16.04 (64 bit)
- You need to have root access to perform some operations.
- PetaLinux requires a number of standard development tools and libraries to be installed on your Linux host workstation. Install the libraries and tools listed in the following table on your host Linux. All of the listed Linux Workstation Environments below have the 32-bit libraries needed by the PetaLinux tool. If any addition tool chains are packages needing 32-bit libs on host are needed, install the same before issuing petalinux-build. [Table 1-3](#page-7-1) below describes the required packages, and how to install them on different Linux workstation environments.

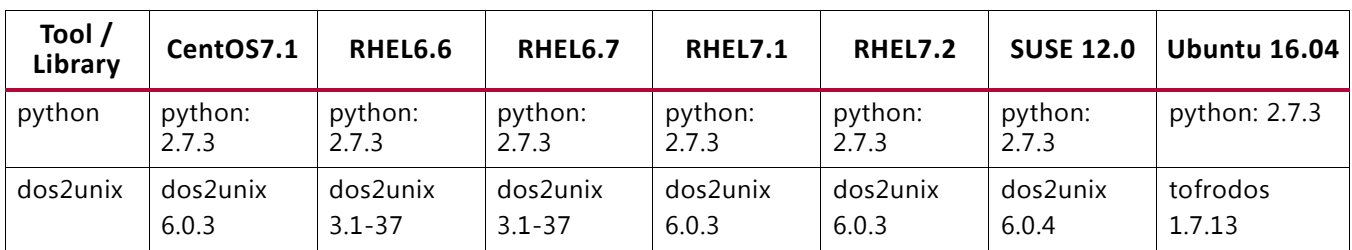

#### <span id="page-7-1"></span>*Table 1-3:* **Packages and Linux Workstation Environments**

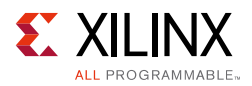

| Tool /<br>Library | CentOS7.1                       | RHEL6.6                        | <b>RHEL6.7</b>                 | <b>RHEL7.1</b>                  | <b>RHEL7.2</b>                  | <b>SUSE 12.0</b>                  | <b>Ubuntu 16.04</b>   |
|-------------------|---------------------------------|--------------------------------|--------------------------------|---------------------------------|---------------------------------|-----------------------------------|-----------------------|
| ip                | iproute<br>3.10.0               | iproute<br>2.6.32              | iproute<br>2.6.32              | iproute<br>3.10.0               | iproute<br>3.10.0               | iproute2                          | iproute2              |
| gawk              | gawk 4.0.2                      | gawk 3.1.7                     | gawk 3.1.7                     | gawk 4.0.2                      | gawk 4.0.2                      | gawk 4.1.0                        | gawk 4.0.1            |
| xvfb-run          | xvfb-run                        | xvfb-run                       | xvfb-run                       | xvfb-run                        | xvfb-run                        | xvfb-run                          | xvfb-run              |
| gcc               | gcc 4.8.3                       | gcc 4.4.7                      | gcc 4.4.7                      | gcc 4.8.3                       | gcc 4.8.5                       | gcc 4.8                           | gcc 4.8               |
| git               | git 1.8.3                       | git 1.7.1                      | git 1.7.1                      | git 1.8.3                       | git 1.8.3                       | git 1.7.1 or<br>above             | git 1.7.1 or<br>above |
| make              | make 3.81                       | make 3.81                      | make 3.81                      | make 3.82                       | make 3.82                       | make 4.0                          | make 3.81             |
| netstat           | net-tools<br>2.0                | net-tools<br>1.60              | net-tools<br>1.60              | net-tools<br>2.0                | net-tools<br>2.0                | net-tools                         | net-tools             |
| ncurses<br>devel  | ncurses<br>-devel<br>$5.9 - 13$ | ncurses<br>-devel<br>$5.7 - 3$ | ncurses<br>-devel<br>$5.7 - 4$ | ncurses<br>-devel<br>$5.9 - 13$ | ncurses<br>-devel<br>$5.9 - 13$ | ncurses<br>-devel                 | libncurses5<br>-dev   |
| tftp<br>server    | tftp-server                     | tftp-server                    | tftp-server                    | tftp-server                     | tftp-server                     | atftp or<br>yast2<br>-tftp-server | tftpd                 |
| zlib devel        | zlib-devel<br>1.2.7             | zlib-devel<br>1.2.3            | zlib-devel<br>1.2.3            | zlib-devel<br>1.2.7             | zlib-devel<br>1.2               | zlib-devel                        | zlib1g-dev            |
| openssl<br>devel  | openssl<br>-devel 1.0           | openssl<br>-devel $1.0$        | openssl<br>-devel $1.0$        | openssl<br>-devel 1.0           | openssl<br>-devel $1.0$         | libopenssl<br>-devel              | libssl<br>-dev        |
| flex              | flex 2.5.37                     | flex 2.5.35                    | flex 2.5.35                    | flex 2.5.37                     | flex 2.5.37                     | flex                              | flex                  |
| bison             | bison-2.7                       | bison-2.4.1                    | bison-2.4.1                    | bison-2.7.4                     | bison-2.7.4                     | bison                             | bison                 |
| libselinux        | libselinux<br>2.2.2             | libselinux<br>2.0.94           | libselinux<br>2.0.94           | libselinux<br>2.2.2             | libselinux<br>2.2.2             | libselinux<br>2.3.2               | libselinux1           |
| gpg               | gpg                             | gpg                            | gpg                            | gpg                             | gpg                             | gpg                               | gpg                   |
| wget              | wget                            | wget                           | wget                           | wget                            | wget                            | wget                              | wget                  |
| diffstat          | diffstat                        | diffstat                       | diffstat                       | diffstat                        | diffstat                        | diffstat                          | diffstat              |
| chrpath           | chrpath                         | chrpath                        | chrpath                        | chrpath                         | chrpath                         | chrpath                           | chrpath               |
| socat             | socat                           | socat                          | socat                          | socat                           | socat                           | socat                             | socat                 |
| xterm             | xterm                           | xterm                          | xterm                          | xterm                           | xterm                           | xterm                             | xterm                 |
| autoconf          | autoconf                        | autoconf                       | autoconf                       | autoconf                        | autoconf                        | autoconf                          | autoconf              |
| libtool           | libtool                         | libtool                        | libtool                        | libtool                         | libtool                         | libtool                           | libtool               |
| tar               | tar:1.24                        | tar:1.24                       | tar:1.24                       | tar:1.24                        | tar:1.24                        | tar:1.24                          | tar:1.24              |
| unzip             | unzip                           | unzip                          | unzip                          | unzip                           | unzip                           | unzip                             | unzip                 |
| texinfo           | texinfo                         | texinfo                        | texinfo                        | texinfo                         | texinfo                         | texinfo                           | texinfo               |
| zlib1g-de<br>v    |                                 | $\overline{a}$                 |                                |                                 | $\qquad \qquad \blacksquare$    |                                   | zlib1g-dev            |

*Table 1-3:* **Packages and Linux Workstation Environments**

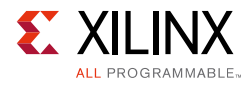

| Tool /<br>Library              | CentOS7.1                | RHEL6.6        | <b>RHEL6.7</b>           | <b>RHEL7.1</b>           | <b>RHEL7.2</b>           | <b>SUSE 12.0</b>         | <b>Ubuntu 16.04</b>      |
|--------------------------------|--------------------------|----------------|--------------------------|--------------------------|--------------------------|--------------------------|--------------------------|
| gcc-multil<br>ib               | $\overline{\phantom{a}}$ | ۰              | ۰                        |                          |                          | $\overline{\phantom{a}}$ | gcc-multilib             |
| build-ess<br>ential            | $\overline{\phantom{a}}$ | $\blacksquare$ | $\overline{\phantom{a}}$ | $\overline{\phantom{a}}$ | $\blacksquare$           | $\overline{\phantom{a}}$ | build-essentia           |
| libsdl1.2-<br>dev              | $\overline{\phantom{a}}$ | $\blacksquare$ | $\overline{\phantom{a}}$ | $\overline{\phantom{a}}$ | $\qquad \qquad -$        | $\overline{\phantom{a}}$ | libsdl1.2-dev            |
| libglib <sub>2.0</sub><br>-dev | $\overline{\phantom{a}}$ | ÷,             | $\overline{\phantom{a}}$ |                          | $\overline{\phantom{a}}$ | $\overline{\phantom{a}}$ | libglib2.0-dev           |
| SDL-devel                      | SDL-devel                | SDL-devel      | SDL-devel                | SDL-devel                | SDL-devel                | SDL-devel                | $\overline{\phantom{a}}$ |
| glibc-dev<br>el                | glibc-devel              | glibc-devel    | glibc-devel              | glibc-devel              | glibc-devel              | glibc-devel              | $\overline{\phantom{a}}$ |
| glib2-dev<br>el                | glib2-devel              | glib2-devel    | glib2-devel              | glib2-devel              | glib2-devel              | glib2-devel              |                          |
| automake                       | automake                 | automake       | automake                 | automake                 | automake                 | automake                 | $\overline{\phantom{a}}$ |

*Table 1-3:* **Packages and Linux Workstation Environments**

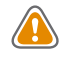

**CAUTION!** *Consult your system administrator if you are not sure about the correct procedures for host system package management.*

 $\sum_{k=1}^{n}$ 

**IMPORTANT:** *PetaLinux tools require your host system "/bin/sh" is bash. If you are using Ubuntu distribution and your "/bin/sh" is dash, you can consult your system administrator to change your default with sudo dpkg-reconfigure dash command.*

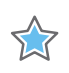

**IMPORTANT:** *PetaLinux v2016.4 works with Vivado 2016.4.*

### <span id="page-9-0"></span>**Installation Steps**

#### **Prerequisites**

The prerequisites to install the PetaLinux tools are:

- PetaLinux Tools Installation Requirements is completed. Refer to the [Installation](#page-7-0)  [Requirements](#page-7-0) section.
- PetaLinux release package is downloaded. You can download PetaLinux installer from [PetaLinux Downloads.](http://www.xilinx.com/support/download/index.html/content/xilinx/en/downloadNav/embedded-design-tools.html)

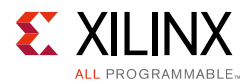

### **Run PetaLinux Tools Installer**

PetaLinux Tools installation is very straight-forward. Without any options, PetaLinux Tools will be installed into the current working directory. Alternatively, an installation path may be specified.

For example: To install PetaLinux Tools under "/opt/pkg/petalinux":

```
$ mkdir -p /opt/pkg/petalinux
$ ./petalinux-v2016.4-final-installer.run /opt/pkg/petalinux
```
This will install the PetaLinux Tools into "/opt/pkg/petalinux" directory.

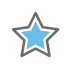

**IMPORTANT:** *Once installed you cannot move or copy the installed directory. In the above example you cannot move or copy /opt/pkg/petalinux.*

Reading and agreeing to the PetaLinux End User License Agreement (EULA) is a required and integral part of the PetaLinux Tools installation process. Users can read the license agreement prior to running the installation. If you wish to keep the license for your records, the licenses are available in plain ASCII text in the following files:

- \$PETALINUX/etc/license/petalinux-license.txt. EULA specifies in detail the rights and restrictions that apply to the PetaLinux.
- \$PETALINUX/etc/license/Third\_Party\_Software\_End\_User\_License\_Agree ment.txt. The third party license agreement specifies in details the licenses of the distributable and non-distributable components in PetaLinux tools.

*Note:* PetaLinux tools do not require a license to install or run.

By default, the webtalk option is enabled to send tools usage statistics back to Xilinx. You can turn off the webtalk feature by running the petalinux-util --webtalk command:

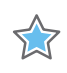

**IMPORTANT:** *Before running the PetaLinux command, you will need to source PetaLinux settings first. Refer to section [PetaLinux Working Environment Setup](#page-12-0).*

\$ petalinux-util --webtalk off

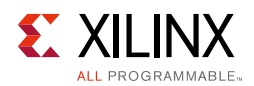

### **Troubleshooting**

This section describes some common issues you may experience while installing the PetaLinux Tools. If the PetaLinux Tools installation fails, the file

"\$PETALINUX/post-install.log" will be generated in your PetaLinux installation directory.

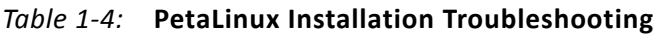

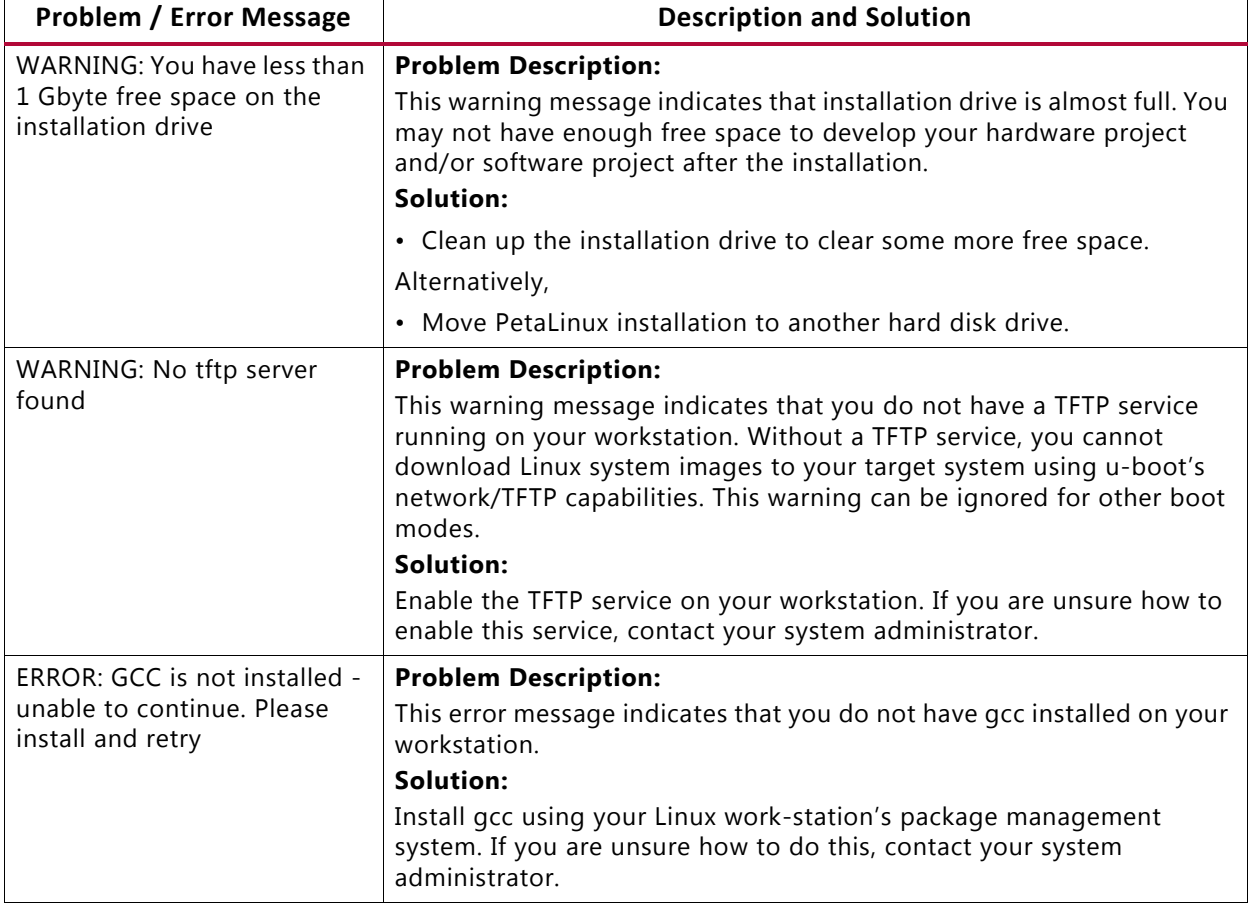

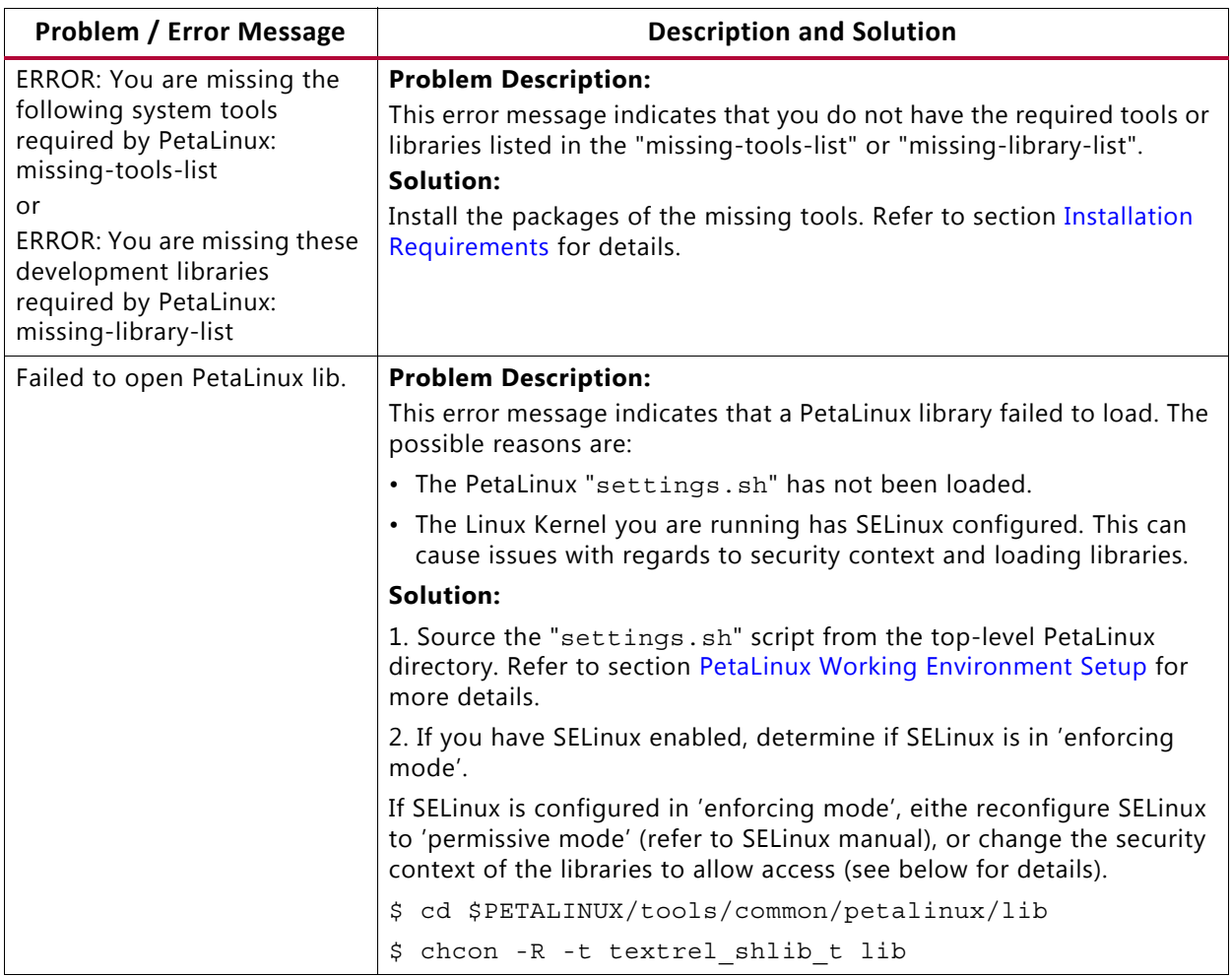

#### *Table 1-4:* **PetaLinux Installation Troubleshooting** *(Cont'd)*

### <span id="page-12-0"></span>**PetaLinux Working Environment Setup**

After the installation, the remaining setup is completed automatically by sourcing the provided "settings" scripts.

#### **Prerequisites**

This section assumes that the following prerequisites have been satisfied:

- PetaLinux Tools Installation is completed. Refer to section [Installation Steps](#page-9-0).
- "/bin/sh" is bash.

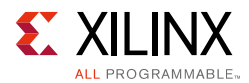

### **Steps to Setup PetaLinux Working Environment**

- 1. Source the appropriate settings script:
- For Bash as user login shell:

```
$ source <path-to-installed-PetaLinux>/settings.sh
```
• For C shell as user login shell:

```
$ source <path-to-installed-PetaLinux>/settings.csh
```
Below is an example of the output when sourcing the setup script for the first time:

```
PetaLinux environment set to 'opt/pkg/petalinux'
INFO: Checking free disk space
INFO: Checking installed tools
INFO: Checking installed development libraries
INFO: Checking network and other services
WARNING: No tftp server found - please refer to "PetaLinux SDK Installation Guide" 
for its impact and solution
```
2. Verify that the working environment has been set:

\$ echo \$PETALINUX /opt/pkg/petalinux

Environment variable "\$PETALINUX" should point to the installed PetaLinux path. Your output may be different from this example, based on the PetaLinux installation path.

### **Troubleshooting**

This section describes some common issues you may experience while setting up PetaLinux Working Environment.

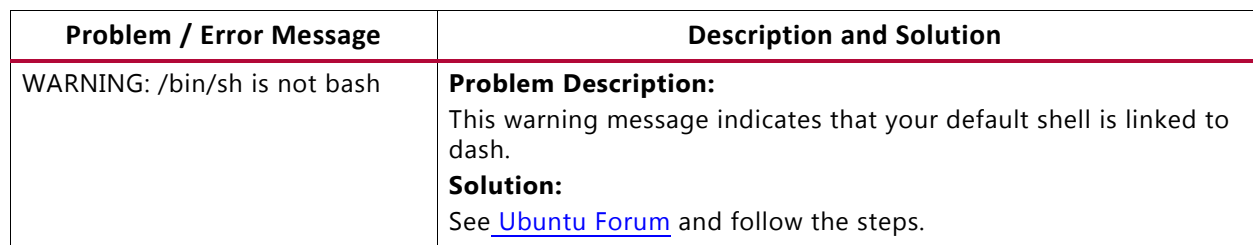

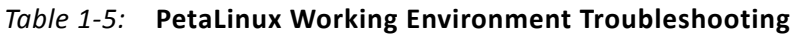

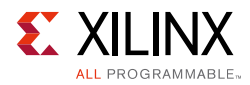

### <span id="page-14-0"></span>**PetaLinux BSP Installation**

PetaLinux reference board support packages (BSPs) are reference designs for you to start working with and customize for your own projects. These are provided in the form of installable BSP files, and includes all necessary design and configuration files, pre-built and tested hardware and software images, ready for downloading on your board or for booting in the QEMU system emulation environment.

### **Prerequisites**

This section assumes that the following prerequisites have been satisfied:

- [PetaLinux](http://www.xilinx.com/support/download/index.html/content/xilinx/en/downloadNav/petalinux.html) BSP is downloaded. You can download PetaLinux BSP from PetaLinux [Downloads](http://www.xilinx.com/support/download/index.html/content/xilinx/en/downloadNav/petalinux.html).
- PetaLinux Working Environment Setup is completed. Refer to section [PetaLinux](#page-12-0)  [Working Environment Setup.](#page-12-0)

### **PetaLinux BSP Installation Steps**

Follow the below steps to install a BSP:

1. Change to the directory under which you want PetaLinux projects to be created. For example, if you want to create projects under /home/user:

\$ cd/home/user

2. Run petalinux-create command on the command console:

```
petalinux-create -t project -s <path-to-bsp>
```
The board being referenced is based on the BSP installed. You will see the output, similar to the below output:

```
INFO: Create project: 
INFO: Projects: 
INFO: * xilinx-zcu102-v2016.4-final.bsp
INFO: has been successfully installed to /home/user/
INFO: New project successfully created in /home/user/
```
If the specified location is on NFS, it changes the TMPDIR to

/tmp/<projname\_timestamp>. If /tmp/<projname\_timestamp> is also on NFS, it will throw an error.

In the above example, upon execution of petalinux-create command, the projects extracted from BSP and being installed are listed on the display console. If you run ls from "/home/user", you will see the installed projects.

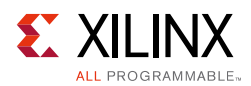

### **Troubleshooting**

This section describes some common issues you may experience while installing PetaLinux BSP.

*Table 1-6:* **PetaLinux BSP Installation Troubleshooting**

| <b>Problem / Error Message</b>         | <b>Description and Solution</b>                                                                                                    |
|----------------------------------------|----------------------------------------------------------------------------------------------------|
| petalinux-create: command<br>not found | <b>Problem Description:</b><br>This message indicates that it is unable to find "petalinux-create"<br>command, hence it can't proceed with BSP installation.<br>Solution:<br>You have to setup your environment for PetaLinux Tools. Refer to section<br>PetaLinux Working Environment Setup to set it up. |

### **BSP Naming**

Unlike earlier, there are multiple revisions of silicon and board that are being shipped. [Table 1-7](#page-15-1) lists the supported BSPs that can be downloaded, for Zynq UltraScale family.

<span id="page-15-1"></span>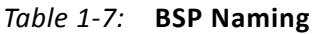

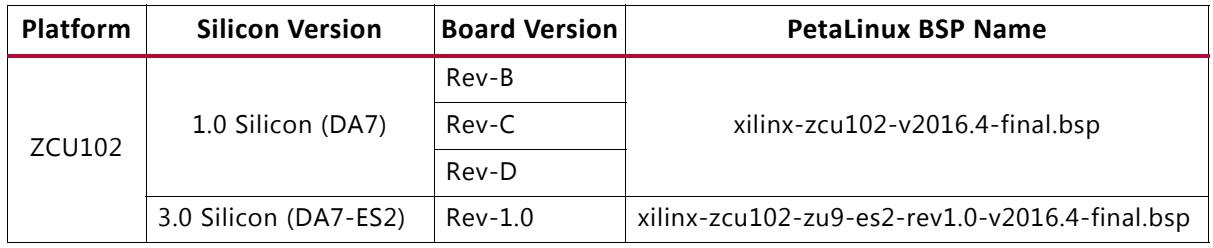

[Click here](https://www.xilinx.com/support/download/index.html/content/xilinx/en/downloadNav/embedded-design-tools.html) to download the BSPs.

### <span id="page-15-0"></span>**Create Hardware Platform with Vivado**

This section describes how to configure a hardware platform ready for PetaLinux Project.

#### **Prerequisites**

This section assumes that the following prerequisites have been satisfied:

- Vivado® Design Suite is installed. You can download Vivado Design Suite from [Vivado](http://www.xilinx.com/support/download/index.html/content/xilinx/en/downloadNav/vivado-design-tools.html)  [Design Tool Downloads.](http://www.xilinx.com/support/download/index.html/content/xilinx/en/downloadNav/vivado-design-tools.html)
- You have setup Vivado Tools Working Environment. If you have not, source the appropriate settings scripts as follows.
	- \$ source <path-to-installed-Xilinx-Vivado>/settings64.sh
- You know how to use Xilinx Vivado and SDK tools.

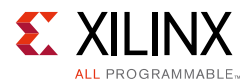

### **Configure a Hardware Platform for Linux**

You can create your own hardware platform with Vivado. Regardless of how the hardware platform is created and configured, there are a small number of hardware IP and software platform configuration changes required to make the hardware platform Linux ready. These are described below:

#### *Zynq UltraScale+ MPSoC*

The following is a list of hardware requirements for a Zynq® UltraScale+<sup>™</sup> MPSoC hardware project to boot Linux:

- 1. External memory controller with at least 64 MB of memory (Required)
- 2. UART (Optional, but required for serial console)

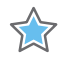

**IMPORTANT:** *If soft IP is used, ensure the interrupt signal is connected*

- 3. Non-volatile memory (Optional) e.g., QSPI Flash, SD/MMC
- 4. Ethernet (Optional, essential for network access)

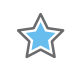

**IMPORTANT:** *If soft IP with interrupt or external PHY device with interrupt is used, ensure the interrupt signal is connected*

#### *Zynq-7000*

The following is a list of hardware requirements for a Zynq-7000 hardware project to boot Linux:

1. One Triple Timer Counter (TTC) (Required).

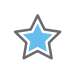

**IMPORTANT:** *If multiple TTCs are enabled, the Zynq-7000 Linux kernel uses the first TTC block from the device tree. Please make sure the TTC is not used by others.*

- 2. External memory controller with at least 32 MB of memory (Required)
- 3. UART (Optional, but required for serial console)

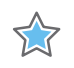

**IMPORTANT:** *If soft IP is used, ensure the interrupt signal is connected.*

- 4. Non-volatile memory (Optional) e.g., QSPI Flash, SD/MMC
- 5. Ethernet (Optional, essential for network access)

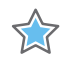

**IMPORTANT:** *If soft IP with interrupt or external PHY device with interrupt is used, ensure the interrupt signal is connected.*

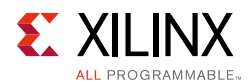

#### *MicroBlaze (AXI)*

The following is a list of requirements for a MicroBlaze™ hardware project to boot Linux:

- 1. IP core check list:
	- ° External memory controller with at least 32 MB of memory (Required)
	- ° Dual channel timer with interrupt connected (Required)
	- UART with interrupt connected (Optional, but required for serial console)
	- ° Non-volatile memory such as Linear Flash or SPI Flash (Optional)
	- ° Ethernet with interrupt connected (Optional, but required for network access)
- 2. MicroBlaze CPU configuration:
	- MicroBlaze with MMU support by selecting either Linux with MMU or Low-end Linux with MMU configuration template in the MicroBlaze configuration wizard.

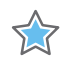

**IMPORTANT:** *Do not disable any instruction set related options that are enabled by the template, unless you understand the implications of such a change.*

• The MicroBlaze initial bootloader, called FS-BOOT, has a minimum BRAM requirement. 4K Byte is required for Parallel flash and 8K Byte for SPI flash when the system boots from non-volatile memory

### <span id="page-17-0"></span>**Export Hardware Platform to PetaLinux Project**

This section describes how to export hardware platform to PetaLinux Project.

#### **Prerequisites**

This section assumes that a hardware platform is created with the Vivado design suite. Refer to section [Create Hardware Platform with Vivado](#page-15-0) for more information.

#### <span id="page-17-1"></span>**Exporting Hardware Platform**

After you have configured your hardware project, build the hardware bitstream. The PetaLinux project requires a hardware description file (. hdf file) with information about the processing system. You can get the hardware description file by running " $\text{Export}$ Hardware" from Vivado.

PetaLinux tools can generate a device tree source file, u-boot config header files, and enable some Xilinx IP kernel drivers based on the hardware description file. This will be described in later sections.

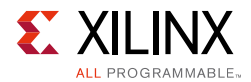

For Zynq UltraScale+ MPSoC platform, you need to boot with the Power Management Unit (PMU) firmware. You will also need to build the PMU firmware with XSDK. Refer to *Zynq Ultrascale+ MPSoC Software Developer Guide* (UG1137) [\[Ref 3\]](#page-102-4), for details on how to build the PMU firmware with XSDK.

### <span id="page-18-0"></span>**Create a New PetaLinux Project**

This section describes how to create a new PetaLinux project.

#### **Prerequisites**

This section assumes that the PetaLinux Working Environment Setup is complete. Refer to section [PetaLinux Working Environment Setup](#page-12-0) for more details.

### **Create New Project**

The petalinux-create command is used to create a new PetaLinux project:

```
$ petalinux-create --type project --template <CPU_TYPE> --name 
<PROJECT_NAME>
```
The parameters are as follows:

- --template <CPU\_TYPE> The supported CPU types are Zynq Ultrascale+ MPSoC, Zynq and MicroBlaze.
- $-$ -name  $\leq$ PROJECT NAME $>$  The name of the project you are building.

This command will create a new PetaLinux project folder from a default template. Later steps customize these settings to match the hardware project created previously.

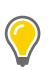

**TIP:** *For details of PetaLinux project structure, refer to [Appendix A, PetaLinux Project Structure.](#page-83-1)*

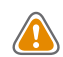

**CAUTION!** *When a PetaLinux project is created on NFS, it changes the TMPDIR to /tmp/<projname\_timestamp>. If /tmp/<projname\_timestamp> is also on NFS, it will throw an error. If you want to change the TMPDIR to a local storage use petalinux-config --> Yocto-settings --> TMPDIR.*

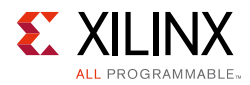

### <span id="page-19-0"></span>**Version Control**

This section details about version management/control in PetaLinux project.

### **Prerequisites**

This section assumes that the you have created a new PetaLinux project or have an existing PetaLinux project. Refer to section [Create a New PetaLinux Project](#page-18-0) for more information on creating the PetaLinux project.

### **Version Control**

You can have version control over your PetaLinux project directory "<plnx-proj-root>" excluding the following:

- "<plnx-proj-root>/.petalinux"
- "<plnx-proj-root>/build/"
- "<plnx-proj-root>/images/"

### <span id="page-19-1"></span>**Import Hardware Configuration**

This Section explains how to update an existing/newly created PetaLinux project with a new hardware configuration. This enables you to make PetaLinux Tools' software platform ready for building a Linux system, customized to your new hardware platform.

### **Prerequisites**

This section assumes that the following prerequisites have been satisfied:

- You have exported the hardware platform and .hdf file is generated. Refer to section [Exporting Hardware Platform](#page-17-1).
- You have created a new PetaLinux project or have an existing PetaLinux project. Refer to section [Create a New PetaLinux Project](#page-18-0) for more information on creating the PetaLinux project.

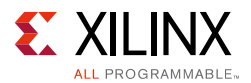

### **Steps to Import Hardware Configuration**

Steps to import hardware configuration are:

1. Change into the directory of your PetaLinux project.

```
$ cd <plnx-proj-root>
```
2. Import the hardware description with petalinux-config command, by giving the path of the directory containing the.hdf file (For example: hwproject/hwproject.sdk/hwproject\_design\_wrapper\_hw\_platform\_0) as follows:

```
$ petalinux-config 
--get-hw-description=<path-to-directory-which-contains-hardwaredescription- file>
```
This launches the top system configuration menu when petalinux-config --get-hw-description runs first time for the PetaLinux project or the tool detects there is a change in the system primary hardwares candidates:

```
Linux Components Selection ---> 
Auto Config Settings ---> 
-*- Subsystem AUTO Hardware Settings ---> 
Kernel Bootargs ---> 
ARM Trusted Firmware Compilation Configuration ---> 
u-boot Configuration ---> 
Image Packaging Configuration ---> 
Firmware Version Configuration ---> 
Yocto Settings --->
```
Make sure "Subsystem AUTO Hardware Settings --->" is selected, and go into the menu which is similar to the following:

```
--- Subsystem AUTO Hardware Settings 
System Processor (psu cortexa53 0) --->
Memory Settings ---> 
Serial Settings ---> 
Ethernet Settings ---> 
Flash Settings ---> 
SD/SDIO Settings ---> 
RTC Settings ---> 
[*] Advanced bootable images storage Settings --->
```
"Subsystem AUTO Hardware Settings --->" menu allows customizing system wide hardware settings.

This step may take a few minutes to complete. This is because the tool will parse the hardware description file for hardware information required to update the device tree, PetaLinux u-boot configuration files and the kernel config files based on the "Auto Config Settings --->" and "Subsystem AUTO Hardware Settings --->" settings.

For example, if ps7\_ethernet\_0 as the Primary Ethernet is selected and user enables auto update for kernel config and u-boot config, the tool will automatically enable its

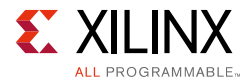

kernel driver and also updates the u-boot configuration headers for u-boot to use the selected ethernet controller.

*Note:* For more details on Auto Config Settings menu, refer to [Appendix C, Auto Config](#page-92-1)  [Settings.](#page-92-1)

### <span id="page-21-0"></span>**Build System Image**

#### **Prerequisites**

This section assumes that you have PetaLinux Tools software platform ready for building a Linux system, customized to your hardware platform. Refer to section [Import Hardware](#page-19-1)  [Configuration](#page-19-1) for more details.

#### **Steps to Build PetaLinux System Image**

1. Change into the directory of your PetaLinux project.

```
$ cd <plnx-proj-root>
```
2. Run petalinux-build to build the system image:

\$ petalinux-build

The console shows the compilation progress. For example:

```
[INFO] building project
[INFO] sourcing bitbake
INFO: bitbake petalinux-user-image
Loading cache: 100% 
|##################################################################################
#####################################################| ETA: 00:00:00
Loaded 2927 entries from dependency cache.
Parsing recipes: 100% 
|##################################################################################
###################################################| Time: 00:00:02
Parsing of 2315 .bb files complete (2278 cached, 37 parsed). 2931 targets, 193 
skipped, 0 masked, 0 errors.
NOTE: Resolving any missing task queue dependencies
NOTE: Preparing RunQueue
NOTE: Checking sstate mirror object availability (for 901 objects)
NOTE: Executing SetScene Tasks
NOTE: Executing RunQueue Tasks
NOTE: Tasks Summary: Attempted 2442 tasks of which 2006 didn't need to be rerun and 
all succeeded.
Summary: There were 16 WARNING messages shown.
INFO: generating FIT Image
INFO: bitbake petalinux-user-image -c do_image_xilinx_fitimage -R 
/home/user/xilinx-zcu102-v2016.4/build/conf/fit-image.conf
Parsing recipes: 100% 
|##################################################################################
###################################################| Time: 00:00:13
```
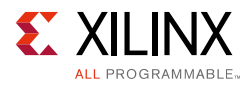

Parsing of 2315 .bb files complete (0 cached, 2315 parsed). 2931 targets, 193 skipped, 0 masked, 0 errors. NOTE: Resolving any missing task queue dependencies NOTE: Preparing RunQueue NOTE: Checking sstate mirror object availability (for 113 objects) NOTE: Executing SetScene Tasks NOTE: Executing RunQueue Tasks NOTE: Tasks Summary: Attempted 1971 tasks of which 1956 didn't need to be rerun and all succeeded.

```
Summary: There were 2 WARNING messages shown.
INFO: Copying Images from deploy to images
INFO: Creating images/linux directory
[INFO] successfully built project
```
The full compilation log "build.log" is stored in the build subdirectory of your PetaLinux project. The Linux software images and the device tree are generated in the images/linux subdirectory of your PetaLinux project.

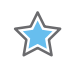

**IMPORTANT:** *By default, besides the kernel, rootfs and u-boot, the PetaLinux project is configured to generate and build the first stage bootloader. Refer to [Appendix B, Generating First Stage Bootloader](#page-88-1)  [Within Project](#page-88-1) for more details on the auto generated first stage bootloader.*

#### **Generate uImage**

When you run petalinux-build, it will generate FIT image for Zynq family devices and MicroBlaze platforms and RAM disk image urootfs.cpio.gz will also be generated. If you want to use uImage instead, you can use "petalinux-package --image" instead. For example:

```
$ petalinux-package --image -c kernel --format uImage
```
The uImage will be generated to images/linux subdirectory of your PetaLinux project. You will then need to configure your u-boot to boot with uImage. If you have selected "PetaLinux u-boot config" as your u-boot config target, you can modify "<plnx-proj-root>/project-spec/meta-user/recipes-bsp/u-boot/files/p latform-top.h" of your PetaLinux project to overwrite the CONFIG\_EXTRA\_ENV\_SETTINGS macro to define your u-boot boot command to boot with uImage.

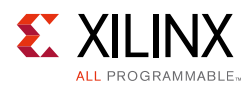

### **Troubleshooting**

This section describes some common issues you may experience while building PetaLinux system images.

*Table 1-8:* **Build System Image Troubleshooting**

| <b>Problem / Error Message</b>                                                                                                    | <b>Description and Solution</b>                                                                                                    |
|----------------------------------------------------------------------------------------------------|----------------------------------------------------------------------------------------------------|
| [ERROR]<br><path-to-installed-petalinux<br>&gt; /etc/build/common.mk:17:<br/>*** "No architecture is<br/>defined!". Stop.</path-to-installed-petalinux<br> | <b>Problem Description:</b><br>This error message indicates that petalinux-build process cannot<br>be completed because PetaLinux tools cannot understand hardware<br>architectural definition.<br>Solution: |
|                                                                                                    | You have to choose board and device appropriately in Vivado Hardware<br>Project and import hardware description. Refer to section Import<br><b>Hardware Configuration.</b>                                   |

### <span id="page-23-0"></span>**Generate Boot Image for Zynq Family Devices**

This section is for Zynq family devices only and describes how to generate BOOT.BIN.

#### **Prerequisites**

This section assumes that you have built PetaLinux system image. Refer to section [Build](#page-21-0)  [System Image](#page-21-0) for more information.

#### **Generate Boot Image**

Before executing this step, ensure you have built the hardware bitstream. The boot image can be put into Flash or SD card. When you power on the board, it can boot from the boot image. A boot image usually contains a first stage bootloader image, FPGA bitstream, PMU firmware and u-boot.

Follow the step below to generate the boot image in ". bin" format.

```
$ petalinux-package --boot --fsbl <FSBL image> --fsbl <FSBL image> --pmufw 
<PATH_TO_PMU_FW_ELF> --u-boot
```
For detailed usage, refer to the --help option or *PetaLinux Tools Documentation: PetaLinux Command Line Reference* (UG1157) [\[Ref 4\].](#page-102-5)

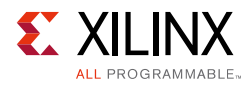

### <span id="page-24-0"></span>**Generate Boot Image for Zynq UltraScale+ MPSoC**

This section is for Zynq UltraScale+ MPSoC only and describes how to generate BOOT.BIN for Zynq UltraScale+ MPSoC. Skip this section for MicroBlaze and Zynq targets.

### **Prerequisites**

This section assumes that you have built PetaLinux system image. For more information, refer [Build System Image.](#page-21-0)

#### **Generate Boot Image**

Before executing this step, ensure you have built the hardware bitstream. The boot image can be put into Flash or SD card. When you power on the board, it can boot from the boot image. A boot image usually contains a first stage bootloader image, FPGA bitstream and u-boot.

Follow the step below to generate the boot image in ". bin" format.

\$ petalinux-package --boot --fsbl <FSBL image> --fpga <FPGA bitstream> --u-boot

For detailed usage, refer to the --help option or *PetaLinux Tools Documentation: PetaLinux Command Line Reference* (UG1157) [\[Ref 4\].](#page-102-5)

### <span id="page-24-1"></span>**Generate Boot Image for MicroBlaze**

This section is for MicroBlaze only and describes how to generate MCS file for MicroBlaze.

#### **Prerequisites**

This section assumes that you have built the PetaLinux system image. For more information, refer [Build System Image.](#page-21-0)

#### **Generate Boot Image**

Execute the following command to generate MCS boot file for MicroBlaze.

\$ petalinux-package --boot --fpga <FPGA bitstream> --u-boot --kernel

It will generate boot.mcs in your working directory and it will be copied to the <plnx-proj-root>/<proj>/images/linux/ directory. With the above command, the MCS file contains fpga bit, fs-boot, u-boot and kernel image image.ub.

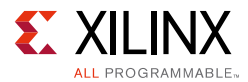

Command to generate .mcs file with fs-boot and fpga only:

\$ petalinux-package --boot --fpga <FPGA bitstream>

Command to generate .mcs file with fpga, fs-boot and u-boot:

\$ petalinux-package --boot --fpga <FPGA bitstream> --u-boot

For detailed usage, refer to the --help option or document *PetaLinux Tools Documentation: PetaLinux Command Line Reference* (UG1157) [\[Ref 4\].](#page-102-5)

### <span id="page-25-0"></span>**Package Prebuilt Image**

This section describes how to package newly built images into prebuilt directory.

*Note:* This step helps in making use of prebuilt capability to boot with JTAG/QEMU. This step is not mandatory to boot with JTAG/QEMU.

#### **Prerequisites**

This section assumes that the following prerequisites have been satisfied:

- For Zynq family devices, you have generated boot image. For more information, refer to [Generate Boot Image for Zynq Family Devices.](#page-23-0)
- For MicroBlaze, you have generated system image, refer to [Build System Image.](#page-21-0)

#### **Steps to Package Prebuilt Image**

1. Change into the root directory of your project.

```
$ cd <plnx-proj-root>
```
2. Use petalinux-package --prebuilt to package the prebuilt images:

```
$ petalinux-package --prebuilt --fpga <FPGA bitstream>
```
For detailed usage, refer to the --help option or document *PetaLinux Tools Documentation: PetaLinux Command Line Reference* (UG1157) [\[Ref 4\].](#page-102-5)

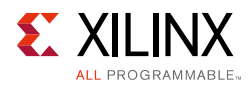

### <span id="page-26-0"></span>**Using petalinux-boot Command with Prebuilt Images**

Booting a PetaLinux Image is achieved with the petalinux-boot command, along with --qemu option to boot the image under software emulation (QEMU) and --jtag on a hardware board. This section describes different boot levels for prebuilt option.

### **Prerequisites**

This section assumes that you have packaged prebuilt images. Refer to [Package Prebuilt](#page-25-0)  [Image.](#page-25-0)

### **Boot Levels for Prebuilt Option**

--prebuilt <BOOT LEVEL> boots prebuilt images (override all settings). Supported boot level is 1 to 3.

- Level 1: Download the prebuilt FPGA bitstream
	- ° It will also boot FSBL for Zynq-7000 and Zynq UltraScale+ MPSoC
- Level 2: Download the prebuilt FPGA bitstream and boot the prebuilt u-boot.
	- For Zynq-7000: it will also boot FSBL before booting u-boot.
	- ° For Zynq UltraScale+ MPSoC: it will also boot FSBL, PMU firmware and then Arm Trusted Firmware (ATF) before booting u-boot.
- $\cdot$  Level 3:
	- ° For MicroBlaze: Download the prebuilt FPGA bitstream and boot the prebuilt kernel image on target.
	- For Zyng-7000: Download the prebuilt FPGA bitstream and FSBL and boot the prebuilt u-boot and boot the prebuilt kernel on target.
	- ° For Zynq UltraScale+ MPSoC: Download the prebuilt FPGA bitstream, the prebuilt FSBL, the prebuilt PMUFW, the prebuilt ATF and the prebuilt kernel on target.

Example to show the usage of boot level for prebuilt option:

\$ petalinux-boot --jtag --prebuilt 3

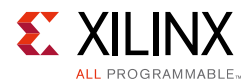

### <span id="page-27-0"></span>**Boot a PetaLinux Image on QEMU**

This section describes how to boot a PetaLinux image under software emulation (QEMU) environment.

*Note:* For the details on Xilinx IP models supported by QEMU, refer to Appendix E Xilinx IP models supported by QEMU.

#### **Prerequisites**

This section assumes that the following prerequisites have been satisfied:

- You have a PetaLinux system image by either installing a PetaLinux BSP (refer to section [PetaLinux BSP Installation](#page-14-0)) or by building your own PetaLinux project (refer to [Build](#page-21-0)  [System Image\)](#page-21-0).
- If you are going to use --prebuilt option for QEMU boot, you will also need to have prebuilt images packaged, refer to [Package Prebuilt Image.](#page-25-0)

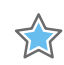

**IMPORTANT:** *Unless otherwise indicated, the PetaLinux tool command must be run within a project directory ("<plnx-proj-root>").*

### **Steps to Boot a PetaLinux Image on QEMU**

PetaLinux provides QEMU support to enable testing of PetaLinux software image in a simulated environment without any hardware.

To test the PetaLinux reference design with QEMU, follow these steps:

1. Change to your project directory and boot the prebuilt linux kernel image:

```
$ petalinux-boot --qemu --prebuilt 3
```
*Note:* If you do not wish to use prebuilt capability for QEMU boot, refer to Additional Options for Booting on QEMU.

• The --qemu option tells petalinux-boot to boot QEMU, instead of real hardware via JTAG, and the --prebuilt 3 boots the linux kernel.

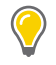

**TIP:** *To know more about different boot levels for prebuilt option, refer to Using petalinux-boot Command with Prebuilt Images.*

The example of the kernel boot log messages displayed on the serial console during successful petalinux-kernel, is shown below:

```
[ 13.425611] Freeing unused kernel memory: 13508K (ffffff8008b3f000 - 
ffffff8009870000)
[ 35.313611] random: dd urandom read with 2 bits of entropy available
```
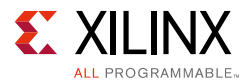

```
[ 38.295984] IPv6: ADDRCONF(NETDEV UP): eth0: link is not ready
[ 40.197703] macb ff0e0000.ethernet eth0: unable to generate target frequency: 
25000000 Hz
[ 40.198986] macb ff0e0000.ethernet eth0: link up (100/Full)
[ 40.200116] IPv6: ADDRCONF(NETDEV_CHANGE): eth0: link becomes ready
PetaLinux 2016.4 plnx aarch64 /dev/ttyPS0
plnx_aarch64 login: root
(ctrl+A then X)
root@plnx_aarch64:~# QEMU: Terminated
```
2. Login to PetaLinux with the default user name root and password root.

**TIP:** *To exit QEMU, press Ctrl+A together, release and then press X.*

#### **Additional Options for Booting on QEMU**

• To download newly built <plnx-proj-root>/images/linux/u-boot.elf with QEMU:

\$ petalinux-boot --qemu --u-boot

- ° For MicroBlaze and Zynq-7000, it will boot <plnx-proj-root>/images/linux/u-boot.elf with QEMU.
- ° For Zynq UltraScale+ MPSoC, it loads the <plnx-proj-root>/images/linux/u-boot.elf and boots the ATF image <plnx-proj-root>/images/linux/bl31.elf with QEMU, and the ATF will then boot the loaded u-boot image.
- To download newly built kernel with qemu:

\$ petalinux-boot --qemu --kernel

- ° For MicroBlaze, it will boot <plnx-proj-root>/images/linux/image.elf with QEMU.
- ° For Zynq-7000, it will boot <plnx-proj-root>/images/linux/zImage with QEMU.
- ° For Zynq UltraScale+ MPSoC, it loads the kernel image <plnx-proj-root>/images/linux/Image and boots the ATF image <plnx-proj-root>/images/linux/bl31.elf with QEMU, and the ATF will then boot the loaded kernel image.
- Direct Boot a Linux Image with Specific DTB:

Device Trees (DTB files) are used to describe the hardware architecture and address map to the Linux kernel. The PetaLinux system emulator also uses DTB files to dynamically configure the emulation environment to match your hardware platform.

If no DTB file option is provided, petalinux-boot extracts the DTB file from the given image.elf for Microblaze and from

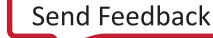

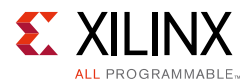

"<plnx-proj-root>/images/linux/system.dtb" for Zynq-7000 and Zynq UltraScale+ MPSoC. Alternatively, you can use the --dtb option as follows:

```
$ petalinux-boot --qemu --image ./images/linux/zImage --dtb 
./images/linux/system.dtb
```
*Note:* QEMU version has been upgraded to 2.6. The old options are deprecated in new version, they functionally operational. PetaLinux tools still use old options, therefore it gets warning messages, which can be ignored.

Warning message for Zynq UltraScale+ MPSoC:

```
qemu-system-aarch64: -tftp /ssd/yocto/4-1210/xilinx-zc702-2016.4/images/linux: The 
-tftp option is deprecated. Please use '-netdev user,tftp=...' instead.g
```
### <span id="page-29-0"></span>**Boot a PetaLinux Image on Hardware with SD Card**

This section describes how to boot a PetaLinux image on Hardware with SD Card.

*Note:* This section is for Zynq-7000 and Zynq UltraScale+ MPSoC only, since they allow you to boot from SD card.

#### **Prerequisites**

This section assumes that the following prerequisites have been satisfied:

- You have installed PetaLinux Tools on the Linux workstation. If you have not installed, refer to section [Installation Steps](#page-9-0).
- You have installed PetaLinux BSP on the Linux workstation. If you have not installed, refer to section [PetaLinux BSP Installation](#page-14-0).
- A serial communication program such as minicom/kermit/gtkterm has been installed; the baud rate of the serial communication program has been set to 115200 bps.

#### **Steps to Boot a PetaLinux Image on Hardware with SD Card**

- 1. Mount the SD card on your host machine.
- 2. Copy the following files from <plnx-proj-root>/pre-built/linux/images/ into the root directory of the first partition which is in FAT32 format in the SD card:
	- ° BOOT.BIN
	- image.ub
- 3. Connect the serial port on the board to your workstation.

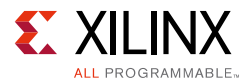

- 4. Open a console on the workstation and start the preferred serial communication program (For example: kermit, minicom, gtkterm) with the baud rate set to 115200 on that console.
- 5. Power off the board.
- 6. Set the boot mode of the board to SD boot. Refer to the board documentation for details.
- 7. Plug the SD card into the board.
- 8. Power on the board.
- 9. Watch the serial console, you will see the boot messages similar to the following:

```
Freeing unused kernel memory: 460K (ffffff8008b3d000 - ffffff8008bb0000)
INIT: version 2.88 booting
[ 4.912645] FAT-fs (mmcblk0p1): Volume was not properly unmounted. Some data may be 
corrupt. Please run fsck.
[ 5.235523] random: dd urandom read with 8 bits of entropy available
Wed Nov 2 21:27:25 UTC 2016
INIT: Entering runlevel: 5
Configuring network interfaces... ifconfig: SIOCGIFFLAGS: No such device
Starting system message bus: dbus.
Starting Dropbear SSH server: Generating key, this may take a while...
Public key portion is:
ssh-rsa 
AAAAB3NzaC1yc2EAAAADAQABAAABAQCkDXPr7c3jsZwUtYEwu6RV/GPvESt+cBNGpGXmoG22FAixS686RcJbWO
```
24NQ1qPntPsCar0uqilLEwjSdYdr3wDkHonrWFJCF65XT2YbhAU78ZxjldEGC//KkYjkEIW0e/mtesAjDaoPZa XuvvK7ikSY813Ibq8lAfyK4J3OsW2UBd/5lOOX7TS0SEArQlW5rJaoIYx+0ZpZHI1U146Y9TODhyD5GlRnAGyx WOzZikaFEeb6dTgCqZQEV4wS4d49yCYN6AKFNY3+ASZJTF+GfdQehUh2bht+dT3x459oMOPVumf+ysXz4QGRjG bqtkW4Kj9UL/Em2FN5jcog+srWeV root@plnx\_aarch64

```
Fingerprint: md5 85:62:c1:64:1e:f0:b4:dd:71:b0:fb:6f:9e:b1:6f:5e
dropbear.
Starting rpcbind daemon...done.
Starting syslogd/klogd: done
  * Starting Avahi mDNS/DNS-SD Daemon: avahi-daemon
    ...done.
PetaLinux 2016.4 plnx aarch64 /dev/ttyPS0
plnx_aarch64 login: root
root@plnx_aarch64:~#
```
**TIP:** *If you wish to stop auto-boot, hit any key when you see the messages similar to the following on the console: Hit any key to stop autoboot:*

10. Type user name root and password root on the serial console to log into the PetaLinux system.

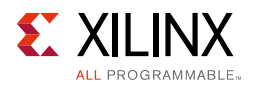

### **Troubleshooting**

This section describes some common issues you may experience while booting a PetaLinux image on hardware with SD card.

| <b>Problem / Error Message</b>                                               | <b>Description and Solution</b>                                                                                                    |
|------------------------------------------------------------------------------|----------------------------------------------------------------------------------------------------|
| Wrong Image Format for boot<br>command.<br>ERROR: Can't get kernel<br>image! | <b>Problem Description:</b><br>This error message indicates that the u-boot bootloader is unable to<br>find kernel image. This is likely because boot cmd environment variable<br>is not set properly.<br>Solution:                                                                                                    |
|                                                                              | To see the default boot device, print boot cmd environment variable<br>using the following command in u-boot console.                                                                                                    |
|                                                                              | U-Boot-PetaLinux> print bootcmd                                                                                                    |
|                                                                              | If it is not boot from SD card by default, there are a few options as<br>follows,                                                                                                    |
|                                                                              | • Without rebuild PetaLinux, set boot cmd to boot from your desired<br>media, use seteny command. For SD card boot, set the environment<br>variable as follows.                                                                                                    |
|                                                                              | U-Boot-PetaLinux> seteny bootcmd 'run sdboot' ;<br>saveeny                                                                                                    |
|                                                                              | • Run petalinux-config to set to load kernel image from SD card.<br>Refer to section Boot Images Storage Configuration. Rebuild<br>PetaLinux and regenerate BOOT. BIN with the rebuilt u-boot, and<br>then use the new BOOT. BIN to boot the board. Refer to section<br>Generate Boot Image for Zyng Family Devices on how to generate<br>BOOT. BIN. |

*Table 1-9:* **PetaLinux Image on Hardware Troubleshooting**

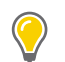

**TIP:** *To know more about u-boot options, use the command:\$ U-Boot-PetaLinux> printenv*

### <span id="page-31-0"></span>**Boot a PetaLinux Image on Hardware with JTAG**

This section describes how to boot a PetaLinux image on hardware with JTAG.

### **Prerequisites**

This section assumes that the following prerequisites have been satisfied:

- You have a PetaLinux system image by either installing a PetaLinux BSP (refer to section [PetaLinux BSP Installation](#page-14-0)) or by building your own PetaLinux project (refer to section [Build System Image](#page-21-0)).
- This is optional and only needed if you wish to make use of prebuilt capability for JTAG boot. You have packaged prebuilt images, refer to section [Package Prebuilt Image](#page-25-0).

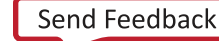

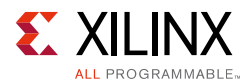

- A serial communication program such as minicom/kermit/gtkterm has been installed; the baud rate of the serial communication program has been set to 115200bps.
- Appropriate JTAG cable drivers have been installed. You can download drivers from [Digilent Adept Downloads](https://store.digilentinc.com/).

#### **Steps to Boot a PetaLinux Image on Hardware with JTAG**

- 1. Power off the board.
- 2. Connect the JTAG port on the board with the JTAG cable to your workstation.
- 3. Connect the serial port on the board to your workstation.
- 4. If your system has ethernet, also connect the Ethernet port on the board to your local network.
- 5. For Zynq family device boards, ensure that the mode switches are set to JTAG mode. Refer to the board documentation for details.
- 6. Power on the board.
- 7. Open a console on your workstation and start with preferred serial communication program (For example, kermit, minicom) with the baud rate set to 115200 on that console.
- 8. Run the petalinux-boot command as follows on your workstation:
- \$ petalinux-boot --jtag --prebuilt 3

**Note:** If you wish not to use prebuilt capability for JTAG boot, refer to Additional options for booting with JTAG.

The --jtag option tells petalinux-boot to boot on hardware via JTAG, and the --prebuilt 3 option boots the linux kernel. Wait for the appearance of the shell prompt on the command console to indicate completion of the command.

**Note:** To know more about different boot levels for prebuilt option, refer to Using petalinux-boot [Command with Prebuilt Images.](#page-26-0)

The example of the message on the workstation command console for successful petalinux-boot is:

\$ petalinux-boot --jtag --prebuilt 3 INFO: Launching XSDB for file download and boot. INFO: This may take a few minutes, depending on the size of your image. INFO: Configuring the FPGA... INFO: Downloading bitstream to the target. INFO: Downloading ELF file to the target. INFO: Downloading ELF file to the target. INFO: Downloading ELF file to the target. INFO: Downloading ELF file to the target.

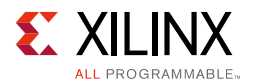

The example of the message on the serial console for successful petalinux-boot is:

```
[ 6.463766] Freeingunused kernel memory: 13508K (ffffff8008b3d000-ffffff80
0986e000)
[ 6.691711] mmc0: new high speed SDHC card at address 0007
[ 6.702259] mmcblk0: mmc0:0007 SD04G 3.68 GiB
[ 6.707767] mmcblk0: p1
[ 7.672348] random: dd urandom read with 8 bits of entropy available
[ 7.758876] IPv6: ADDRCONF(NETDEV UP): eth0: link is not ready
[ 9.738520] macb ff0e0000.ethernet eth0: link up (1000/Full)
[ 9.744128] IPv6: ADDRCONF(NETDEV CHANGE): eth0: link becomes ready
PetaLinux 2016.4 plnx aarch64 /dev/ttyPS0
```
plnx\_aarch64 login:

By default, network settings for PetaLinux reference designs are configured using DHCP. The output you see may be slightly different from the above example, depending on the PetaLinux reference design being tested.

9. Type user name root and password root on the serial console to log into the PetaLinux system.

10. Determine the IP address of the PetaLinux by running ifconfig on the system console.

Additional options for booting with JTAG

• To download a bitstream to target board:

\$ petalinux-boot --jtag --fpga --bitstream <BITSTREAM>

• To download newly built <plnx-proj-root>/images/linux/u-boot.elf to target board:

\$ petalinux-boot --jtag --u-boot

• To download newly built kernel to target board:

\$ petalinux-boot --jtag --kernel

- For MicroBlaze, this will boot <plnx-proj-root>/images/linux/image.elf on target board.
- For Zynq-7000, this will boot <plnx-proj-root>/images/linux/zImage on target board.
- ° For Zynq UltraScale+ MPSoC, this will boot <plnx-proj-root>/images/linux/Image on target board.
- To Download a image with a bitstream with --fpga --bitstream <BITSTREAM> option:

\$ petalinux-boot --jtag --u-boot --fpga --bitstream <BITSTREAM>

The above command will download the bitstream and then download the U-Boot image.

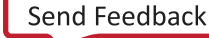

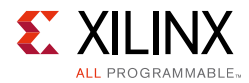

• To see the verbose output of jtag boot with  $-v$  option:

\$ petalinux-boot --jtag --u-boot -v

• To download PMU firmware to target board with U-Boot:

\$ petalinux-boot --jtag --pmufw <PATH\_TO\_PMUFW\_ELF> --u-boot

### **Logging Tcl/XSDB for JTAG Boot**

Use the following command to take log of XSDB commands used during JTAG boot. It dumps tcl script (which in turn invokes the xsdb commands) data to test.txt.

```
$ cd <plnx-proj-root>
$ petalinux-boot --jtag --prebuilt 3 --tcl test.txt
```
### **Troubleshooting**

This section describes some common issues you may experience while booting a PetaLinux image on hardware with JTAG.

| <b>Problem / Error Message</b>                                                                                       | <b>Description and Solution</b>                                                                                                    |
|----------------------------------------------------------------------------------------------------|----------------------------------------------------------------------------------------------------|
| ERROR: This tool requires<br>'xsdb' and it is missing. Please<br>source Xilinx Tools settings<br>first.              | <b>Problem Description:</b><br>This error message indicates that PetaLinux tools can not find the xsdb<br>tool that is a part of the Xilinx Vivado or SDK tools.<br>Solution:<br>You have to setup Vivado Tools Working Environment. Refer to<br>PetaLinux Working Environment Setup.                                                                                                    |
| Cannot see any console<br>output when trying to boot<br>U-Boot or kernel on hardware<br>but boots correctly on QEMU. | <b>Problem Description:</b><br>This problem is usually caused by one or more of the following:<br>• The serial communication terminal application is set with the wrong<br>baud rate.<br>• Mismatch between hardware and software platforms.<br>Solution:<br>• Ensure your terminal application baud rate is correct and matches<br>your hardware configuration.<br>• Ensure the PetaLinux project is built with the right hardware platform.<br>• Import hardware configuration properly, refer to section Import<br>Hardware Configuration.<br>• Check the "Subsystem AUTO Hardware Settings --->" submenu to<br>make sure it matches the hardware platform.<br>• Check the "Serial settings --->" submenu under "Subsystem AUTO<br>Hardware Settings --->" to ensure stdout, stdin are set to the<br>correct UART IP core.<br>• Rebuild system images, refer to Build System Image. |

*Table 1-10:* **PetaLinux Image on Hardware with JTAG Troubleshooting**

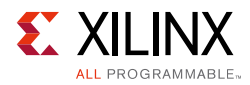

### <span id="page-35-0"></span>**Boot a PetaLinux Image on Hardware with TFTP**

This section describes how to boot a PetaLinux image using Trivial File Transfer Protocol (TFTP).

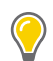

**TIP:** *TFTP boot saves a lot of time because it is much faster than booting through JTAG and you do not have to flash the image for every change in kernel source.*

#### **Prerequisites**

This section assumes that the following prerequisites have been satisfied:

- Host environment with TFTP server is setup and PetaLinux Image is built for TFTP boot. Refer to section [Configure TFTP Boot.](#page-44-0)
- You have packaged prebuilt images, refer to section [Package Prebuilt Image.](#page-25-0)
- A serial communication program such as minicom/kermit/gtkterm has been installed; the baud rate of the serial communication program has been set to 115200 bps.
- Ethernet connection is setup properly between Host and Linux Target.
- Appropriate JTAG cable drivers have been installed. You can download drivers from Digilent Adept Downloads.

#### **Steps to Boot a PetaLinux Image on Hardware with TFTP**

- 1. Power off the board.
- 2. Connect the JTAG port on the board to the workstation using a JTAG cable with the JTAG cable.
- 3. Connect the serial port on the board to your workstation.
- 4. Connect the Ethernet port on the board to the local network via a network switch.
- 5. For Zynq family device boards, ensure that the mode switches are set to JTAG mode. Refer to the board documentation for details.
- 6. Power on the board.
- 7. Open a console on your workstation and start with preferred serial communication program (For example, kermit, minicom) with the baud rate set to 115200 on that console.
- 8. Run the petalinux-boot command as follows on your workstation.

```
$ petalinux-boot --jtag --prebuilt 2
```
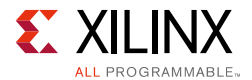

The --jtag option tells petalinux-boot to boot on hardware via JTAG, and the --prebuilt 2 option will download the prebuilt bitstream (and FSBL for Zynq) to target board, and then boot prebuilt u-boot on target board.

9. When autoboot starts, hit any key to stop it.

The example of a Workstation console output for successful u-boot download is:

```
U-Boot 2016.07 (Nov 02 2016 - 15:24:58 -0600) Xilinx ZynqMP ZCU102
I2C: ready
DRAM: 4 GiB
EL Level: EL2
Chip ID: xczuunknown
MMC: sdhci@ff170000: 0
SF: Detected N25Q512A with page size 512 Bytes, erase size 128 KiB, total 128 MiB
*** Warning - bad CRC, using default environment
In: serial
Out: serial
Err: serial
Bootmode: JTAG_MODE
Net: ZYNQ GEM: ff0e0000, phyaddr 12, interface rgmii-id
eth0: ethernet@ff0e0000
U-BOOT for
ethernet@ff0e0000 Waiting for PHY auto negotiation to complete....... done
BOOTP broadcast 1
BOOTP broadcast 2
BOOTP broadcast 3
DHCP client bound to address 10.10.70.2 (1256 ms)
Hit any key to stop autoboot: 0 
Device: sdhci@ff170000
Manufacturer ID: 27
OEM: 5048
Name: SD04G 
Tran Speed: 50000000
Rd Block Len: 512
SD version 3.0
High Capacity: Yes
Capacity: 3.7 GiB
Bus Width: 4-bit
Erase Group Size: 512 Bytes
reading image.ub
ZynqMP>
```
10. Check whether the TFTP server IP address is set to the IP Address of the host where the image resides. This can be done using the following command.

U-Boot-PetaLinux> print serverip

11. Set the server IP address to the host IP address using the following commands.

U-Boot-PetaLinux> set serverip <HOST IP ADDRESS>; saveenv

12. Boot the kernel using the following command.

U-Boot-PetaLinux> run netboot

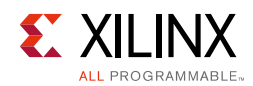

### **Troubleshooting**

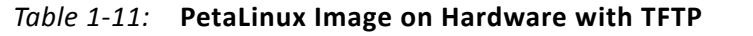

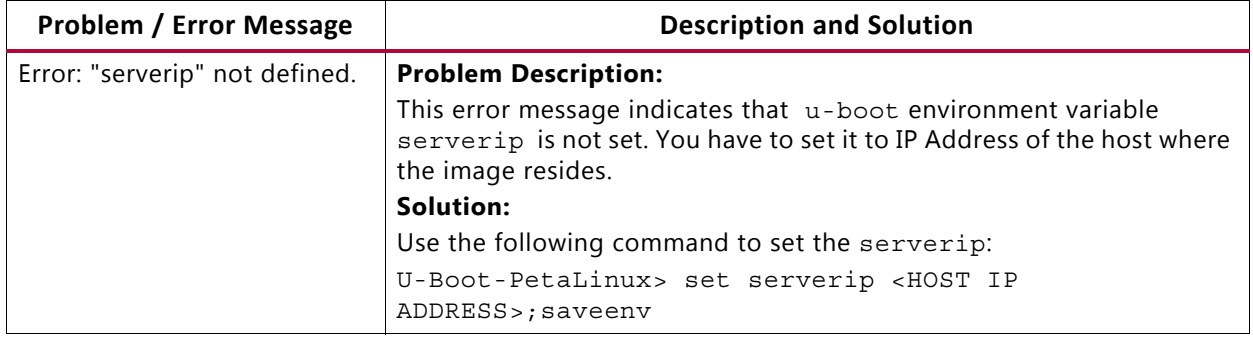

# **BSP Packaging**

BSPs are useful for distribution in general and allude to Xilinx Worldwide Technical Support as a specific use case. Xilinx WTS requires a bare minimum design packaged as a Petalinux BSP to get a testcase for further debugging and support. This section explains, with an example, how to package a BSP with PetaLinux project.

#### **Prerequisites**

This section assumes that you have PetaLinux Tools software platform ready for building a Linux system customized to your hardware platform. Refer to section [Import Hardware](#page-19-0)  [Configuration](#page-19-0) for more information.

### **Steps for BSP Packaging**

Steps on how to package a project for submission to WTS for debug are as follows:

- 1. You can go outside the PetaLinux project directory to run petalinux-package command.
- 2. Use the following commands to package the bsp.

\$ petalinux-package --bsp -p <plnx-proj-root> --output MY.BSP

- 3. This will generate MY.BSP including the following elements from the specified project:
	- ° <plnx-proj-root>/project-spec/
	- ° <plnx-proj-root>/config.project
	- ° <plnx-proj-root>/.petalinux/
	- ° <plnx-proj-root>/pre-built/
	- ° all selected components

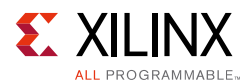

### **Additional BSP Packaging Options**

1. BSP packaging with hardware source.

```
$ petalinux-package --bsp -p <plnx-proj-root> \
--hwsource <hw-project-root> --output MY.BSP
```
It will not modify the specified PetaLinux project  $\langle$  plnx-proj-root>. It will put the specified hardware project source to <plnx-proj-root>/hardware/ inside MY.BSP archive.

2. BSP packaging with external sources.

The support for search path is obsolete. It is your responsibility to copy the external sources under components/ext\_sources. Refer to [Using External Kernel and U-boot With](#page-72-0)  [PetaLinux](#page-72-0) for more details. The BSP has to be packaged.

### **Firmware Version Configuration**

This section explains how to do firmware version configuration using petalinux-config command.

#### **Prerequisites**

This section assumes that you have PetaLinux Tools software platform ready for building a Linux system customized to your hardware platform. For more information, refer to [Import](#page-19-0)  [Hardware Configuration.](#page-19-0)

#### **Steps for Firmware Version Configuration**

1. Change into the root directory of your PetaLinux project.

\$ cd <plnx-proj-root>

2. Launch the top level system configuration menu.

\$ petalinux-config

- 3. Select Firmware Version Configuration.
- 4. Select Host Name, Product Name, Firmware Version as per the requirement to edit them.
- 5. Exit the menu and select <Yes> when asked Do you wish to save your new configuration?:

```
Do you wish to save your new configuration ? <ESC><ESC>
to continue.
\langle Yes > \langle No >
```
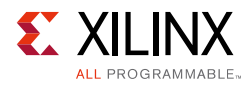

# <span id="page-39-0"></span>**Root file system Type Configuration**

This section details configuration of RootFS type using petalinux-config command.

#### **Prerequisites**

This section assumes that you have PetaLinux Tools software platform ready for building a Linux system customized to your hardware platform. Refer to section [Import Hardware](#page-19-0)  [Configuration](#page-19-0) for more information.

#### **Steps for Root file system Type Configuration**

1. Change into the root directory of your PetaLinux project.

\$ cd <plnx-proj-root>

2. Launch the top level system configuration menu.

\$ petalinux-config

- 3. Select Image Packaging Configuration.
- 4. Select Root file System type.
- 5. Select INITRAMFS/INITRD/JFFS2/NFS/SD card as per the requirement.
- 6. Save Configuration settings.

### **Boot Images Storage Configuration**

This section provides details about configuration of the Boot Device e.g. Flash, SD/MMC using petalinux-config command.

#### **Prerequisites**

This section assumes that you have PetaLinux Tools software platform ready for building a Linux system customized to your hardware platform. Refer to section [Import Hardware](#page-19-0)  [Configuration](#page-19-0) for more information.

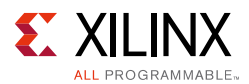

### **Steps for Boot Images Storage Configuration**

1. Change into the root directory of your PetaLinux project.

\$ cd <plnx-proj-root>

2. Launch the top level system configuration menu.

\$ petalinux-config

- 3. Select Subsystem AUTO Hardware Settings.
- 4. Select Advanced Bootable Images Storage Settings.
- 5. Select boot image settings.
- 6. Select Image Storage Media.
- 7. Select boot device as per the requirement. To set flash as the boot device select primary flash. To make SD card as the boot device select primary sd.
- 8. Under the Advanced Bootable Images Storage Settings submenu, select kernel image settings.
- 9. Select Image Storage Media.
- 10. Select storage device as per the requirement. To set flash as the boot device select primary flash. To make SD card as the boot device select primary sd.
- 11. Save Configuration settings.

**TIP:** *To select a menu/submenu which was deselected before, press the down arrow key (ë) to scroll down the menu or the up arrow key (") to scroll up the menu.Once the cursor is on the menu, then press "y". To deselect a menu/submenu, follow the same process and press "n" at the end.*

#### **Troubleshooting**

This section describes some common issues you may experience while working with boot device configuration.

| <b>Problem / Error Message</b>                   | <b>Description and Solution</b>                                                                                      |
|--------------------------------------------------|----------------------------------------------------------------------------------------------------|
| <b>ERROR: Failed to config.</b><br>linux/kernel! | <b>Problem Description:</b>                                                                                          |
|                                                  | This error message indicates that it is unable to configure the<br>linux-kernel component with menuconfig.           |
|                                                  | Solution:                                                                                                    |
|                                                  | Check whether all required libraries/packages are installed properly.<br>Refer to section Installation Requirements. |

*Table 1-12:* **Boot Images Storage Troubleshooting**

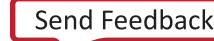

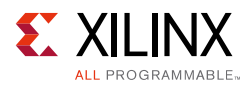

### **Primary Flash Partition Configuration**

This sections provides details on how to configure flash partition with PetaLinux menuconfig.

1. Change into the root directory of your PetaLinux project.

\$ cd <plnx-proj-root>

2. Launch the top level system configuration menu.

\$ petalinux-config

- 3. Select Subsystem AUTO Hardware Settings.
- 4. Select Flash Settings.
- 5. Select a flash device as the Primary Flash.
- 6. Set the name and the size of each partition.

*Note:* The PetaLinux tools uses the boot, bootenv (it is for u-boot environment variables) and kernel partitions to generate the u-boot commands:

The PetaLinux tools uses the start address for parallel flash or start offset for SPI flash and the size of the above partitions to generate the following u-boot commands:

- update boot if the boot image, which is a u-boot image for MicroBlaze, a BOOT. BIN image for Zynq family devices, is selected to be stored in the primary flash.
- update kernel, and load kernel if the kernel image which is the FIT image image.ub, is selected to be stored in the flash.

### **Base Root File System Configuration**

This section talks about Base Root File System Configuration.

#### **Prerequisites**

This section assumes that you have PetaLinux Tools software platform ready for building a Linux system customized to your hardware platform. Refer to section [Import Hardware](#page-19-0)  [Configuration](#page-19-0) for more information.

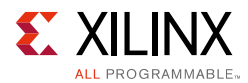

### **Steps for Base Root File System Configuration**

1. Change into the root directory of your PetaLinux project.

\$ cd <plnx-proj-root>

2. Launch the top level system configuration menu.

\$ petalinux-config

- 3. Select linux Components Selection
- 4. Select petalinux-rootfs as rootfs.

### **Managing Image Size**

In an embedded environment, it is very important to reduce the size of the kernel image stored in flash and the static size of kernel image in RAM. This section describes impact of config item on kernel size and RAM usage.

FIT image is the default bootable image format. By default the FIT image is composed of kernel image, DTB and rootfs image.

#### **Prerequisites**

This section assumes that you have PetaLinux Tools software platform ready for building a Linux system customized to your hardware platform. Refer to section [Import Hardware](#page-19-0)  [Configuration](#page-19-0) for more information.

#### **Steps for Managing Image Size**

FIT Image size can be reduced using the following methods:

1. Launch the RootFS configuration menu using the following command:

```
$ cd <plnx-proj-root>
$ petalinux-config -c rootfs
```
Select Filesystem Packages. Under this submenu, you can find the list of options corresponding to RootFS packages. If your requirement does not need some of these packages, you can shrink the size of RootFS image by disabling them.

2. Launch the kernel configuration menu using the following command:

```
$ cd <plnx-proj-root>
$ petalinux-config -c kernel
```
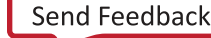

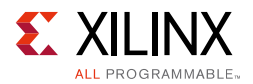

Select General Setup. Under this submenu, you can find options to set the config items. Any item that is not mandatory to have in the system can be disabled to reduce the kernel image size. For example, CONFIG\_SHMEM, CONFIG\_AIO, CONFIG\_SWAP, CONFIG\_SYSVIPC. For more details, refer Linux kernel documentation.

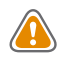

**CAUTION!** *Note that disabling of some config items may lead to unsuccessful boot. So it is expected that the user has knowledge of config items before disabling them.*

**TIP:** *Inclusion of extra config items and Filesystem packages lead to increase in the kernel image size and RootFS size respectively.*

*Note:* If kernel size is more, you need to enable BOOTLEN flag in platform-top.h of u-boot.

# **Configuring INITRAMFS Boot**

INITRAMFS, abbreviated as initial RAM File System, is the successor of initrd. It is a cpio archive of the initial file system that gets loaded into memory during the PetaLinux startup process. The Linux kernel mounts it as RootFS and starts the initialization process.

This section describes how to configure INITRAMFS boot.

#### **Prerequisites**

This section assumes that you have created a new PetaLinux project (refer to section [Create](#page-18-0)  [a New PetaLinux Project](#page-18-0)) and imported the hardware platform (refer to section [Import](#page-19-0)  [Hardware Configuration\)](#page-19-0).

#### **Steps to Configure INITRAMFS Boot**

- 1. Set the RootFS type to INITRAMFS. Refer to [Root file system Type Configuration](#page-39-0).
- 2. Build the system image. Refer to [Build System Image](#page-21-0).
- 3. Use one of the following methods to boot the system image.
	- a. Boot a PetaLinux Image on QEMU, refer to section [Boot a PetaLinux Image on QEMU.](#page-27-0)
	- b. Boot a PetaLinux Image on Hardware with SD Card, refer to section [Boot a PetaLinux](#page-29-0)  [Image on Hardware with SD Card](#page-29-0).
	- c. Boot a PetaLinux Image on Hardware with JTAG, refer to section [Boot a PetaLinux](#page-31-0)  [Image on Hardware with JTAG](#page-31-0).

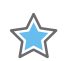

**IMPORTANT:** *The default RootFS for PetaLinux is INITRAMFS.*

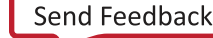

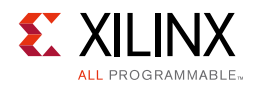

### **Configure TFTP Boot**

This section describes how to configure the Host and the PetaLinux image for Trivial File Transfer Protocol (TFTP) boot.

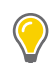

**TIP:** *TFTP boot saves a lot of time because it is much faster than booting through JTAG and you do not have to flash the image for every change in kernel source.*

#### **Prerequisites**

This section assumes that the following prerequisites have been satisfied:

- You have created a new PetaLinux project (refer to section [Create a New PetaLinux](#page-18-0)  [Project\)](#page-18-0) and imported the hardware platform (refer to section [Import Hardware](#page-19-0)  [Configuration\)](#page-19-0).
- You have TFTP server running on your host.

#### **PetaLinux Configuration and Build System Image**

Steps to configure PetaLinux for TFTP boot and build the system image are:

1. Change to root directory of your PetaLinux project.

\$ cd <plnx-proj-root>

2. Launch the top level system configuration menu.

\$ petalinux-config

- 3. Select "Image Packaging Configuration".
- 4. Select "Copy final images to tftpboot" and set "tftpboot directory".
- 5. Save Configuration settings and build system image as explained in [Build System Image.](#page-21-0)

### **Configuring NFS Boot**

One of the most important components of a Linux system is the root file system. A good development root file system provides the developer with all the useful tools that can help him/her on his/her work. Such a root file system can become very big in size, so it is hard to store it in flash memory.

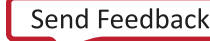

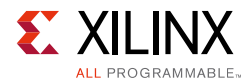

The most convenient thing is to mount the entire root file system from the network, allowing the host system and the target to share the same files. The root file system can be modified quickly and also on the fly (meaning that the file system can be modified while the system is running). The most common way to setup a system like the one described is through NFS.

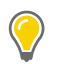

**TIP:** *In case of NFS, no manual refresh is needed for new files.*

#### **Prerequisites**

This section assumes that the following prerequisites have been satisfied:

- You have created a new PetaLinux project (refer to section [Create a New PetaLinux](#page-18-0)  [Project\)](#page-18-0) and imported the hardware platform (refer to section [Import Hardware](#page-19-0)  [Configuration\)](#page-19-0).
- You have Linux file and directory permissions.
- You have NFS server setup on your host.

#### **PetaLinux Configuration and Build System Image**

Steps to configure the PetaLinux for NFS boot and build the system image are as follows:

1. Change to root directory of your PetaLinux project.

\$ cd <plnx-proj-root>

2. Launch the top level system configuration menu.

\$ petalinux-config

- 3. Select Image Packaging Configuration.
- 4. Select Root filesystem type.
- 5. Select NFS as the RootFS type.
- 6. Select Location of NFS root directory and set it to /home/NFSshare.
- 7. Exit menuconfig and save configuration settings. The bootargs in the auto generateid DTSI will be updated with the PetaLinux loading rootfs from SD card default settings. You can check

"<plnx-proj-root>/components/plnx\_workspace/device-tree-generatio n/system-conf.dtsi".

8. Build the system image. Refer to section [Build System Image.](#page-21-0)

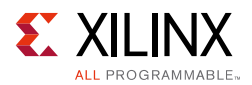

 $\bigcirc$ 

### **Booting with NFS**

In case of NFS Boot, RootFS is mounted through the NFS. But bootloader (fsbl, bitstream, u-boot) and kernel can be downloaded using various methods as mentioned below.

1. JTAG: In this case, bootloader and kernel will be downloaded on to the target through JTAG. Refer to [Boot a PetaLinux Image on Hardware with JTAG](#page-31-0).

**TIP:** *If you want to make use of prebuilt capability to boot with JTAG, package images into prebuilt directory. Refer to [Package Prebuilt Image](#page-25-0).*

- 2. TFTPBOOT: In this case, bootloader will be downloaded through JTAG and kernel will be downloaded on to the target through TFTPBOOT. Refer to Boot a PetaLinux Image on [Hardware with TFTP](#page-35-0).
- 3. SD card: In this case, bootloader (BOOT.BIN) and kernel image (image.ub) will be copied to SD card and will be downloaded from SD card. Refer to [Boot a PetaLinux](#page-29-0)  [Image on Hardware with SD Card](#page-29-0).

# **Configuring SD Card ext filesystem Boot**

This section describes how to configure SD Card ext filesystem boot.

### **Prerequisites**

This section assumes that the following prerequisites have been satisfied:

- You have created a new PetaLinux project (refer to section Create a New PetaLinux [Project\)](#page-18-0) and imported the hardware platform (refer to section [Import Hardware](#page-19-0)  [Configuration\)](#page-19-0).
- An SD memory card with at least 4 GB of storage space. It is recommended to use a card with speed-grade 6 or higher to achieve optimal file transfer performance.

### **Preparing the SD card**

Steps to prepare the SD card for PetaLinux SD card ext filesystem boot:

- 1. The SD card is formatted with two partitions using a partition editor such as gparted.
- 2. The first partition should be at least 40 MB in size and formatted as a FAT32 filesystem. Ensure that there is 4MB of free space preceding the partition. The first partition will contain the bootloader, devicetree and kernel images. Label this partition as BOOT.

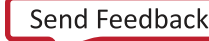

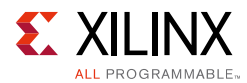

3. The second partition should be formatted as an  $ext{ext{a}}$  filesystem and can take up the remaining space on the SD card. This partition will store the system root filesystem. Label this partition as rootfs.

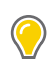

**TIP:** *For optimal performance make sure that the SD card partitions are 4 MB aligned.*

#### **PetaLinux Configuration and Build System Image**

Steps to configure PetaLinux for SD card ext filesystem boot and build the system image are as follows:

1. Change to root directory of your PetaLinux project.

```
$ cd <plnx-proj-root>
```
2. Launch top level system configuration menu.

\$ petalinux-config

- 3. Select Image Packaging Configuration.
- 4. Select Root filesystem type.
- 5. Select SD card as the RootFS type.
- 6. Exit menuconfig and save configuration settings. The bootargs in the auto generated DTSI will be updated with the PetaLinux loading rootfs from SD card default settings. You can check

"<plnx-proj-root>/components/plnx\_workspace/device-tree-generatio n/system-conf.dtsi".

- 7. Build PetaLinux images. For more information, refer to [Build System Image](#page-21-0).
- 8. Generate boot image. For more information, refer to section [Generate Boot Image for](#page-23-0)  [Zynq Family Devices](#page-23-0).
- 9. The generated rootfs.cpio file will be present in images/linux directory.

#### **Copying Image Files**

This section explains how to copy image files to SD card partitions.

1. Change to root directory of your PetaLinux project.

```
$ cd <plnx-proj-root>
```
2. Copy BOOT.BIN and image.ub to BOOT partition of SD card. The image.ub file will have device tree and kernel image files.

```
$ cp images/linux/BOOT.BIN /media/BOOT/
```

```
$ cp images/linux/image.ub /media/BOOT/
```
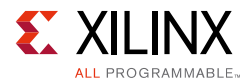

3. Copy rootfs.cpio file to rootfs partition of SD card and extract the file system.

```
$ cp images/linux/rootfs.cpio /media/rootfs/
$ cd /media/rootfs
$ sudo pax -rvf rootfs.cpio
```
In order to boot this SD card ext image, refer to section [Boot a PetaLinux Image on](#page-29-0)  [Hardware with SD Card.](#page-29-0)

#### **Troubleshooting**

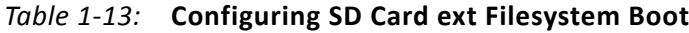

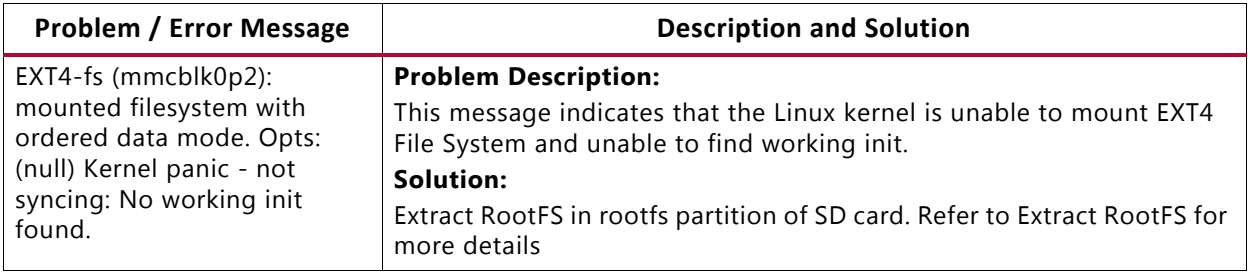

### <span id="page-48-0"></span>**Including Prebuilt Applications**

If an application is developed outside PetaLinux (for example, through Xilinx SDK), you may just want to add the application binary in the PetaLinux root file system. In this case, an application template is created to allow copying of the existing content to target filesystem.

This section explains how to include pre-compiled applications to PetaLinux root file system.

#### **Prerequisites**

This section assumes that you have PetaLinux Tools software platform ready for building a Linux system customized to your hardware platform. Refer to section [Import Hardware](#page-19-0)  [Configuration](#page-19-0) for more information.

#### **Steps to Include Prebuilt Applications**

If your prebuilt application name is myapp, including this into PetaLinux root file system is explained in following steps.

- 1. Ensure that the pre-compiled code has been compiled for your PetaLinux target architecture (For example, MicroBlaze, ARM etc.).
- 2. Create an application with the following command.

\$ petalinux-create -t apps --template install --name myapp --enable

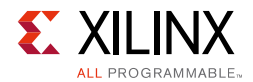

3. Change to the newly created application directory.

\$ cd <plnx-proj-root>/project-spec/meta-user/recipes-apps/myapp/files/

4. Remove existing myapp app and copy the prebuilt myapp.

```
$ rm myapp
$ cp <path-to-prebuilt-app> .
```
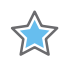

**IMPORTANT:** *You need to ensure that the binary data being installed into the target file system by an install template application is compatible with the underlying hardware implementation of your system.*

### <span id="page-49-0"></span>**Including Prebuilt Modules**

If you have pre-compiled kernel modules, you may just want to add the module into PetaLinux root file system. This section explains how to include pre-compiled Modules to PetaLinux root file system.

#### **Prerequisites**

This section assumes that you have PetaLinux Tools software platform ready for building a Linux system customized to your hardware platform. Refer to section [Import Hardware](#page-19-0)  [Configuration](#page-19-0) for more information.

#### **Steps to Include Prebuilt Modules**

If your prebuilt module name is mymodule, including this into PetaLinux root file system is explained in following steps:

- 1. Ensure that the pre-compiled kernel module has been compiled for your PetaLinux target architecture (For example, MicroBlaze, ARM etc.).
- 2. To create a module project, use the following command.

\$ petalinux-create -t apps --template install --name mymodule --enable

3. Change to the newly created module directory.

\$ cd <plnx-proj-root>/project-spec/meta-user/recipes-modules//mymodule/files

4. Place the pre-built library mymodule

\$ cp <path-to-prebuilt-module>

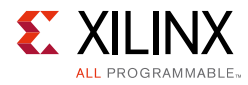

5. Open the mymodule.bb file.

```
#
# This file is the mymodule recipe.
#
SUMMARY = "Simple mymodule application"
SECTION = "PETALINUX/apps"
LICENSE = "MIT"
LIC_FILES_CHKSUM = 
"file://${COMMON_LICENSE_DIR}/MIT;md5=0835ade698e0bcf8506ecda2f7b4f302"
SRC_UIRI = "file://mymodule.ko" "
S = "S\{WORMDIR}do install() \{ install -d ${D}${base_libdir}/modules/${KERNEL_VERSION}/extra/
              install -m 0644 ${S}/mymodule.ko 
${D}${base_libdir}/modules/${KERNEL_VERSION}/extra/
}
FILES_${PN} = "${base_libdir}/modules/"
```
# <span id="page-50-0"></span>**Adding Custom Applications**

This section explains how to add custom applications to PetaLinux root file system.

#### **Prerequisites**

This section assumes that you have PetaLinux Tools software platform ready for building a Linux system customized to your hardware platform. Refer to section [Import Hardware](#page-19-0)  [Configuration](#page-19-0) for more information.

#### **Steps to Add Custom Applications**

The basic steps are as follows:

1. Create a user application by running petalinux-create -t apps from inside a PetaLinux project on your workstation:

```
$ cd <plnx-proj-root>
$ petalinux-create -t apps [--template TYPE] --name <user-application-name> --enable
```
For example, to create a user application called myapp in C (the default):

```
$ petalinux-create -t apps --name myapp --enable
or:
$ petalinux-create -t apps --template c --name myapp --enable
```
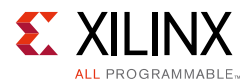

To create a  $C++$  application template, pass the  $-$ -template  $C++$  option, as follows:

\$ petalinux-create -t apps --template c++ --name myapp --enable

To create an autoconf application template, pass the --template autoconf option, as follows:

\$ petalinux-create -t apps --template autoconf --name myapp --enable

The new application created can be found in the "<plnx-proj-root>/project-spec/meta-user/recipes-apps/myapp" directory.

2. Change to the newly created application directory.

\$ cd <plnx-proj-root>/project-spec/meta-user/recipes-apps/myapp

You will see the following PetaLinux template-generated files:

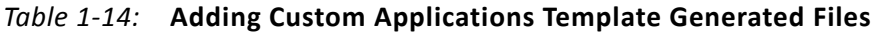

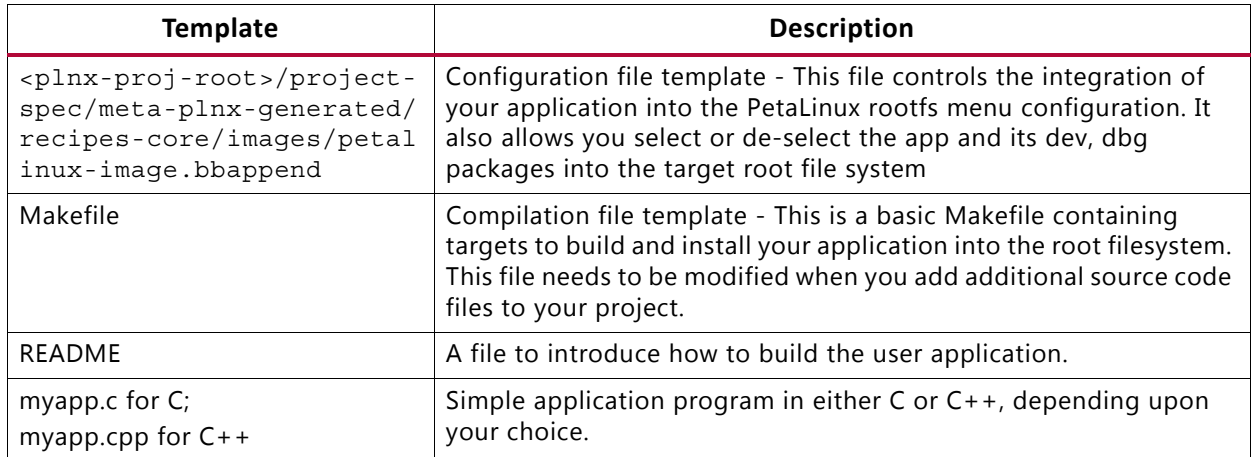

*Note:* If you want to use the build artifacts for debugging with the third party utilities, add the following line:

RM WORK EXCLUDE  $+=$  "myapp"

3. myapp.c/myapp.cpp file can be edited or replaced with the real source code for your application. Later if you want to modify your custom user application, this file should be edited.

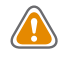

**CAUTION!** *You can delete the app directory if it is no longer required. Apart from deleting the app directory, you have to remove the line: IMAGE\_INSTALL\_append= "myapp" from <plnx-proj-root>/project-spec/meta-plnx-generated/recipes-core/images/petalinux-image.bbappend. Deleting the directory by keeping the mentioned line will throw an error.*

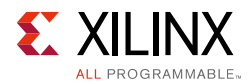

# <span id="page-52-0"></span>**Adding Custom Modules**

This section explains how to add custom kernel modules to PetaLinux root file system.

#### **Prerequisites**

This section assumes that you have PetaLinux Tools software platform ready for building a Linux system customized to your hardware platform. Refer to section [Import Hardware](#page-19-0)  [Configuration](#page-19-0) for more information.

#### **Steps to Add Custom Modules**

1. Create a user module by running petalinux-create -t modules from inside a PetaLinux project on your workstation:

```
$ cd <plnx-proj-root>
$ petalinux-create -t modules --name <user-module-name> --enable
```
For example, to create a user module called mymodule in C (the default):

\$ petalinux-create -t modules --name mymodule --enable

or:

\$ petalinux-create -t modules --name mymodule --enable

You can use -h or --help to see the usage of the petalinux-create -t modules. The new module you have created can be found in the

<plnx-proj-root>/project-spec/meta-user/recipes-modules/mymodule directory.

2. Change to the newly created module directory.

```
$ cd
```

```
<plnx-proj-root>/project-spec/meta-user/recipes-modules/mymodule
```
You will see the following PetaLinux template-generated files:

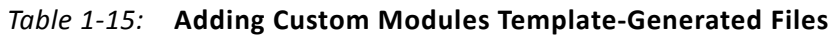

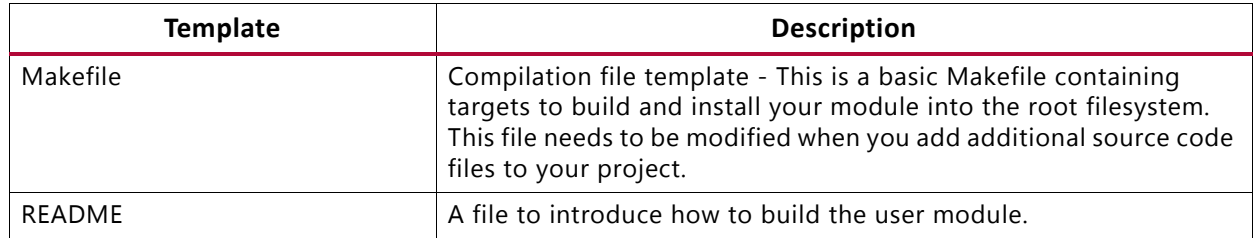

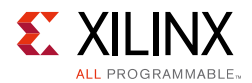

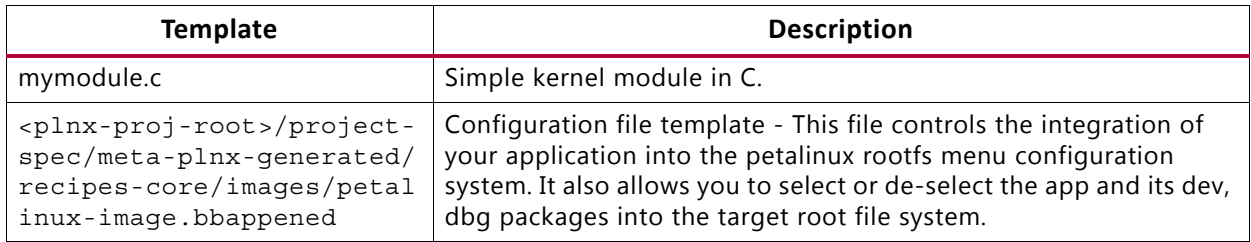

#### *Table 1-15:* **Adding Custom Modules Template-Generated Files** *(Cont'd)*

3. mymodule.c file can be edited or replaced with the real source code for your module. Later if you want to modify your custom user module, you should edit this file.

*Note:* If you want to use the build artifacts for debugging with the third party utilities, add the following line in myapp.bb:

RM WORK EXCLUDE  $+=$  "myapp"

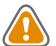

**CAUTION!** *You can delete the module directory if it is no longer required. Apart from deleting the module directory, you have to remove the line: IMAGE\_INSTALL\_append= "mymodule" from <plnx-proj-root>/project-spec/meta-plnx-generated/recipes-core/images/petalinux-image.bbappend. Deleting the directory by keeping the mentioned line in petalinux-image.bbappend will throw an error.*

### <span id="page-53-0"></span>**Building User Applications**

This section explains how to build and install pre-compiled/custom user applications to PetaLinux root file system.

#### **Prerequisites**

This section assumes that you have included pre-compiled applications to PetaLinux root file system (refer to section [Including Prebuilt Applications\)](#page-48-0) or added custom applications to PetaLinux root file system (refer to section [Adding Custom Applications\)](#page-50-0).

#### **Steps to Build User Applications**

Running petalinux-build in the project directory "<plnx-proj-root>" will rebuild the system image including the selected user application myapp. (The output directory for this build process is

```
"<TMPDIR>/work/{ARCH}-xilinx-linux-gnueabi/myapp/1.0-r0")
```
\$ petalinux-build

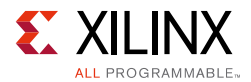

To build myapp into an existing system image:

```
$ cd <plnx-proj-root>
$ petalinux-build -c rootfs -x do_gen_sysroot
$ petalinux-build -c myapp
$ petalinux-build -x package
```
**Note:** do gen sysroot is to generate the sysroot based on the selected prebuilt packages options from the menuconfig. You do not have to always run do\_gen\_sysroot before building the application, but you need to run it at least once before you build the application.

Other petalinux-build options are explained with --help. Some of the build options are:

• To clean the selected user application:

\$ petalinux-build -c myapp -x do\_clean

• To rebuild the selected user application:

\$ petalinux-build -c myapp -x build

This will just compile the application, the compiled executable files will be in \${TMPDIR}/work/{ARCH}-xilinx-linux-gnueabi/myapp/1.0-r0/ directory.

*Note:* If you want to use the build artifacts for debugging with the third party utilities, add the line: RM\_WORK\_EXCLUDE += "myapp" in <plnx-proj-root>/build/conf/local.conf. Without this line the flag will remove all the executables after building.

To see all list of tasks for myapp: petalinux-build -c myapp -x list\_tasks.

• To install the selected user application:

```
$ petalinux-build -c rootfs/myapp -x do_install
```
This will install the application into the target rootfs host copy: <plnx-proj-root>/build/tmp/work/{MACHINE}-linux-gnueabi/petalinu x-user-image/1.0-r0/rootfs/.

*Note:* TMPDIR can be found in petalinux-config->Yocto-settings --> TMPDIR. If the project is on local storage, TMPDIR is <plnx-proj-root>/build/tmp/.

For Zynq Ultrascale+ MPSoC: ARCH: aarch64 MACHINE: plnx\_aarch64s

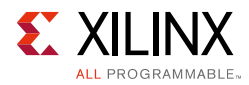

# **Testing User Application**

This section describes how to test a user application.

#### **Prerequisites**

This section assumes that you have built and installed pre-compiled/custom user applications. Refer to section [Building User Applications.](#page-53-0)

#### **Steps to Test User Application**

- 1. Boot the newly created system image.
- 2. Confirm that your user application is present on the PetaLinux system, by running the following command on the target system login console:

# ls /usr/bin

Unless you have changed the location of user application through its Makefile, the user application will be put in to "/usr/bin" directory.

3. Run your user application on the target system console. For example, to run user application myapp:

# myapp

4. Confirm that the result of the application is as expected.

If the new application is missing from the target filesystem, ensure that you have completed the petalinuxbuild -x package step as described in the previous section. This ensures that your application binary is copied into the root filesystem staging area, and that the target system image is updated with this new filesystem.

### **Building User Modules**

This section explains how to build and install pre-compiled/custom user kernel modules to PetaLinux root file system.

#### **Prerequisites**

This section assumes that you have included pre-compiled applications to PetaLinux root file system (refer to section [Including Prebuilt Modules\)](#page-49-0) or added custom modules to PetaLinux root file system (refer to section [Adding Custom Modules](#page-52-0)).

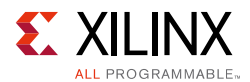

#### **Steps to Build User Modules**

Running petalinux-build in the project directory "<plnx-proj-root>" will rebuild the system image including the selected user module mymodule. (The output directory for this build process is

```
<TMPDIR>/work/{ARCH}-xilinx-linux-gnueabi/mymodule/1.0-r0/)
```

```
$ petalinux-build
```
To build mymodule into an existing system image:

```
$ cd <plnx-proj-root>
$ petalinux-build -c mymodule
$ petalinux-build -x package
```
Other petalinux-build options are explained with --help. Some of the build options are:

• To clean the selected user module:

```
$ petalinux-build -c mymodule -x do_clean
```
• To rebuild the selected user module:

```
$ petalinux-build -c mymodule -x do_build
```

```
This will just compile the module, the compiled executable files will be in 
<TMPDIR>/work/{ARCH}-xilinx-linux-gnueabi/mymodule/1.0-r0/
directory.
```
To see all list of tasks for this module:  $petalinux$ -build -c mymodule -x list tasks.

• To install the selected user module:

```
$ petalinux-build -c mymodule -x do_install
```
This will install the module into the target rootfs host copy: <plnx-proj-root>/build/tmp/work/{MACHINE}-linux-gnueabi/petalinu x-user-image/1.0-r0/rootfs/.

**Note:** TMPDIR can be found in petalinux-config->Yocto-settings --> TMPDIR. If the project is on local storage, TMPDIR is <plnx-proj-root>/build/tmp/.

For Zynq Ultrascale+ MPSoC: ARCH: aarch64 MACHINE: plnx\_aarch64s

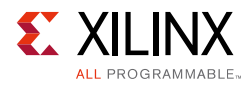

# **PetaLinux Auto Login**

This section explains how to login directly from boot without having to enter login credentials.

### **Prerequisites**

This section assumes that you have PetaLinux Tools software platform ready for building a Linux system customized to your hardware platform. Refer to section [Import Hardware](#page-19-0)  [Configuration](#page-19-0) for more information.

### **Steps for PetaLinux Auto Login**

- 1. Open <plnx-proj-root>/build/conf/local.conf. and add EXTRA\_IMAGE\_FEATURES="debug-tweaks"
- 2. Open

```
<plnx-proj-root>/project-spec/meta-plnx-generated/recipes-core/i
mages/petalinux-user-image.bb. and delete the line: "inherit extrausers"
```
3. Delete the line: "EXTRA\_USERS\_PARAMS = "usermod -P rrot root;" petalinux-build"

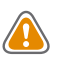

**CAUTION!** *<plnx-proj-root>/project-spec/meta-plnx-generated/recipes-core/images/petalinux-user-i mage.bb file will be regenerated for every petalinux-config and petalinux-config -c rootfs. Auto login will be provided as an option in rootfs menu config for the next release.*

### **Application Auto Run at Startup**

This section explains how to add applications that run automatically at system startup.

#### **Prerequisites**

This section assumes that you have PetaLinux Tools software platform ready for building a Linux system customized to your hardware platform. Refer to section Import Hardware [Configuration](#page-19-0) for more information.

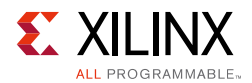

### **Steps for Application Auto Run at Startup**

If you have a prebuilt or newly created custom user application mystartup located in your PetaLinux project at

<plnx-proj-root>/project-spec/meta-user/recipes-apps/, you may want to execute it at system startup. The steps to enable that are:

**TIP:** *If you have prebuilt application and you have not included in PetaLinux Root file system, refer to I[Including Prebuilt Applications.](#page-48-0)*

*If you want to create custom application and install it in PetaLinux Root file system, refer to [Adding](#page-50-0)  [Custom Applications](#page-50-0).*

*If your auto run application is a blocking application which will never exit, launch this application as a daemon.*

1. Change to the application directory.

<plnx-proj-root>/project-spec/meta-user/recipes-apps/mystartups/mystartup

2. Create mystartup.sh file with the following:

```
#!/bin/sh
start ()
{
echo " Start Hello PetaLinux."
# add your app
}
stop ()
{
echo " Stop Hello PetaLinux."
}
restart()
{
          stop
          start
}
case "$1" in
         start)
                   start; ;;
          stop)
                   stop; ;;
          restart)
                   restart; ;;
          *)
                   echo "Usage: $0 {start|stop|restart}"
                   exit 1
esac
exit $?
```
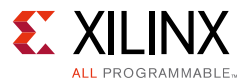

3. Change to project-spec/meta-user/recipes-apps/mystartup/.Open mystartup.bb and add the following lines:

```
#
# This file is the mystartup recipe.
#
SUMMARY = "Simple mystartup application"
SECTION = "PETALINUX/apps"
LICENSE = "MIT"
LIC FILES CHKSUM =
"file://${COMMON_LICENSE_DIR}/MIT;md5=0835ade698e0bcf8506ecda2f7b4f302"
SRC_URI = "file://mystartup.c \
        file://Makefile \
        file://mystartup.sh \
 "
INITSCRIPT_NAME = "mystartup"
INITSCRIPT_PARAMS = "defaults"
S = "$\{WORMDIR\}"inherit update-rc.d
do_compile() {
              oe_runmake
}
do install() \{ install -d ${D}${bindir}
              install -m 0755 mystartup ${D}${bindir}
              install -d ${D}${sysconfdir}/init.d/
              install -m 0755 mystartup.sh ${D}${sysconfdir}/init.d/mystartup
}
```
### **Debugging the Linux Kernel in QEMU**

This section describes how to debug the Linux Kernel inside QEMU, using the GDB debugger. Note that this function is only tested with Zynq family devices platform.

#### **Prerequisites**

This section assumes that you have built PetaLinux system image. Refer to section [Build](#page-21-0)  [System Image](#page-21-0) for more information.

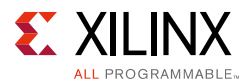

#### **Steps to Debug the Linux Kernel in QEMU**

1. Launch QEMU with the currently built Linux by running the following command:

\$ petalinux-boot --qemu --kernel

- 2. Watch the qemu console, you should see the details of the QEMU command, get the GDB TCP port from -gdb tcp:<TCP\_PORT>.
- 3. Open another command console (ensuring the PetaLinux settings script has been sourced), and change to the Linux directory:

\$ cd "<plnx-proj-root>/images/linux"

4. Start GDB on the vmlinux kernel image in command mode:

\$ petalinux-util --gdb vmlinux

You should see the gdb prompt. For example:

GNU gdb (Sourcery CodeBench Lite 2013.11-53) 7.6.50.20130726-cvs GNU gdb (Linaro GDB 2016.08) 7.11.1.20160801-git Copyright (C) 2016 Free Software Foundation, Inc. License GPLv3+: GNU GPL version 3 or later <http://gnu.org/licenses/gpl.html> This is free software: you are free to change and redistribute it. There is NO WARRANTY, to the extent permitted by law. Type "show copying" and "show warranty" for details. This GDB was configured as "--host=x86\_64-unknown-linux-gnu --target=aarch64-linux-gnu". Type "show configuration" for configuration details. For bug reporting instructions, please see: <http://www.gnu.org/software/gdb/bugs/>. Find the GDB manual and other documentation resources online at: <http://www.gnu.org/software/gdb/documentation/>. For help, type "help". Type "apropos word" to search for commands related to "word"... Reading symbols from vmlinux...done.

5. Attach to the QEMU target in GDB by running the following GDB command:

(gdb) target remote :9000

6. To let QEMU continue execution:

(gdb) continue

- 7. You can use  $Ctrl + C$  to interrupt the kernel and get back the GDB prompt.
- 8. You can set break points and run other GDB commands to debug the kernel.

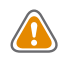

**CAUTION!** *If another process is using port 9000, petalinux-boot will attempt to use a different port.*  Look at the output of petalinux-boot to determine what port was used. In the following example port *9001 was used.*

*INFO: qemu-system-arm ... -gdb tcp::9001 ...*

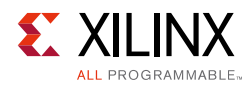

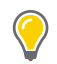

**TIP:** *It may be helpful to enable kernel debugging in the kernel configuration menu (petalinux-config --kernel > Kernel hacking > Kernel debugging), so that kernel debug symbols are present in the image.*

### **Troubleshooting**

This section describes some common issues you may experience while debugging the Linux kernel in QEMU.

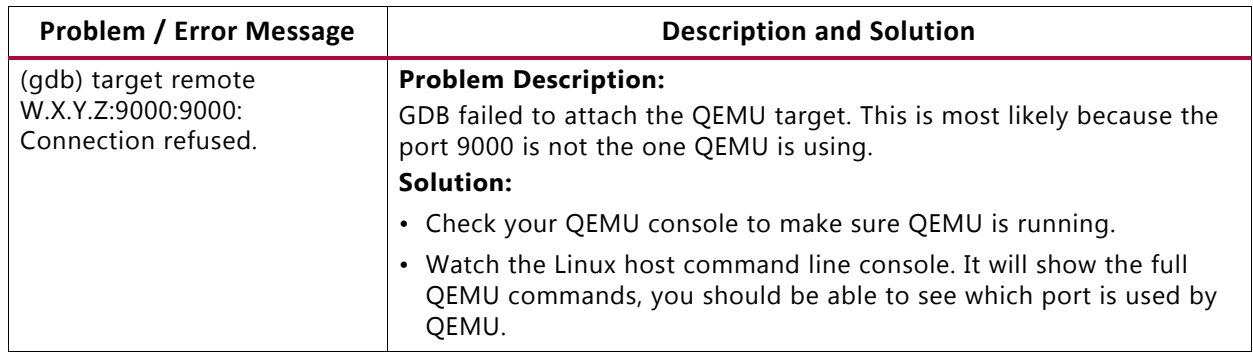

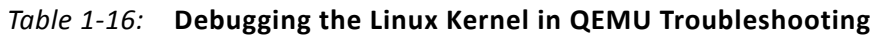

# **Debugging Applications with TCF Agent**

This section talks about debugging user applications with the Eclipse TCF (Target Communication Framework) Agent. This section describes the basic debugging procedure for Zynq user application myapp.

#### **Prerequisites**

This section assumes that the following prerequisites have been satisfied:

- Working knowledge with Xilinx Software Development Kit (XSDK) tool.
- The Vivado Tools Working Environment is properly set. Refer to section PetaLinux [Working Environment Setup.](#page-12-0)
- You have created a user application and built the system image including the selected user application. Refer to section [Building User Applications.](#page-53-0)

#### **Preparing the build system for debugging**

1. Change to the project directory:

\$ cd <plnx-proj-root>

2. Run petalinux-config -c rootfs on the command console:

```
$ petalinux-config -c rootfs
```
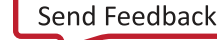

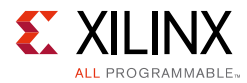

3. Scroll down the linux/rootfs Configuration menu to Filesystem Packages, followed by the base sub-menu:

```
[ ] Advanced Package Selection
[*] base-system-default
base --->
baseutils --->
benchmark --->
console --->
devel --->
doc --->
kernel -->
libs --->
misc --->
multimedia -->
net -->
network -->
optional -->
x \rightarrowxll -->
```
4. Select base ---> submenu, and then click into misc ---> submenu:

```
base --->
baseutils --->
benchmark --->
console --->
devel --->
fonts --->
kernel -->
libs --->
misc --->
multimedia -->
net -->
network -->
optional -->
x \rightarrow -xll -->
```
5. Packages are in alphabetical order. Navigate to the letter 't', as shown below:

```
tbb -->
tcf-agent -->
tiff -->
util-macros -->
v4l-utils -->
videoproto -->
vte -->
x264 -->
xauth -->
xcb-util-image -->
xcb-util-keysyms -->
xcb-util-renderutil -->
xcb-util-wm -->
xcmiscproto -->
xdpyinfo -->
```
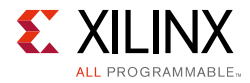

6. Ensure that tcf-agent is enabled.

```
[*] tcf-agent
[ ] tcf-agent-dev
[ ] tcf-agent-dbg
```
7. Select console/network ---> submenu, and then click into dropbear ---> submenu. Ensure "dropbear-openssh-sftp-server" is enabled.

[\*] dropbear-openssh-sftp-server

- 8. Exit the menu and select <Yes> to save the configuration.
- 9. Rebuild the target system image including myapp. Refer to section [Build System Image.](#page-21-0)

#### **Performing a Debug Session**

- 1. Boot your board (or QEMU) with the new image.
- 2. The boot log should indicate that tcf-agent has started. The following message should be seen:

Starting tcf-agent: OK

- 3. Launch Xilinx SDK, and create a workspace.
- 4. Add a Hardware Platform Specification by selecting File > New > Project.
- 5. In the pop-up window select Xilinx > Hardware Platform Specification.
- 6. Give the Hardware Project a name. For example, ZC702
- 7. Locate the system.hdf for your target hardware. This can be found in <plnx-proj-root>/project-spec/hw-description/system.hdf.
- 8. Open the Debug Launch Configuration window by selecting Run > Debug Configurations.
- 9. Create a new Xilinx C/C++ application (System Debugger) and launch configuration:

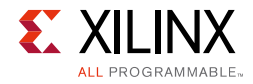

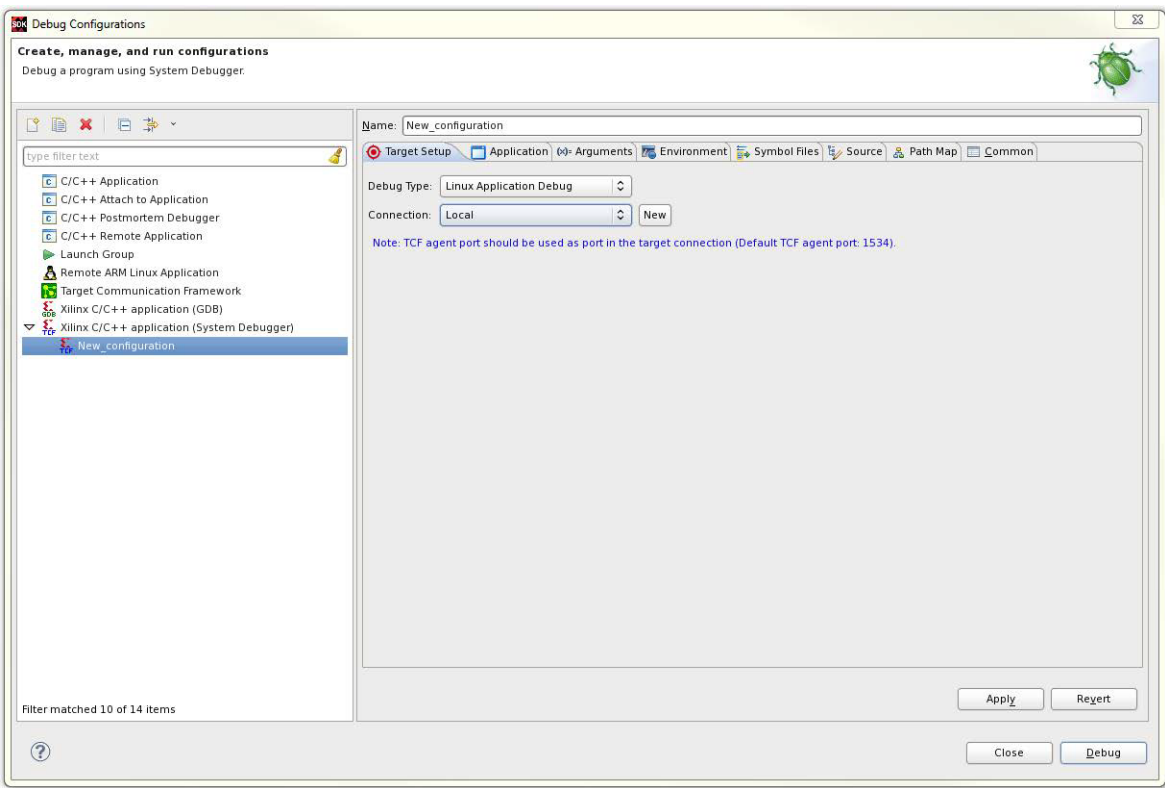

*Figure 1-1:* **XSDK Debug Configurations**

10. The Debug Type should be set to Linux Application Debug.

11. Select the New option to enter the Connection details.

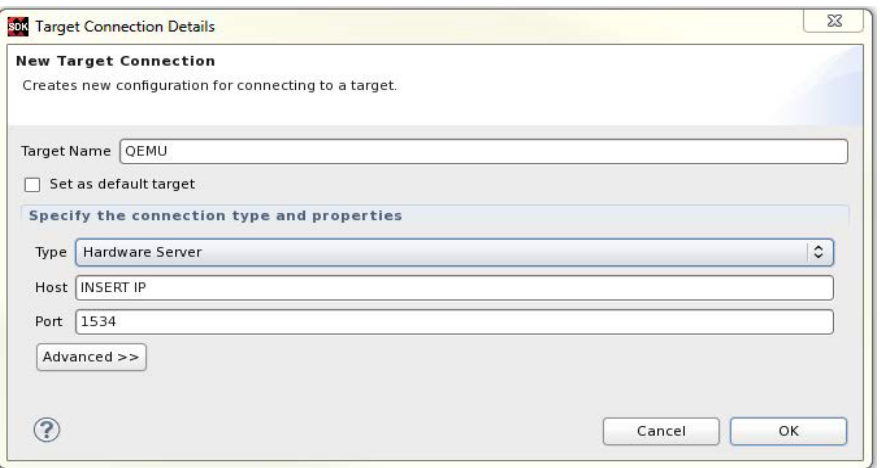

*Figure 1-2:* **XSDK Debug New Target Configuration**

12. Give the Target Connection a name, and specify the Host (IP address for the target).

13. Set the port of tcf-agent and select OK.

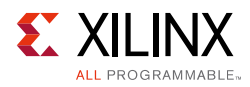

**THE** 

**IMPORTANT:** *If debugging on QEMU, refer to Appendix D QEMU Virtual Networking Modes for information regarding IP and port redirection when testing in non-root (default) or root mode. For example, if testing in non-root mode, you will need to use localhost as the target IP in the subsequent steps.*

#### 14. Switch to the Application Tab.

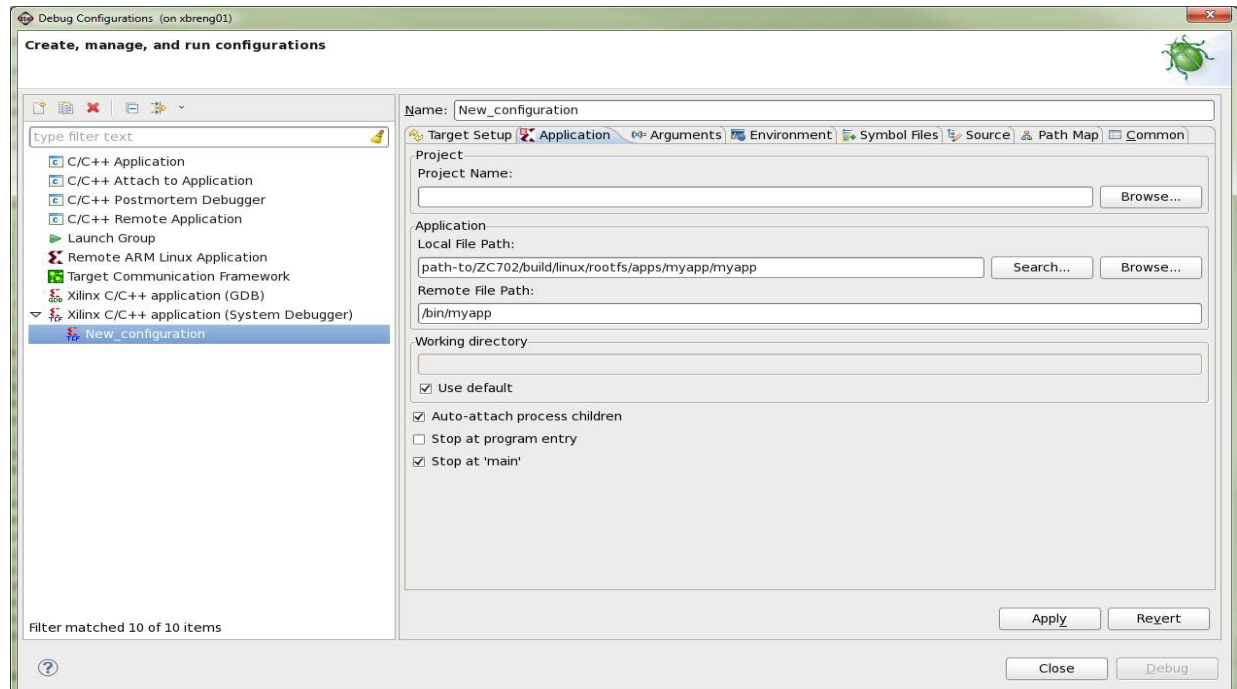

*Figure 1-3:* **XSDK Debug Configurations**

15. Enter the Local File Path to your compiled application in the project directory. For example,

<TMPDIR>/{ARCH}--xilinx-linux-gnueabi/myapp/1.0-r0/image/usr/bin /.

*Note:* While creating the app, you need to add RM\_WORK\_EXCLUDE == "myapp", otherwise the images will not be available for debugging.

- 16. The Remote File Path on the target file system should be the location where the application can be found. For example, /usr/bin/myapp.
- 17. Select Debug to Apply the configuration and begin the Debug session. (If asked to switch to Debug Perspective, accept).
- 18. Standard XSDK debug flow is ready to start:

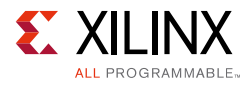

 $\left( \begin{matrix} \cdot \end{matrix} \right)$ 

| 参 Debug 83                                                                                                    | ME IN T D 04 Variables • Breakpoints X XMD Console IIII Registers X                                                                                                    |                                                                                                    |                                                                                                    | Modules     | $=$ $E$                                   |
|----------------------------------------------------------------------------------------------------|----------------------------------------------------------------------------------------------------|----------------------------------------------------------------------------------------------------|----------------------------------------------------------------------------------------------------|-------------|-------------------------------------------|
| $\triangledown$ S <sub>n</sub> New configuration (SDK Linux TCF Agent)                                                                                                    |                                                                                                    |                                                                                                    |                                                                                                    |             | $\blacktriangledown$<br>热 站 日 2 門 目       |
| $\triangledown$ of /bin/myapp                                                                                                    |                                                                                                    |                                                                                                    |                                                                                                    |             |                                           |
| ▽ o P843.843 (Breakpoint: Trace/breakpoint trap)                                                                                                    | Name                                                                                                    | Hex                                                                                                    | Decimal                                                                                                    | Description | <b>Mnemonic</b>                           |
| $\equiv$ 0x00008414 [myapp] main(): myapp.c, line 10                                                                                                    | 1010 FQ                                                                                                    | 00000001                                                                                                    | 1                                                                                                    |             |                                           |
| $\equiv$ 0xb6e890a8 [libc-2.17.so] libc_start_main()                                                                                                    | $\frac{1010}{9101}$ r <sub>1</sub>                                                                                                    | be8a3e24                                                                                                    | 3196730916                                                                                                    |             |                                           |
|                                                                                                    | 器:2                                                                                                    | be8a3e2c                                                                                                    | 3196730924                                                                                                    |             |                                           |
|                                                                                                    | 1018 F3                                                                                                    | 0000840c                                                                                                    | 33804                                                                                                    |             |                                           |
|                                                                                                    | $1010$ $r4$                                                                                                    | 00000001                                                                                                    | $\mathbf{I}$                                                                                                    |             | $\checkmark$                              |
|                                                                                                    | 1010 r5                                                                                                    | GOOGGOOG                                                                                                    | $\Omega$                                                                                                    |             |                                           |
| myapp.c &<br>system.xml                                                                                                    | Size: 4, readable, writable<br>$=$ $\Box$<br>BE Outline E Disassembly &                                                                                                    |                                                                                                    | m                                                                                                    |             | $\vert \mathbf{v} \vert$<br>$=$ $\Box$    |
| * Placeholder PetaLinux user application.<br>* Replace this with your application code<br>$*1$<br>#include <stdio.h><br/><math>int</math> main(int argc, char *argy[])<br/>printf("Hello, PetaLinux World!\n");<br/>printf("cmdline args:\n");<br/><math>while(arac--)</math><br/><math>print(f("8s\ n", *array++)</math>;<br/>return 0;</stdio.h> | 00008408:<br>9<br>₹<br>0000840c:<br>00008410:<br>$\sim 10$<br>$*00008414:$<br>9<br>00008418:<br>13<br>14<br>15<br>0000841c:<br>10<br>00008420:<br>00008424:<br>11<br>00008428:<br>13<br>14 | ldr<br>main:<br>$\{r4, r5, r6, lr\}$<br>pu sh<br>r4, r0<br>mov<br>ldr<br>mov<br>r5, r1<br>return 0:<br>ldr.<br>r0, pc, r0<br>add<br>b <sub>1</sub><br>$-80$<br>ldr | Enter location here $\vert \vee \vert$<br>pc, [r12, #+972]!<br>printf("Hello, PetaLinux World!\n");<br>$r0, [pc, #+64]$<br>$print(f("8s\n'n", *argv++);$<br>$r6, [pc, #+60]$<br>printf("Hello, PetaLinux World!\n");<br>; addr=0x000083dc: printf@plt<br>$printf("cmdline args:\n'')$ ;<br>$r0,$ [pc, #+52]<br>$print(f("$ %s\n", *argv++); | 8 价         | $\blacktriangledown$<br>$\mathbb{R}$<br>保 |

*Figure 1-4:* **XSDK Debug**

**TIP:** *To analyze the code and debug you can use the following short keys: Step Into (F5) Step Over (F6) Step Return (F7) Resume (F8)*

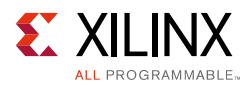

### **Debugging Zynq UltraScale+ MPSoC Applications with GDB**

PetaLinux supports debugging Zynq UltraScale+ MPSoC user applications with GDB. This section describes the basic debugging procedure.

#### **Prerequisites**

This section assumes that the following prerequisites have been satisfied:

- The Vivado Tools Working Environment is properly set. Refer to section PetaLinux [Working Environment Setup.](#page-12-0)
- You have created a user application and built the system image including the selected user application. Refer to section [Building User Applications.](#page-53-0)

### **Preparing the build system for debugging**

1. Change to the project directory:

```
$ cd <plnx-proj-root>
```
2. Run petalinux-config -c rootfs on the command console:

\$ petalinux-config -c rootfs

3. Scroll down the linux/rootfs Configuration menu to Debugging:

```
Filesystem Packages --->
Libs --->
Apps ---Modules --->
PetaLinux RootFS Settings --->
```
4. Select Apps -->myapp -->

[ ] myapp [X] myapp-dbg [ ] myapp-dev

Select myapp-dbg. Exit the myapp sub-menu.

5. Exit the App sub-menu, and select the Filesystem Packages, followed by the base sub-menu:

misc

6. Select the gdb sub-menu option, and ensure gdbserver is enabled:

selecting\_gdb server

7. Exit the menu and select <Yes> to save the configuration.

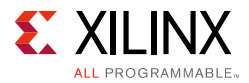

8. Rebuild the target system image. Refer to section [Build System Image](#page-21-0).

#### **Performing a Debug Session**

- 1. Boot your board (or QEMU) with the new image created above.
- 2. Run gdbserver with the user application on the target system console (set to listening on port 1534):

```
root@plnx_aarch64:~# gdbserver host:1534 /usr/bin/myapp
Process /bin/myapp created; pid = 73
Listening on port 1534
```
1534 is the gdbserver port - it can be any unused port number

3. On the workstation, navigate to the compiled user application's directory:

\$ cd <plnx-proj-root>/build/linux/rootfs/apps/myapp

4. Run GDB client.

\$ petalinux-util --gdb myapp

5. The GDB console will start:

```
...
GNU gdb (crosstool-NG 1.18.0) 7.6.0.20130721-cvs
...
(gdb)
```
- 6. In the GDB console, connect to the target machine using the command:
	- a. Use the IP address of the target system, for example: 192.168.0.10. If you are not sure about the IP address, run ifconfig on the target console to check.
	- b. Use the port 1534. If you select a different gdbserver port number in the earlier step, use that value instead.

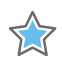

**IMPORTANT:** *If debugging on QEMU, refer to the QEMU Virtual Networking Modes for information regarding IP and port redirection when testing in non-root (default) or root mode. For example, if testing in non-root mode, you will need to use localhost as the target IP in the subsequent steps.*

```
(gdb) target remote 192.168.0.10:1534
```
The GDB console will attach to the remote target. Gdbserver on the target console will display the following confirmation, where the host IP is displayed:

Remote Debugging from host 192.168.0.9

7. Before starting the execution of the program, create some breakpoints. Using the GDB console you can create breakpoints throughout your code using function names and line numbers. For example, create a breakpoint for the main function:

```
(gdb) break main
Breakpoint 1 at 0x10000444: file myapp.c, line 10.
```
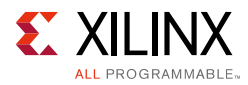

8. Run the program by executing the continue command in the GDB console. GDB will begin the execution of the program.

```
(gdb) continue
Continuing.
Breakpoint 1, main (argc=1, argv=0xbffffe64) at myapp.c:10
10 printf("Hello, PetaLinux World!\n");
```
9. To print out a listing of the code at current program location, use the list command.

```
(gdb) list
5 */
6 #include <stdio.h>
7
8 int main(int argc, char *argv[])
9 {
10 printf("Hello, PetaLinux World!\n");
11 printf("cmdline args:\n");
12 while(argc--)
13 printf("%s\n",*argv++);
14
```
- 10. Try the step, next and continue commands. Breakpoints can be set and removed using the break command. More information on the commands can be obtained using the GDB console help command.
- 11. When the program finishes, the GDB server application on the target system will exit. Here is an example of messages shown on the console:

```
Hello, PetaLinux World!
cmdline args:
/usr/bin/myapp
Child exited with status 0
GDBserver exiting
root@plnx_aarch64:~#
```
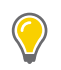

**TIP:** *A .gdbinit file will be automatically created, to setup paths to libraries. You may add your own GDB initialization commands at the end of this file.*

#### **Going Further With GDB**

Visit [www.gnu.org,](http://www.gnu.org/software/gdb/documentation/) for more information on general usage of GDB, refer to the GDB project documentation:

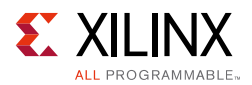

### **Troubleshooting**

This section describes some common issues you may experience while debugging applications with GDB.

*Table 1-17:* **Debugging Zynq Ultrascale+ MPSoC Applications with GDB Troubleshooting**

| <b>Problem / Error Message</b>                                                                                                    | <b>Description and Solution</b>                                                                                                    |
|----------------------------------------------------------------------------------------------------|----------------------------------------------------------------------------------------------------|
| GDB error message: <ip<br>Address&gt;:<port>:Connection<br/>refused. GDB cannot connect<br/>to the target board using<br/><math>&lt;</math>IP&gt;: <math>&lt;</math>port&gt;</port></ip<br> | <b>Problem Description:</b><br>This error message indicates that the GDB client failed to connect to the<br>GDB server.<br>Solution:<br>• Check whether the gdbserver is running on the target system.<br>• Check whether there is another GDB client already connected to the<br>GDB server. This can be done by looking at the target console. If you<br>can see:<br>Remote Debugging from host <ip><br/>It means there is another GDB client connecting to the server.<br/>• Check whether the IP address and the port are correctly set.</ip> |

# **Configuring Out-of-tree Build**

PetaLinux has the ability to automatically download up-to-date kernel/u-boot source code from a Git repository. This section describes how this features works and how it can be used in system-level menu config. It describes two ways of doing the out-of-tree builds.

#### **Prerequisites**

This section assumes that the following prerequisites have been satisfied:

- You have PetaLinux Tools software platform ready for building a Linux system customized to your hardware platform. Refer to section [Import Hardware Configuration](#page-19-0) for more information.
- Internet connection with git access is available.

#### **Steps to Configure out-of-tree Build**

Steps to configure UBOOT/Kernel out-of-tree build:

- 1. Change into the root directory of your PetaLinux project.
	- \$ cd <plnx-proj-root>
- 2. Launch the top level system configuration menu.

\$ petalinux-config

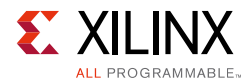

- 3. Select "linux Components Selection --->" sub-menu.
	- ° For kernel, select "linux-kernel () --->" and then select remote

( ) linux-xlnx

( ) ext-local-src

(X) remote

• For U-boot, select " u-boot () --->" and then select remote

( ) u-boot-plnx

(X) remote

( )ext-local-src

4. For kernel, select "Remote linux-kernel settings --->", select Remote linux-kernel git URL and enter git URL for linux-kernel.

For example: git://github.com/Xilinx/linux-xlnx.git

For u-boot, select "Remote u-boot settings --->", select Remote u-boot git URL and enter git URL for u-boot. For example:

git://github.com/Xilinx/u-boot-xlnx.git

*Note:* Only git:// has to be entered.

Set a git tag as "Remote git TAG/commit ID".

You have to set any of the following values to this setting, otherwise an error message appears.

- 1 To point to HEAD of repo \${AUTOREV}
- 2 To point to any tag petalinux-v2016.4-final
- 3 To point to any commit id: commit id sha key
- 5. Exit the menu, and save your settings.
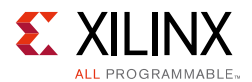

### **Using External Kernel and U-boot With PetaLinux**

PetaLinux includes kernel source and u-boot source. However, you can build your own kernel and u-boot with PetaLinux.

Petalinux supports local sources for kernel, Uboot and ATF

For external sources create a directory <plnx-proj-root>/components/ext\_sources/

1. Copy the kernel source directory to

<plnx-proj-root>/components/ext\_sources/<MY-KERNEL>

2. Copy the u-boot source directory to

<plnx-proj-root>/components/ext\_sources/<MY-U-BOOT>

- 3. Run petalinux-config, and go into "linux Components Selection --->" sub-menu,
	- ° For kernel, select "linux-kernel () --->" and then select ext-local-src

 ( ) linux-xlnx (X) ext-local-src ( ) remote

• For U-boot, select " u-boot () --->" and then select ext-local-src

 ( ) u-boot-plnx ( ) remote (X) ext-local-src

- 4. For kernel, select "External linux-kernel local source settings ---> "
- 5. Enter the path:

\${TOPDIR}/../components/ext\_sources/<MY-KERNEL>

6. For uboot, select "External u-boot local source settings --->". Enter the path:

\${TOPDIR}/../components/ext\_sources/<MY-U-BOOT> \${TOPDIR} --> is the yocto variable pointing to <plnx-proj-root>/build directory

You can give an absolute path for the source, but you must make sure you change the path while using the BSP with the source. It is your responsibility to change the source path. The sources can be placed outside the project as well.

*Note:* When creating a BSP with external sources in project, it is your responsibility to copy the sources into the project and do the packing. Please refer to [BSP Packaging](#page-37-0) section for more details.

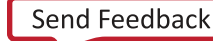

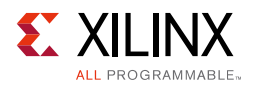

## **Troubleshooting**

This section describes some common issues you may experience while configuring out-of-tree build.

*Table 1-18:* **Configuring Out-of-Tree Build Troubleshooting**

| <b>Problem / Error Message</b>                                                     |                                                                                                    |
|------------------------------------------------------------------------------------|----------------------------------------------------------------------------------------------------|
| fatal: The remote end hung up<br>unexpectedly ERROR: Failed<br>to get linux-kernel | <b>Problem Description:</b><br>This error message indicates that system is unable to download the<br>source code (Kernel/UBOOT) using remote git URL and hence can not<br>proceed with petalinux-build.<br>Solution:                                                                                                    |
|                                                                                    | • Check whether entered remote git URL is proper or not.<br>• If above solution does not solve the problem, Cleanup the<br>build with the following command:<br>\$ petalinux-build -x mrproper<br>Above command will remove following directories.<br>• < plnx-proj-root>/images/<br>. <plnx-proj-root>/build/<br/>Re build the system image. Refer to section Build System Image.</plnx-proj-root> |

# **Devicetree Configuration**

This section describes which files are safe to modify for the device tree configuration and how to add new information into the device tree.

### **Prerequisites**

This section assumes that you have PetaLinux Tools software platform ready for building a Linux system customized to your hardware platform. Refer to section [Import Hardware](#page-19-0)  [Configuration](#page-19-0) for more information.

### **Configuring Devicetree**

PetaLinux device tree configuration is associated with following config files that are located at <plnx-projroot>/components/plnx\_workspace/device-tree-generation/ and <plnx-proj-root>/project-spec/meta-user/recipes-dt/device-tree/.

- pcw.dtsi
- plnx\_aarch64-system.dts
- system.dts
- system-conf.dtsi

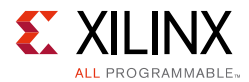

- system-top.dts
- zynqmp-clk.dtsi, for Zynq UltraScale+ MPSoC
- zynqmp.dtsi, for Zynq UltraScale+ MPSoC

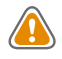

**CAUTION!** *All the above mentioned dtsi files are generated by the tool. Editing any of these files is not recommended.*

The <plnx-projroot>/project-spec/meta-user/recipes-dt/device-tree holds the device-tree bbappend and files directory. The files directory holds the system-top.dts which can be modified.

For more details on device-tree files, refer to [Appendix A, PetaLinux Project Structure.](#page-83-0)

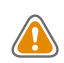

**CAUTION!** *DTSI files listed above \*.dtsi are automatically generated; user is not supposed to edit these files.*

If you wish to add information, like the Ethernet PHY information, this should be included in the system-top.dts file. In this case, device tree should include the information relevant for your specific platform as information (here, Ethernet PHY information) is board level and board specific.

*Note:* The need for this manual interaction is because some information is "board level" and the tools do not have a way of predicting what should be here. Refer to the Linux kernel Device Tree bindings documents (Documentation/devicetree/bindings from the root of the kernel source) for the details of bindings of each device.

An example of a well-formed Device-tree node for the system-top.dts is below.

```
/dts-v1/;
/include/ "system-conf.dtsi"
/ {
};
&gem0 {
        phy-handle = < &phy0>;
        ps7_ethernet_0_mdio: mdio {
             phy0: phy@7 {
                 compatible = "marvell,88e1116r";
                 device type = "ethernet-phy";
                 reg = <7>;
          };
     };
};
```
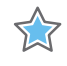

**IMPORTANT:** *Ensure that the device tree node name, MDIO address, and compatible strings correspond to the naming conventions used in your specific system.*

You can add the custom dtsi files. All modified or new dtsi files should be placed in <plnx\_proj\_root>/project-spec/meta-user/recipes-dt/device-tree.

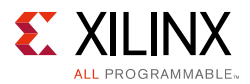

You can add your custom dtsi files. All modifications or new dtsi files should be placed in <plnx\_proj\_root>/project-spec/meta-user/recipes-dt/device-tree

The following example demonstrates adding sample-user-1.dtsi and sample-user-2.dtsifile:

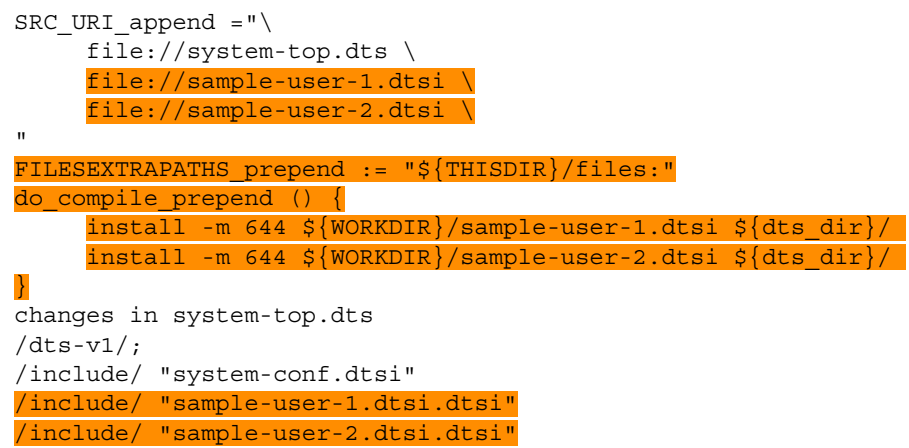

It is not recommended to change anything in <plnx-proj-root>/coponents/plnx\_workspace/device-tree-generation/

All the changes have to be made in meta-user only. For example, if you want to change anything, you can do in meta-user by rewriting the entire node with your changes in meta-user layer.

# **U-Boot Configuration**

This section describes which files are safe to modify for the U-Boot configuration and discusses about the U-Boot CONFIG\_ options/settings.

### **Prerequisites**

This section assumes that you have PetaLinux Tools software platform ready for building a Linux system customized to your hardware platform. Refer to section [Import Hardware](#page-19-0)  [Configuration](#page-19-0) for more information.

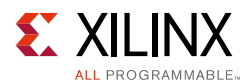

### **Configuring U-Boot**

Universal Bootloader (U-Boot) Configuration is usually done using C pre-processor defines:

• Configuration OPTIONS :

These are selectable by the user and have names beginning with "CONFIG\_".

• Configuration SETTINGS :

These depend on the hardware etc. They have names beginning with "CONFIG SYS".

**TIP:** *Detailed explanation on CONFIG\_ options/settings documentation and README on U-Boot can be found at* [Denx U-Boot Guide](http://www.denx.de/wiki/view/DULG/UBoot)*.*

PetaLinux u-boot configuration is associated with config.mk and platform-auto.h configuration files which are located at <plnxproj\_root>/project-spec/ meta-plnx-generated/recipes-bsp/u-boot/configs and platform-top.h located at <plnxproj\_root>/project-spec/meta-user/recipes-bsp/ u-boot/files/.

For setting u-boot environment variables, edit CONFIG\_EXTRA\_ENV\_SETTINGS variable in platform-auto.h. Note that platform-auto.h is regenerated each time user "petalinux-config" is run.

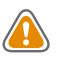

**CAUTION!** *config.mk and platform-auto.h files are automatically generated; do not edit these files.*

PetaLinux does not currently automate U-Boot configuration with respect to CONFIG\_ options/settings. The user can add these CONFIG\_ options/settings into platform-top.h file.

Steps to add CONFIG\_ option (For example, CONFIG\_CMD\_MEMTEST) to platform-top.h:

• Change into the root directory of your PetaLinux project.

\$ cd <plnx-proj-root>

• Open the file platform-top.h

\$ vi project-spec/meta-user/recipes-bsp/u-boot/files/platform-top.h

• If you want to add CONFIG\_CMD\_MEMTEST option, add the following line to the file. Save the changes.

#define CONFIG\_CMD\_MEMTEST

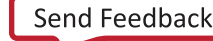

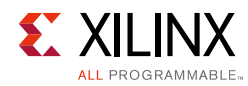

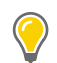

**TIP:** *Defining CONFIG\_CMD\_MEMTEST enables the Monitor Command "mtest", which is used for simple RAM test.*

• Build the U-Boot image.

\$ petalinux-build -c u-boot

Generate BOOT. BIN using the following command.

\$ petalinux-package --boot --fsbl <FSBL image> --fpga <FPGA bitstream> --u-boot

- Boot the image either on hardware or QEMU and stop at U-Boot stage.
- Enter the "mtest" command in the U-Boot console as follows:

U-Boot-PetaLinux> mtest

• Output on the U-Boot console should be similar to the following:

Testing 00000000 ... 00001000: Pattern 00000000 Writing... Reading...Iteration: 20369

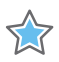

**IMPORTANT:** *If CONFIG\_CMD\_MEMTEST is not defined, output on U-Boot console will be as follows: U-Boot-PetaLinux> mtest Unknown command 'mtest' - try 'help'*

## **Kernel and U-boot Configuration flow**

Previously, the tool maintained full configuration for kernel and u-boot under <plnx-proj-root>/subsystems/linux/kernel and <plnx-proj-root>/subsystems/linux/uboot

Now, with the new tool, the configuration approach has been changed. Yocto provides methodology of configuration fragments (.cfg). You can apply this configuration fragment on the top of defconfig from main line. With this, you need not maintain full config for your projects.

The PetaLinux tool for Kernel and u-boot takes defconfig from the main line and the configuration fragments with respect to HDF, bsp and user are applied on top of it.

```
defconfig + [HDF cfg] + [bsp cfg] + [user cfg's] = full config (.config) Equation 1-1
```
For example: You can apply your own CFG's by adding the following line in corresponding bbappend:

SRC\_URI\_append = " myconfig.cfg"

Custom full defconfig: You can provide your own custom config.

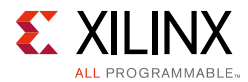

#### For example: For kernel

- 1. Copy the config file to <plnx-proj-root>/project-spec/meta-user/recipes-kernel/linux/lin ux-xlnx/
- 2. Rename the file to defconfig in project-spec/meta-user/recipes-kernel/linux/linux-xlnx/
- 3. Edit

```
<plnx-proj-root>/project-spec/meta-user/recipes-kernel/linux/lin
ux-xlnx_%.bbappend
```
4. Add a new line

SRC\_URI\_append = " file://defconfig"

*Note:* Any variable with \_append should have space in the beginning. Yocto works with file name extensions, hence it is mandatory to provide a configuration fragment with .cfg extension and a config file with defconfig.

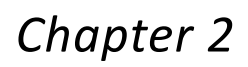

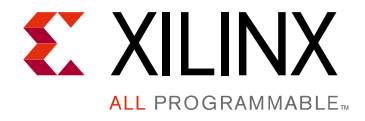

# Yocto Features

This chapter gives all the information regarding the various features provided by Yocto.

# **Adding Patches to Source Repo**

If the sources of a component is a git repo, you can apply patches on top of the repo.

An example to add patches for u-boot and to apply mypatch.patch is given below:

- 1. Copy the mypatch.patch to <plnx-proj-root>/project-spec/meta-user/recipes-bsp/u-boot/files /
- 2. Open

<plnx-proj-root>/project-spec/meta-user/recipes-bsp/u-boot/u-boo t-xlnx  $\frac{1}{2}$ . bbappend and add the following line:

SRC\_URI\_append = " file://mypatch.patch"

If there is no bbappend for a utility, you have to create bbappend for that utility on the similar lines. An example for sample utility with mypatch, patch is shown below:

- a. Create directory <plnx-proj-root>/project-spec/meta-user/recipes-apps/sampleuti lity/files/
- b. Copy mypatch.patch to <plnx-proj-root>/project-spec/meta-user/recipes-apps/sampleuti lity/files/
- c. Open

<plnx-proj-root>/project-spec/meta-user/recipes-apps/sampleuti lity/sampleutility %.bbappend and add the following line:

FILESEXTRAPATHS prepend := "\${THISDIR}/files:"

Yocto will apply the patch on the fetched git repo.

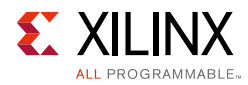

## **Accessing BitBake in a Project**

BitBake is available only in the bash shell.

#### **Steps to get the BitBake utility for Zynq Ultrascale+ MPSoC:**

- 1. You should run petalinux-config or petalinux-config --oldconfig at least once after creating the project, so that the required environment is setup.
- 2. Source the PetaLinux tools script:

source /opt/pkg/petalinux/settings.sh

3. Source the Yocto e-SDK:

source /opt/pkg/petalinux/components/yocto/source/aarch64/environment -setup-aarch64-xilinx-linux

4. Source the environment setup script:

```
source 
/opt/pkg/petalinux/components/yocto/source/aarch64/layers/poky/oe-init-build-env
```
- 5. After the above step, you will be redirected to the build directory. Stay in the build directory to run bitbake.
- 6. Export XSCT:

export PATH=/opt/pkg/petalinux/tools/hsm/bin:\$PATH

7. Parse PETALINUX variable to recipes:

export BB\_ENV\_EXTRAWHITE="\$BB\_ENV\_EXTRAWHITE PETALINUX"

8. To test if the bitbake is available, run:

```
bitbake fsbl -c cleansstate
bitbake fsbl
```
The generated images will be placed in the deploy directory. You have to copy the generated images into <plnx-proj-root>/images/linux directory to work with the other commands.

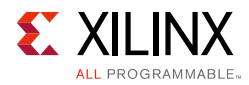

## **Adding a Recipe from the Layers in SDk which are not in petalinux-image.bb**

The rootfs menuconfig is populated based on petalinux-image. The petalinux-image target is supported by Xilinx.

An example to add alsa-utils is shown below:

- 1. The recipes can be found in yocto e-SDK: layers/poky/meta/recipes-multimedia/alsa/
- 2. Open

```
<plnx-proj-root>/project-spec/meta-plnx-generated/recipes-core/i
mages/petalinux-image.bbappend and add the following line:
```
IMAGE\_INSTALL\_append = " alsa-utils"

3. Run petalinux-config -c rootfs

```
Select "Filesystem Packages -->" 
       Select "console -->"
               Select "utils -->"
                    and then select "alsa-utils" 
Enable it, save and exit
```
4. Run petalinux-build

*Note:* It is your responsibility to add the recipes in the layers available in petalinux tools, apart from petalinux-image.

*Note:* Whenever "\_append" is used, there should exist an initial space after = ".

## **Adding Package Group**

One of the best approaches for customizing images is to create a custom package group, that will be used to build the images. Some of the package group recipe is shipped with the PetaLinux tools.

For example:

```
$PETALINUX/components/yocto/source/aarch64/layers/meta-petalinux/recipes-core/packa
gegroups/packagegroup-petalinux-x11.bb
```
We can add custom package group, for example, an ALSA package group would be:

DESCRIPTION = "PetaLinux ASLA supported Packages"

inherit packagegroup

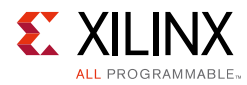

```
ALSA PACKAGES = " \ \ \ \ \ alsa-lib \
         alsa-plugins \
         alsa-tools \
         alsa-utils \
         alsa-utils-scripts \
         pulseaudio \
 "
RDEPENDS_\frac{1}{2}{PN}_append_zynqmp += " \
         ${ALSA_PACKAGES} \
 "
```
#### This can be added to

```
<plnx-proj-root>/meta-user/recipes-core/packagegroups/packagegroup-
petalinux-alsa.bb
```
Add this package group in

```
<plnx-proj-root>/project-spec/meta-plnx-generated/recipes-core/peta
linux-image.bbappend to reflect in menuconfig.
```
### **Shared sstate-cache**

Yocto e-SDK contains minimal shared sstate-cache. Xilinx hosts the full petalinux-image shared sstate-cache at http://petalinux.xilinx.com/sswreleases/rel-v2016.4/<architecture>/.

During petalinux-build, bitbake will search for sstate cache in the petalinux tool, that is the minimal set. If the sstate cache is not found in this location, bitbake then searches for the same in www.xilinx.com. Yet, if the sstate cache is not found, bitbake will build from scratch.

# *Appendix A*

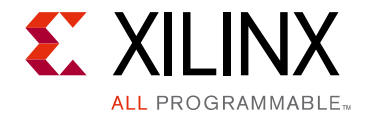

# <span id="page-83-0"></span>PetaLinux Project Structure

This section provides a brief introduction to the file and directory structure of a PetaLinux project. A PetaLinux project supports development of a single Linux system development at a time. A built Linux system is composed of the following components:

- device tree
- first stage bootloader (optional)
- u-boot
- Linux kernel
- rootfs. rootfs is composed of the following components:
	- ° Prebuilt packages
	- ° Linux user applications (optional)
	- ° User modules (optional)

A PetaLinux project directory contains configuration files of the project, the Linux subsystem, and the components of the subsystem. The petalinux-build command builds the project with those configuration files. Users can run petalinux-config to modify them. Here is an example of a PetaLinux project:

```
<plnx-proj-root>
   -components
       -plnx_workspace
          -device-tree-generation
              -system.dts 
              -zynqmp-clk.dtsi
              -pcw.dtsi 
              -plnx aarch64-system.dts
              -system-conf.dtsi
              -system-top.dts
              -zynqmp.dtsi
          -fsbl 
          -fsbl_bsp 
          -fsbl_hwproj 
          -pmu-firmware 
          -pmu-firmware_bsp 
          -pmu-firmware_hwproj 
          -SDK.log 
          -xsctlock
   -config.project
   -hardware
```
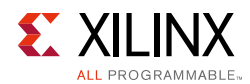

```
-pre-built
   -linux
      -etc/
      -images/
      -implementation/
-project-spec
   -attributes
   -configs/
      rootfs_config
      config
   -hw-description/
   -meta-plnx-generated/
   -meta-user/
```
#### *Table A-1:* **PetaLinux Project Description**

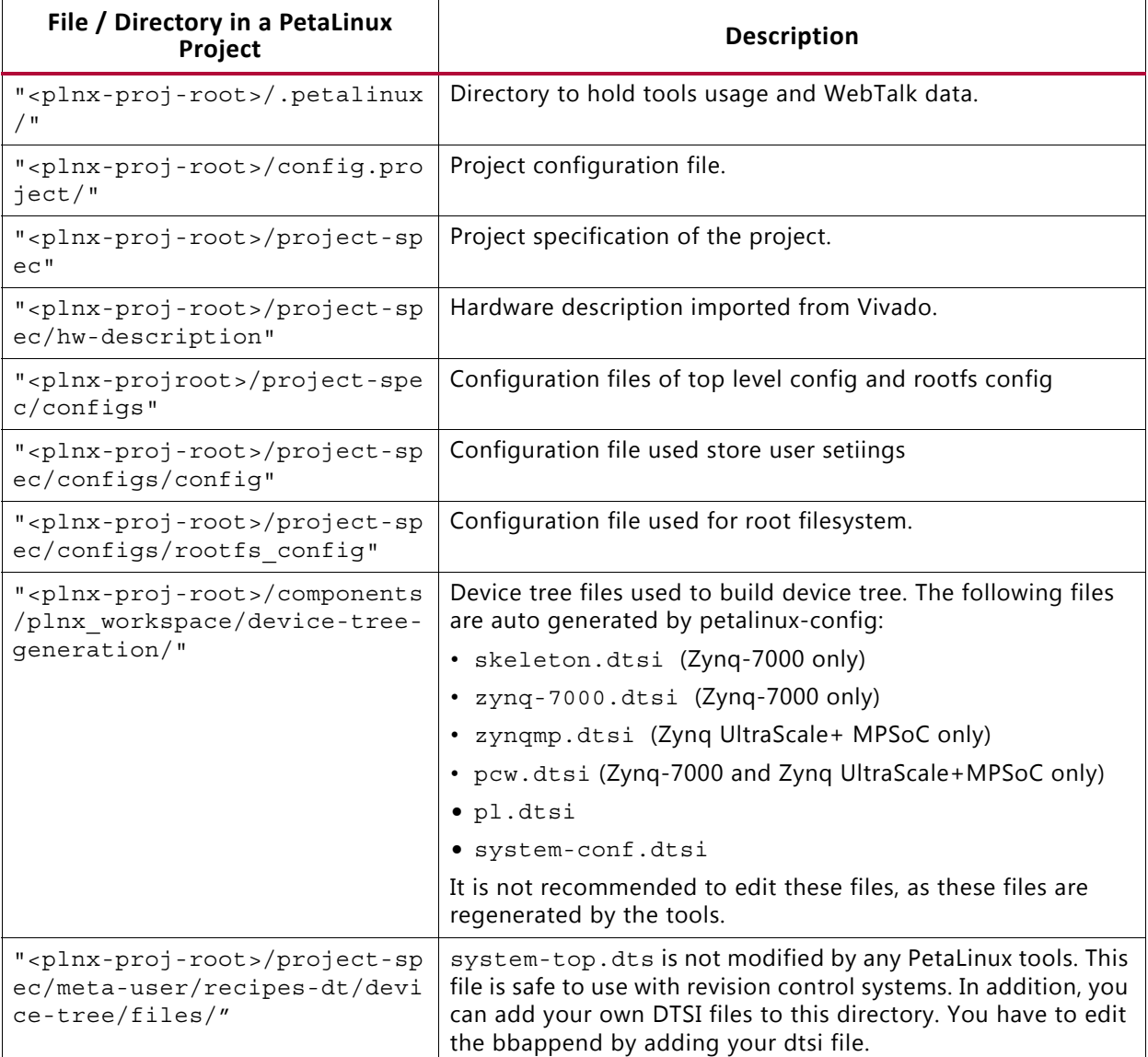

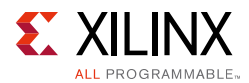

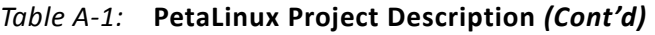

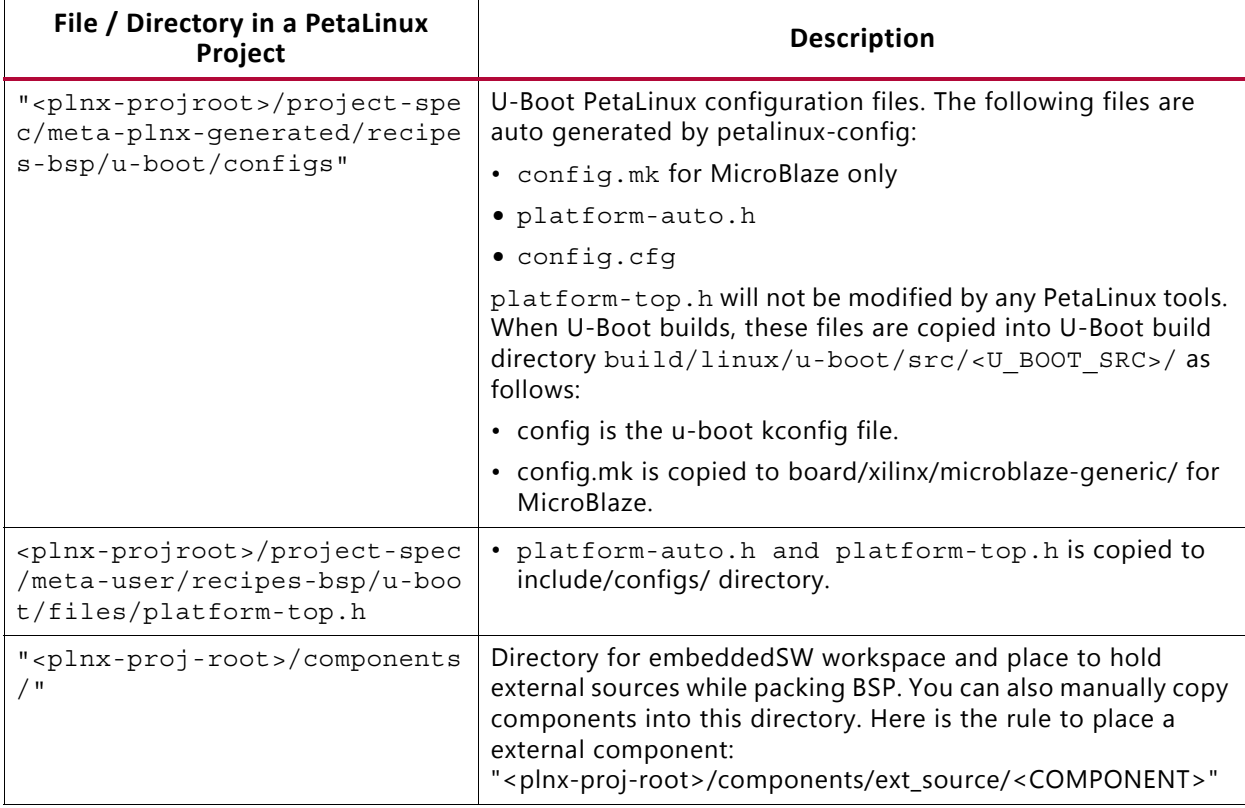

When the project is built, two directories will be auto generated:

- "<plnx-proj-root>/build" for the files generated for build.
- "<plnx-proj-root>/images" for the bootable images.
- "<plnx-proj-root>/build/tmp" for the files generated by Yocto. This directory is configurable through petalinux-config.

Here is an example:

```
<plnx-proj-root>
   -build 
       -bitbake.lock 
       -build.log
       -config.log
       -cache/ 
       -conf/ 
       -downloads/
       -misc/
          -config/
          -plnx-generated/ 
          -rootfs_config/
     -sstate-cache/
     -tmp/
   -components 
       -plnx_workspace/
   -config.project
```
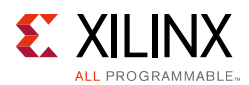

```
-hardware 
-images 
   -linux/
-pre-built 
   -linux/
-project-spec
   -attributes 
   -configs/ 
       -config
       -rootfs_config
   -hw-description/
   -meta-plnx-generated/
   -meta-user/
```
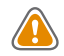

**CAUTION!** *"<plnx-proj-root>/build/" are automatically generated. Do not manually edit files in this directory. Contents in this directory will get updated when you run petalinux-config* or *petalinuxbuild.*

*"<plnx-proj-root>/images/" are also automatically generated. Files in this directory will get updated when you run petalinux-build.*

The table below is an example for Zynq Ultrascale+ MPSoC.

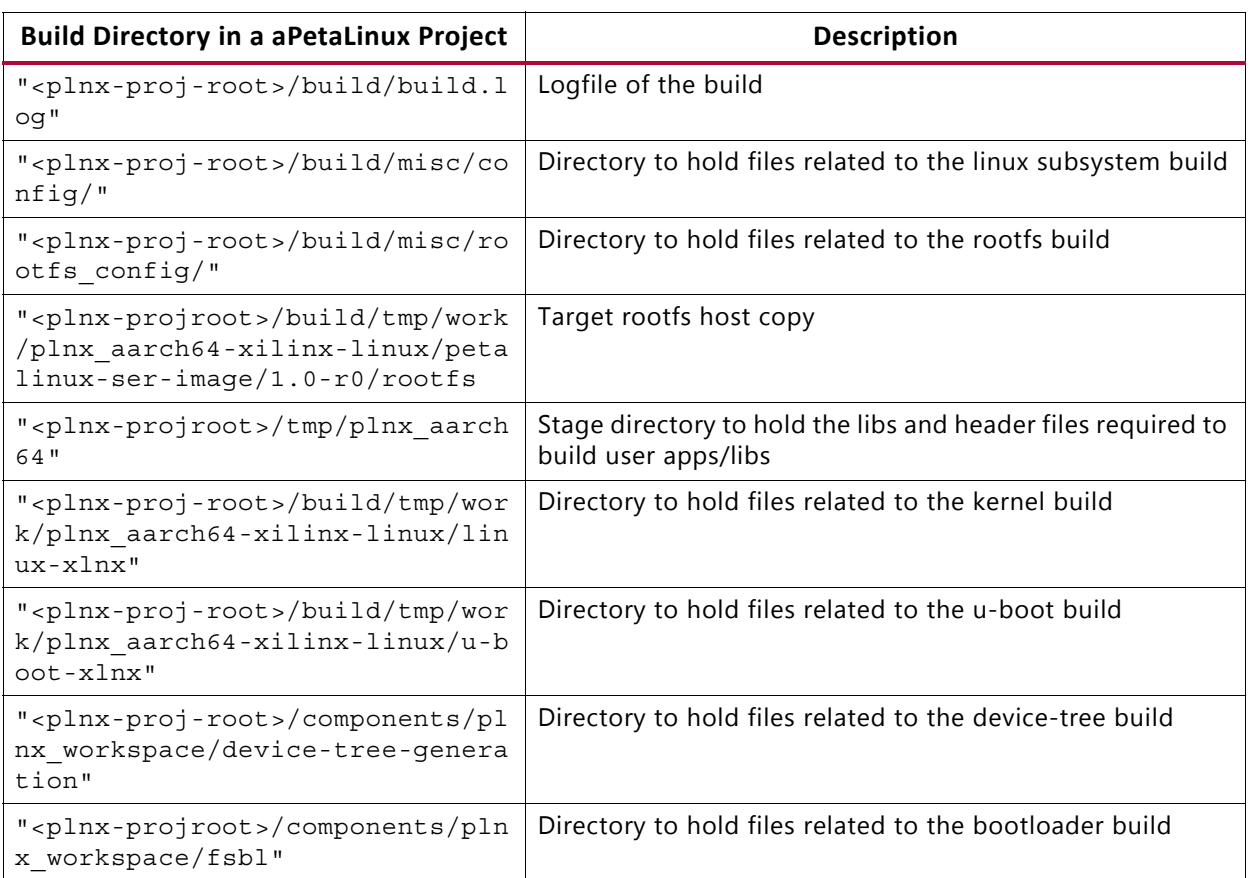

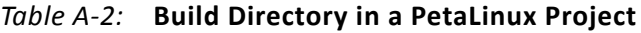

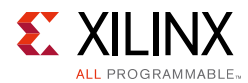

#### *Table A-3:* **Image Directory in a PetaLinux Project**

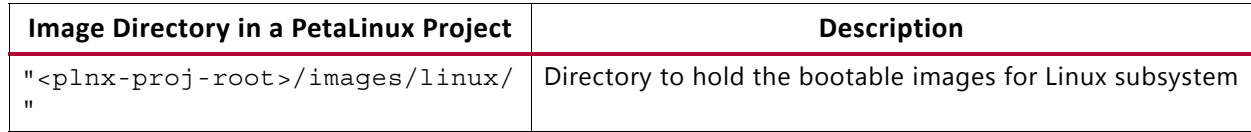

#### **Project Layers**

The PetaLinux project has two following layers under <proj-plnx-root>/project-spec

- 1. meta-plnx-generated
- 2. meta-user

#### *meta-plnx-generated:*

This layer holds all bbappends and configuration fragment (cfg) for all components. All files in this layer are generated by the tool based on HDF and user configuration. The files in this layer should not be updated manually, as it is regenerated for petalinux-config and petalinux-build commands.

#### *meta-user:*

This layer is a place holder for all user-specific changes. You can add your own bbappend and configuration files in this layer.

#### *Priority of the layers:*

By default, meta-plnx-generated layer has the highest priority as the tool does not allow tainting of the system based on user-configuration. If you want to taint the system, change the priority of the meta-user to higher than meta-plnx-generated.

By default, meta-plnx-generated is at priority 6 and meta-user is at priority 4.

If you want higher priority for your changes, set meta-user priority to 7.

*Note:* Changing the meta-user priority is tainting of system. It is user responsibility for stability of system.

#### **Steps to change priority of meta-user layer to 7**

- 1. Open <plnx-proj-plnx-root>/project-spec/meta-user/conf/layer.conf.
- 2. Change BBFILE\_PRIORITY\_meta-user value from 4 to 7.
- 3. The meta-user priority is now changed to 7.

BBFILE PRIORITY meta-user = "7"

*Appendix B*

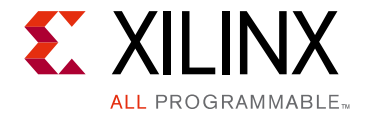

# Generating First Stage Bootloader Within Project

This is optional. By default, the top level system settings are set to generate the first stage bootloader.

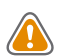

**CAUTION!** *If you do not want the PetaLinux build FSBL/FS-BOOT, then you will need to manually build it on your own. Else, your system will not boot properly.*

If you had disabled first stage bootloader from menuconfig previously, You can configure the project to build first stage bootloader as follows:

- 1. Launch top level system settings configuration menu and configure:
	- \$ petalinux-config
	- a. Click "linux Components Selection --->" sub-menu.
	- b. Select "First Stage Bootloader" option.
		- [\*] First Stage Bootloader
	- c. Exit the menu and save the change.

This operation will generate the FSBL (First Stage Bootloader) source into components/bootloader/ inside your PetaLinux project root directory if it does not already exist. For Zynq® UltraScale+™ MPSoC, it will be:

components/plnx\_workspace/fsbl/zynqmp\_fsbl

For Zynq-7000, it will be:

components/plnx\_workspace/fsbl/zynq\_fsbl

For MicroBlaze, it will be:

components/plnx\_workspace/fsbl/fs-boot

FSBL should be in the local project directory.

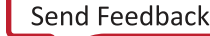

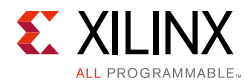

2. Launch petalinux-build to build the FSBL:

Build the FSBL when building the project:

\$ petalinux-build

Build the FSBL only:

\$ petalinux-build -c bootloader

The bootloader ELF file will be installed as zynqmp fsbl.elf for Zynq UltraScale+ MPSoC, zynq\_fsbl.elf for Zynq-7000 and fs-boot.elf for MicroBlaze in images/linux inside the project root directory.

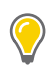

**TIP:** *zynq\_fsbl\_bsp, zynqmp\_fsbl\_bsp will be auto updated when you run petalinux-config.*

### **Arm Trusted Firmware (ATF)**

This is for Zynq UltraScale+ MPSoC only. This is mandatory. By default, the top level system settings are set to generate the ATF.

You can set the ATF configurable options as follows:

1. Launch top level system settings configuration menu and configure:

\$ petalinux-config

- a. Click into "ARM Trusted Firmware Compilation Configuration" ---> submenu.
- b. Enter your settings.
- c. Exit the menu and save the change.
- 2. Build the ATF when building the project:

\$ petalinux-build

Build the ATF only:

\$ petalinux-build -c arm-trusted-firmware

The ATF ELF file will be installed as bl31.elf for Zynq UltraScale+ MPSoC in images/linux inside the project root directory.

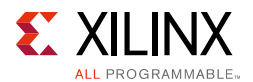

### **PMU Firmware (PMUFW)**

This is for Zynq UltraScale+ MPSoC only. This is Optional. By default, the top level system settings are set to generate the PMUFW.

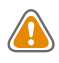

**CAUTION!** *If the user wishes not to have PetaLinux build the PMUFW, then you will need to manually build it on your own. Else, your system will not boot properly.*

You can configure the project to build PMUFW as follows:

- 1. Launch top level system settings configuration menu and configure:
	- \$ petalinux-config
	- a. Click "linux Components Selection --->" sub-menu.
	- b. Select "PMU Firmware" option.
		- [\*] PMU Firmware
	- c. Exit the menu and save the change.
- 2. Build the PMUFW when building the project:
	- \$ petalinux-build

Build the PMUFW only:

\$ petalinux-build -c pmufw

The PMUFW ELF file will be installed as pmufw.elf for Zynq UltraScale+ MPSoC in images/linux inside the project root directory.

### **FS-Boot For MicroBlaze Platform Only**

FS-Boot in PetaLinux is a first stage bootloader demo for MicroBlaze platform only. It is to demonstrate how to load images from flash to the memory and jump to it. If you want to try FS-Boot, you will need 8K Bytes BRAM at least.

FS-Boot supports Parallel flash and SPI flash in standard SPI mode only. If you are using axi quad spi, it only works with X1 mode.

In order for FS-Boot to know where in the flash should get the image, macro CONFIG FS BOOT START needs to be defined. This is done by the PetaLinux tools. PetaLinux tools set this macro automatically from the boot partition settings in the menuconfig primary flash partition table settings. For parallel flash, it is the start address of boot partition. For SPI flash, it is the start offset of boot partition.

The image in the flash requires a wrapper header followed by a BIN file. FS-Boot gets the target memory location from wrapper. The wrapper needs to contain the following information:

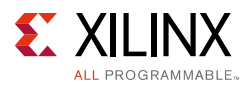

#### *Table B-1:* **Wrapper Information**

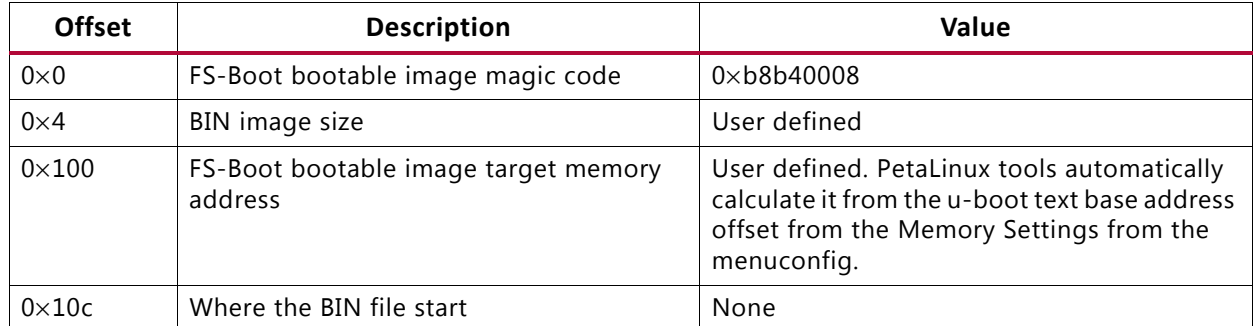

FS-Boot ignores other fields in the wrapper header. PetaLinux tools generate the wrapper header to wrap around the u-boot BIN file.

# *Appendix C*

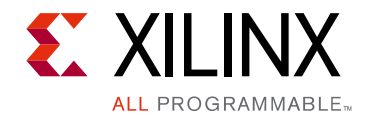

# Auto Config Settings

When you run petalinux-config, you will see the "Auto Config Settings" sub-menu. If you click in the sub-menu, you will see the list of components which PetaLinux can do auto config based on the top level system settings. If a component is selected to enable autoconfig, when petalinux-config is run, its config files will be auto updated.

| Component in the<br>Menu | Files impacted when autoconfig is enabled                                                                                                 |  |
|--------------------------|----------------------------------------------------------------------------------------------------|--|
| Device tree              | · <plnx-proj-root>/components/plnx workspace/device-tree-gener<br/>ation/skeleton.dtsi(Zynq-7000 only)</plnx-proj-root>                   |  |
|                          | · <plnx-proj-root>/components/plnx workspace/device-tree-gener<br/>ation/zyng-7000.dtsi (Zyng-7000 only)</plnx-proj-root>                 |  |
|                          | · <plnx-proj-root>/components/plnx workspace/device-tree-gener<br/>ation/zynqmp.dtsi (Zynq UltraScale+ MPSoC only)</plnx-proj-root>       |  |
|                          | · <plnx-proj-root>/components/plnx workspace/device-tree-gener<br/>ation/zynqmp-clk.dtsi (Zynq UltraScale+ MPSoC only)</plnx-proj-root>   |  |
|                          | · <plnx-proj-root>/components/plnx workspace/device-tree-gener<br/>ation/pcw.dtsi (Zynq-7000 and Zynq UltraScale+ MPSoC)</plnx-proj-root> |  |
|                          | · <plnx-proj-root>/components/plnx workspace/device-tree-gener<br/>ation/pl.dtsi (Microblaze only)</plnx-proj-root>                       |  |
|                          | • <plnx-proj-root>/components/plnx workspace/device-tree-gener<br/>ation/system-conf.dtsi</plnx-proj-root>                                |  |
| kernel                   | <plnx-proj-root>/project-spec/meta-plnx-generated/recipes-ke<br/>rnel/linux/configs/plnx kernel.cfg</plnx-proj-root>                      |  |
| $u$ -boot                | • <plnx-proj-root>/project-spec/meta-plnx-generated/recipes-b<br/>sp/u-boot/configs/config.cfg</plnx-proj-root>                           |  |
|                          | • <plnx-proj-root>/project-spec/meta-plnx-generated/recipes-b<br/><math>sp/u</math>-boot/configs/platform-auto.h</plnx-proj-root>         |  |
| fsbl                     | <plnx-proj-root>/components/plnx workspace/fsbl</plnx-proj-root>                                                                          |  |
| pmufw                    | <plnx-proj-root>/components/plnx workspace/pmu-firmware</plnx-proj-root>                                                                  |  |
| fsboot                   | <plnx-proj-root>/components/plnx workspace/fs-boot</plnx-proj-root>                                                                       |  |

*Table C-1:* **Auto Config Settings**

# *Appendix D*

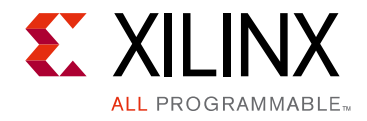

# QEMU Virtual Networking Modes

There are two execution modes in QEMU: non-root (the default) and root (requires sudo or root permission). The difference in the modes relates to virtual network configuration.

In non-root mode QEMU sets up an internal virtual network which restricts network traffic passing from the host and the guest. This works similar to a NAT router. You can not access this network unless you redirect tcp ports.

In root mode QEMU creates a subnet on a virtual Ethernet adapter, and relies on a DHCP server on the host system.

The following sections detail how to use the modes, including redirecting the non-root mode so it is accessible from your local host.

#### **Redirecting ports in non-root mode**

If running QEMU in the default non-root mode, and you wish to access the internal (virtual) network from your host machine (e.g.to debug with either GDB or TCF Agent), you will need to forward the emulated system ports from inside the QEMU virtual machine to the local machine. The petalinux-boot  $-$ -qemu command utilizes the  $-$ -qemu-args option to perform this redirection. The following table outlines some example redirection arguments. This is standard QEMU functionality, refer to the QEMU documentation for more details.

| <b>QEMU Options</b><br><b>Switch</b>             | <b>Purpose</b>                                                                                                    | <b>Accessing guest from host</b> |
|--------------------------------------------------|----------------------------------------------------------------------------------------------------|----------------------------------|
| -tftp<br><path-to-directory></path-to-directory> | Sets up a TFTP server at the specified<br>directory, the server is available on the<br>QEMU internal IP address of 10.0.2.2. |                                  |
| -redir $tcp:10021$ :<br>10.0.2.15:21             | Redirects port 10021 on the host to port 21<br>(ftp) in the guest                                                            | host> ftp localhost 10021        |
| -redir $tcp:10023$ :<br>10.0.2.15:23             | Redirects port 10023 on the host to port 23<br>(telnet) in the quest                                                         | host> telnet localhost 10023     |

*Table D-2:* **Redirection Arguments**

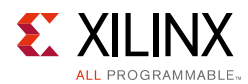

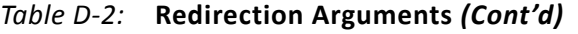

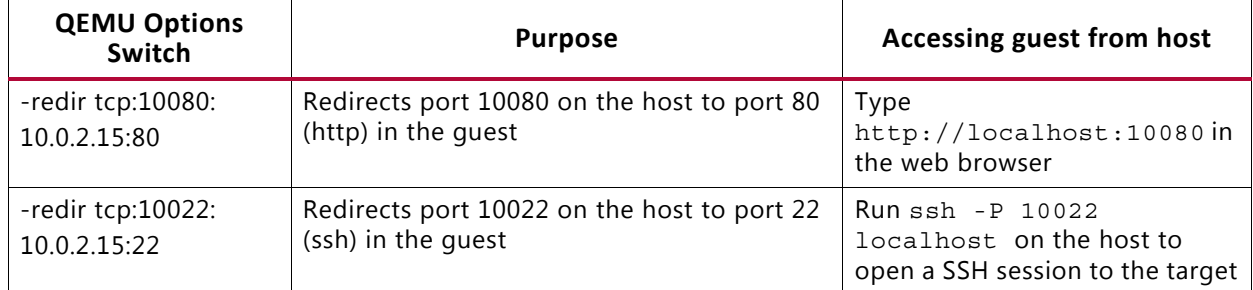

The following example shows the command line used to redirect ports:

\$ petalinux-boot --qemu --kernel --qemu-args "-redir tcp:1534::1534"

This document assumes the use of port 1534 for gdbserver and tcf-agent, but it is possible to redirect to any free port. The internal emulated port can also be different from the port on the local machine:

\$ petalinux-boot --qemu --kernel --qemu-args "-redir tcp:1444::1534"

### **Specifying the QEMU Virtual Subnet**

By default, PetaLinux uses 192.168.10.\* as the QEMU virtual subnet in --root mode. If it has been used by your local network or other virtual subnet, you may wish to use another subnet. You can configure PetaLinux to use other subnet settings for QEMU by running petalinux-boot as follows on the command console:

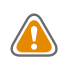

**CAUTION!** *This feature requires sudo access on the local machine, and must be used with the --root option.*

\$ petalinux-boot --qemu --root --u-boot --subnet <subnet gateway IP>/ <number of the bits of the subnet mask> For example, to use subnet 192.168.20.\*:

\$ petalinux-boot --qemu --root --u-boot --subnet 192.168.20.0/24

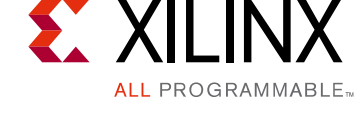

# *Appendix E*

# Xilinx IP Models Supported by QEMU

The QEMU emulator shipped in PetaLinux tools supports the following Xilinx IP models:

- Zynq-7000 ARM Cortex-A9 CPU
- Zynq UltraScale+ MPSoC ARM Cortex-A53 MPCore
- Zynq UltraScale+ MPSoC Cortex-R5
- MicroBlaze CPU (little-endian AXI)
- Xilinx Zynq-7000/Zynq UltraScale+ MPSoC DDR Memory Controller
- Xilinx Zynq UltraScale+ MPSoC DMA Controller
- Xilinx Zynq UltraScale+ MPSoC SD/SDIO Peripheral Controller
- Xilinx Zynq UltraScale+ MPSoC Gigabit Ethernet Controller
- Xilinx Zynq UltraScale+ MPSoC NAND Controller
- Xilinx Zynq UltraScale+ MPSoC UART Controller
- Xilinx Zynq UltraScale+ MPSoC QSPI Controller
- Xilinx Zynq UltraScale+ MPSoC I2C Controller
- Xilinx Zynq UltraScale+ MPSoC USB Controller (Host support only)
- Xilinx Zynq-7000 Triple Timer Counter
- Xilinx Zynq-7000 DMA Controller
- Xilinx Zynq-7000 SD/SDIO Peripheral Controller
- Xilinx Zynq-7000 Gigabit Ethernet Controller
- Xilinx Zynq-7000 USB Controller (Host support only)
- Xilinx Zynq-7000 UART Controller
- Xilinx Zynq-7000 SPI Controller
- Xilinx Zynq-7000 QSPI Controller
- Xilinx Zynq-7000 I2C Controller
- Xilinx AXI Timer and Interrupt controller peripherals
- Xilinx AXI External Memory Controller connected to parallel flash

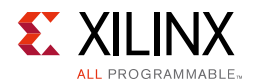

- Xilinx AXI DMA Controller
- Xilinx AXI Ethernet
- Xilinx AXI Ethernet Lite
- Xilinx AXI UART 16650 and Lite

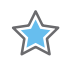

**IMPORTANT:** *By default, QEMU will disable any devices for which there is no model available. For this reason it is not possible to use QEMU to test your own customized IP Cores (unless you develop C/C++ models for them according to QEMU standard).*

For more information refer to *Zynq Ultrascale+ MPSoC Quick Emulator User Guide* (UG1169) [\[Ref 5\].](#page-102-0)

# *Appendix F*

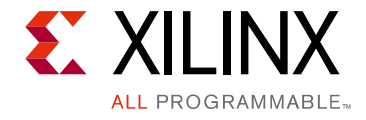

# XEN Zynq Ultrascale+ MPSoC Example

This section details on the XEN Zynq® Ultrascale+™ MPSoC example. It describes how to get Linux to boot as dom0 on top of XEN on Zynq Ultrascale+ MPSoC.

#### **Prerequisites**

This section assumes that the following prerequisites have been satisfied:

- You have PetaLinux Tools software platform ready for building a Linux system customized to your hardware platform. Refer to section [Import Hardware Configuration](#page-19-1) for more information.
- You have created a PetaLinux project from the ZCU102 reference BSP.
	- There are XEN related prebuilts in the  $pre$ -built/linux/images directory, which are xen.dtb, xen.ub, xen-image and xen-rootfs.cpio.gz.u-boot.

#### **Boot prebuilt Linux as dom0**

1. Copy prebuilt XEN images and Linux Kernel image to your tftp directory so that you can load them from u-boot with tftp.

```
$ cd <plnx-proj-root>
$ cp pre-built/linux/images/xen.dtb <tftpboot>/
$ cp pre-built/linux/images/xen.ub <tftpboot>/
$ cp pre-built/linux/images/xen-Image <tftpboot>/
$ cp pre-built/linux/images/xen-rootfs.cpio.gz.u-boot <tftpboot>/
```
- 2. Boot prebuilt u-boot image on the board with either jtag boot or boot from SD card.
- 3. Setup tftp server IP from u-boot

U-Boot-PetaLinux> setenv serverip <TFTP SERVERIP>

4. Load XEN images and kernel images from u-boots

```
U-Boot-PetaLinux> tftpboot D80000 xen.dtb
U-Boot-PetaLinux> tftpboot 80000 xen-Image
U-Boot-PetaLinux> tftpboot 1000000 xen.ub
U-Boot-PetaLinux> tftpboot 2000000 xen-rootfs.cpio.gz.u-boot
U-Boot-PetaLinux> bootm 1000000 2000000 D80000
```
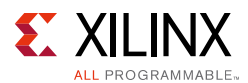

### **Kernel Configuration Requirement**

In order to run Linux kernel as dom0, the following options are required to be on:

- CONFIG\_XEN
- CONFIG\_HVC\_DRIVER
- CONFIG\_HVC\_XEN
- CONFIG\_XEN\_NETDEV\_BACKEND

The reference PetaLinux project has already enabled them by default.

#### **XEN Device Tree Requirements**

You can see the project-spec/meta-user/recipes-dt/device-tree/files/ xen-overlay.dtsi for how the XEN configuration should be in a DTS. Note that DTS for QEMU platform is different from hardware. Use xen-qemu.dts/xen-qemu-overlay.dts when running on QEMU.

The DTS file for XEN, should be the same as for plain Linux, with a few entries added to the chosen node. The xen,dom0-bootargs corresponds to the Linux Kernel command line. Here is an example:

```
chosen {
#address-cells = <0x2>;
#size-cells = <0x1;
xen,xen-bootargs = "console=dtuart dtuart=serial0 dom0_mem=512M bootscrub=0 
maxcpus=1 timer slop=0";
xen,dom0-bootargs = "console=hvc0 earlycon=xen earlyprintk=xen maxcpus=1";
dom0 {
compatible = "xen,linux-zimage", "xen,multibootmodule";
reg = <0x0 0x00080000 0x3100000>;
};
};
```
If you want to try XEN on QEMU, you will need to disable the other CPUs except CPU0 in the DTS, otherwise, QEMU will run very slow since it is a single threaded application:

```
cpus {
cpu@1 {
device_type = "none";
};
cpu@2 {
device_type = "none";
};
cpu@3 {
device_type = "none";
};
};
```
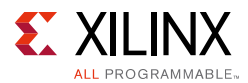

The steps to create xen-qemu.dtb (similar to hardware) are detailed below:

- 1. Copy xen-qemu.dts as system-top.dts in project-spec/meta-user/recipes-dt/device-tree/files/
- 2. Change the device-tree append in meta-user as follows:

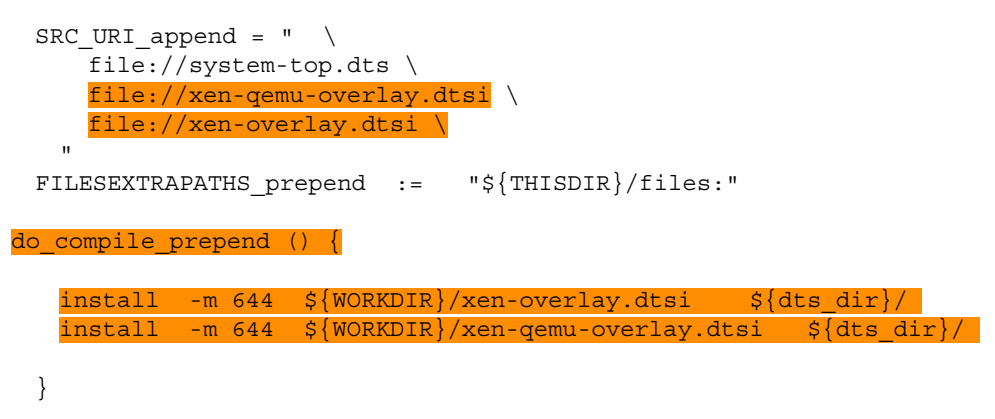

3. Build petalinux-build -c device-tree.

The system.dtb will be updated after the above command.

### **Rebuild XEN**

Assuming your PetaLinux project is created from the Zynq Ultrascale + MPSoC PetaLinux reference BSP. XEN built from the Yocto recipe, you can rebuild the xen. ub as follows:

- Add EXTRA\_IMAGE\_FEATURES = "debug-tweaks" to <plnx-proj-root>/build/conf/local.conf
- Build XEN:

\$ petalinux-build -c xen-image-minimal

- Follow the example mentioned above to generate the device tree.
- The build artifacts will be in <TMPDIR>/deploy/images/plnx\_aarch64.

```
xen-image-minimal-plnx_aarch64.cpio, 
xen-image-minimal-plnx_aarch64.cpio.gz.u-boot and 
plnx_aarch64-system.dtb and xen.ub with the XEN configuration.
```
You have to copy the required images to images/linux.

• Copy the images from the deploy directory to images/linux.

*Note:* By default, the petalinux-build command does not build XEN. The default root file system does not contain the XEN tools. You have to use XEN rootfs.

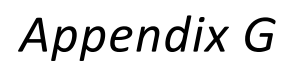

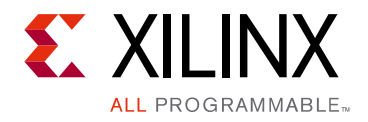

# Obsolete Features

This section details the obsolete features/options in the PetaLinux Commands.

- 1. petalinux-create
	- a. -t libs: You have to use the apps methodology to develop or install libraries.
	- b. -t libs --priority: This option is no longer supported.
	- c. -t generic: Generic components are no longer supported
- 2. petalinux-config
	- a. --search: The entire search path implementation and all its sub options are no longer supported.
- 3. petalinux-build
	- a. --makeenv You have to provide your flags in the corresponding bbappends or in Makefile
- 4. petalinux-package
	- a. --bsp --no-extern: You have to explicitly copy the local external components.
	- b. --bsp --no-local: This option is no longer supported.
	- c. --firmware: This option is no longer supported.
	- d. --image -c rootfs: You have to choose the type of File system from petalinux-config
- 5. petalinux-boot
	- a. --qemu --qemu-gdb: You can directly use --qemu-args option to ask qemu to launch gdb.
- 6. petalinux-util
	- a. --update-sdcard: You have to update the sdcard manually. For more details, refer to [Configuring SD Card ext filesystem Boot](#page-46-0).

## *Appendix H*

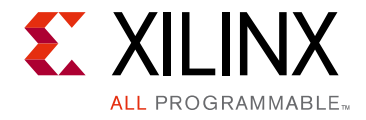

# Common Errors and Recovery

This section details the common errors that appear, while working with the PetaLinux commands, and also lists their recovery steps in detail.

The common errors and their recovery methods are:

1. TMPDIR on NFS

"ERROR: OE-core's config sanity checker detected a potential misconfiguration"

Either fix the cause of this error or disable the checker at your own risk (see sanity.conf). Following is the list of potential problems / advisories:

The TMPDIR: /home/user/xilinx-kc705-axi-full-2016.4/build/tmp cannot be located on NFS.

The TMPDIR cannot be on NFS, therefore, it will throw an error while parsing. You have to change it from petalinux-config and then provide any local storage.

Yocto-settings --> TMPDIR

2. Bitbake cannot run always.

Only one instance of bitbake runs for one project. If the previous build is exited abruptly, there are chances for bitbake exiting non-gracefully for the current build.

to reciver: rm -rf <plnx-proj-root>/build/bitbake.lock

3. App/module name having ' '

If the app name is "plnx\_myapp", bitbake throws an error. A version number has to be entered after ' '.

For example, myapp\_1 is an accurate app/module name.

To recover, you have delete the app created and also delete the line in <plnx-proj-root>/project-spec/meta-plnx-generated/recipes-core/i mages/petalinux-image.bbappend

IMAGE\_INSTALL\_append = " plnx\_myapp"

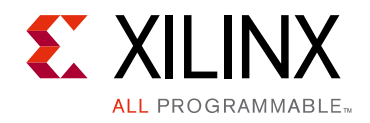

*Appendix I*

# Additional Resources and Legal Notices

## **Xilinx Resources**

For support resources such as Answers, Documentation, Downloads, and Forums, see [Xilinx](http://www.xilinx.com/support)  [Support](http://www.xilinx.com/support).

## **Solution Centers**

See the [Xilinx Solution Centers](http://www.xilinx.com/support/solcenters.htm) for support on devices, software tools, and intellectual property at all stages of the design cycle. Topics include design assistance, advisories, and troubleshooting tips.

## **References**

- 1. *PetaLinux Documentation* ([www.xilinx.com/petalinux\)](http://www.xilinx.com/products/design-tools/embedded-software/petalinux-sdk.html)
- 2. Xilinx Answer Record ([55776](http://www.xilinx.com/cgi-bin/docs/ndoc?t=answers;d=55776.html))
- 3. *Ultrascale+ MPSoC Software Developer Guide* ([UG1137\)](http://www.xilinx.com/cgi-bin/docs/ndoc?v=2016.4;t=user_guides;d=ug1137-zynq-ultrascale-mpsoc-swdev.pdf)
- 4. *PetaLinux Tools Documentation: Command Line Reference* ([UG1157\)](https://www.xilinx.com/cgi-bin/docs/rdoc?v=2016.4;d=ug1157-petalinux-tools-command-line-guide.pdf)
- <span id="page-102-0"></span>*5. Zynq Ultrascale+ MPSoC Quick Emulator User Guide* ([UG1169](http://www.xilinx.com/cgi-bin/docs/rdoc?v=2016.4;d=ug1169-zynqmp-qemu.pdf))

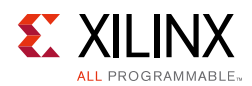

## **Please Read: Important Legal Notices**

The information disclosed to you hereunder (the "Materials") is provided solely for the selection and use of Xilinx products. To the maximum extent permitted by applicable law: (1) Materials are made available "AS IS" and with all faults, Xilinx hereby DISCLAIMS ALL WARRANTIES AND CONDITIONS, EXPRESS, IMPLIED, OR STATUTORY, INCLUDING BUT NOT LIMITED TO WARRANTIES OF MERCHANTABILITY, NON-INFRINGEMENT, OR FITNESS FOR ANY PARTICULAR PURPOSE; and (2) Xilinx shall not be liable (whether in contract or tort, including negligence, or under any other theory of liability) for any loss or damage of any kind or nature related to, arising under, or in connection with, the Materials (including your use of the Materials), including for any direct, indirect, special, incidental, or consequential loss or damage (including loss of data, profits, goodwill, or any type of loss or damage suffered as a result of any action brought by a third party) even if such damage or loss was reasonably foreseeable or Xilinx had been advised of the possibility of the same. Xilinx assumes no obligation to correct any errors contained in the Materials or to notify you of updates to the Materials or to product specifications. You may not reproduce, modify, distribute, or publicly display the Materials without prior written consent. Certain products are subject to the terms and conditions of Xilinx's limited warranty, please refer to Xilinx's Terms of Sale which can be viewed at [http://www.xilinx.com/legal.htm#tos;](http://www.xilinx.com/legal.htm#tos) IP cores may be subject to warranty and support terms contained in a license issued to you by Xilinx. Xilinx products are not designed or intended to be fail-safe or for use in any application requiring fail-safe performance; you assume sole risk and liability for use of Xilinx products in such critical applications, please refer to Xilinx's Terms of Sale which can be viewed at [http://www.xilinx.com/legal.htm#tos.](http://www.xilinx.com/legal.htm#tos)

#### **AUTOMOTIVE APPLICATIONS DISCLAIMER**

AUTOMOTIVE PRODUCTS (IDENTIFIED AS "XA" IN THE PART NUMBER) ARE NOT WARRANTED FOR USE IN THE DEPLOYMENT OF AIRBAGS OR FOR USE IN APPLICATIONS THAT AFFECT CONTROL OF A VEHICLE ("SAFETY APPLICATION") UNLESS THERE IS A SAFETY CONCEPT OR REDUNDANCY FEATURE CONSISTENT WITH THE ISO 26262 AUTOMOTIVE SAFETY STANDARD ("SAFETY DESIGN"). CUSTOMER SHALL, PRIOR TO USING OR DISTRIBUTING ANY SYSTEMS THAT INCORPORATE PRODUCTS, THOROUGHLY TEST SUCH SYSTEMS FOR SAFETY PURPOSES. USE OF PRODUCTS IN A SAFETY APPLICATION WITHOUT A SAFETY DESIGN IS FULLY AT THE RISK OF CUSTOMER, SUBJECT ONLY TO APPLICABLE LAWS AND REGULATIONS GOVERNING LIMITATIONS ON PRODUCT LIABILITY.

© Copyright 2016 Xilinx, Inc. Xilinx, the Xilinx logo, Artix, ISE, Kintex, Spartan, Virtex, Vivado, Zynq, and other designated brands included herein are trademarks of Xilinx in the United States and other countries. All other trademarks are the property of their respective owners.